Oracle Financial Services

Forms Manager 1.0

User Guide

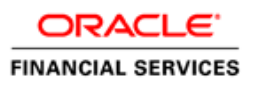

Forms Manager User Guide 1.0

Copyright © 2014, Oracle and/or its affiliates. All rights reserved.

This software and related documentation are provided under a license agreement containing restrictions on use and disclosure and are protected by intellectual property laws. Except as expressly permitted in your license agreement or allowed by law, you may not use, copy, reproduce, translate, broadcast, modify, license, transmit, distribute, exhibit, perform, publish, or display any part, in any form, or by any means. Reverse engineering, disassembly, or decompilation of this software, unless required by law for interoperability, is prohibited.

The information contained herein is subject to change without notice and is not warranted to be error-free. If you find any errors, please report them to us in writing.

If this is software or related documentation that is delivered to the U.S. Government or anyone licensing it on behalf of the U.S. Government, the following notice is applicable:

U.S. GOVERNMENT END USERS: Oracle programs, including any operating system, integrated software, any programs installed on the hardware, and/or documentation, delivered to U.S. Government end users are "commercial computer software" pursuant to the applicable Federal Acquisition Regulation and agency-specific supplemental regulations. As such, use, duplication, disclosure, modification, and adaptation of the programs, including any operating system, integrated software, any programs installed on the hardware, and/or documentation, shall be subject to license terms and license restrictions applicable to the programs. No other rights are granted to the U.S. Government.

This software or hardware is developed for general use in a variety of information management applications. It is not developed or intended for use in any inherently dangerous applications, including applications that may create a risk of personal injury. If you use this software or hardware in dangerous applications, then you shall be responsible to take all appropriate fail-safe, backup, redundancy, and other measures to ensure its safe use. Oracle Corporation and its affiliates disclaim any liability for any damages caused by use of this software or hardware in dangerous applications.

Oracle and Java are registered trademarks of Oracle and/or its affiliates. Other names may be trademarks of their respective owners.

This software or hardware and documentation may provide access to or information on content, products, and services from third parties. Oracle Corporation and its affiliates are not responsible for and expressly disclaim all warranties of any kind with respect to third-party content, products, and services. Oracle Corporation and its affiliates will not be responsible for any loss, costs, or damages incurred due to your access to or use of third-party content, products, or services.

# **CONTENTS**

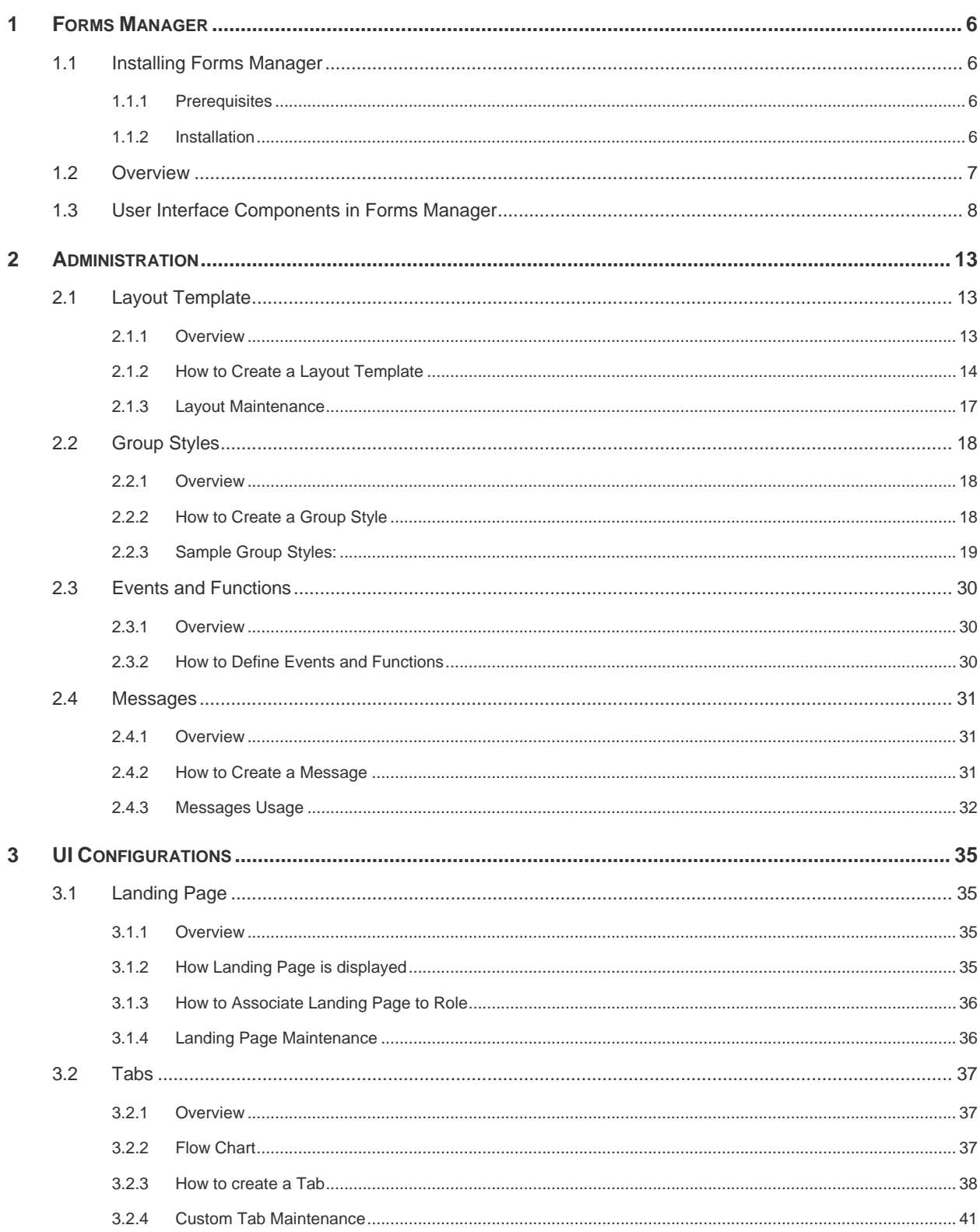

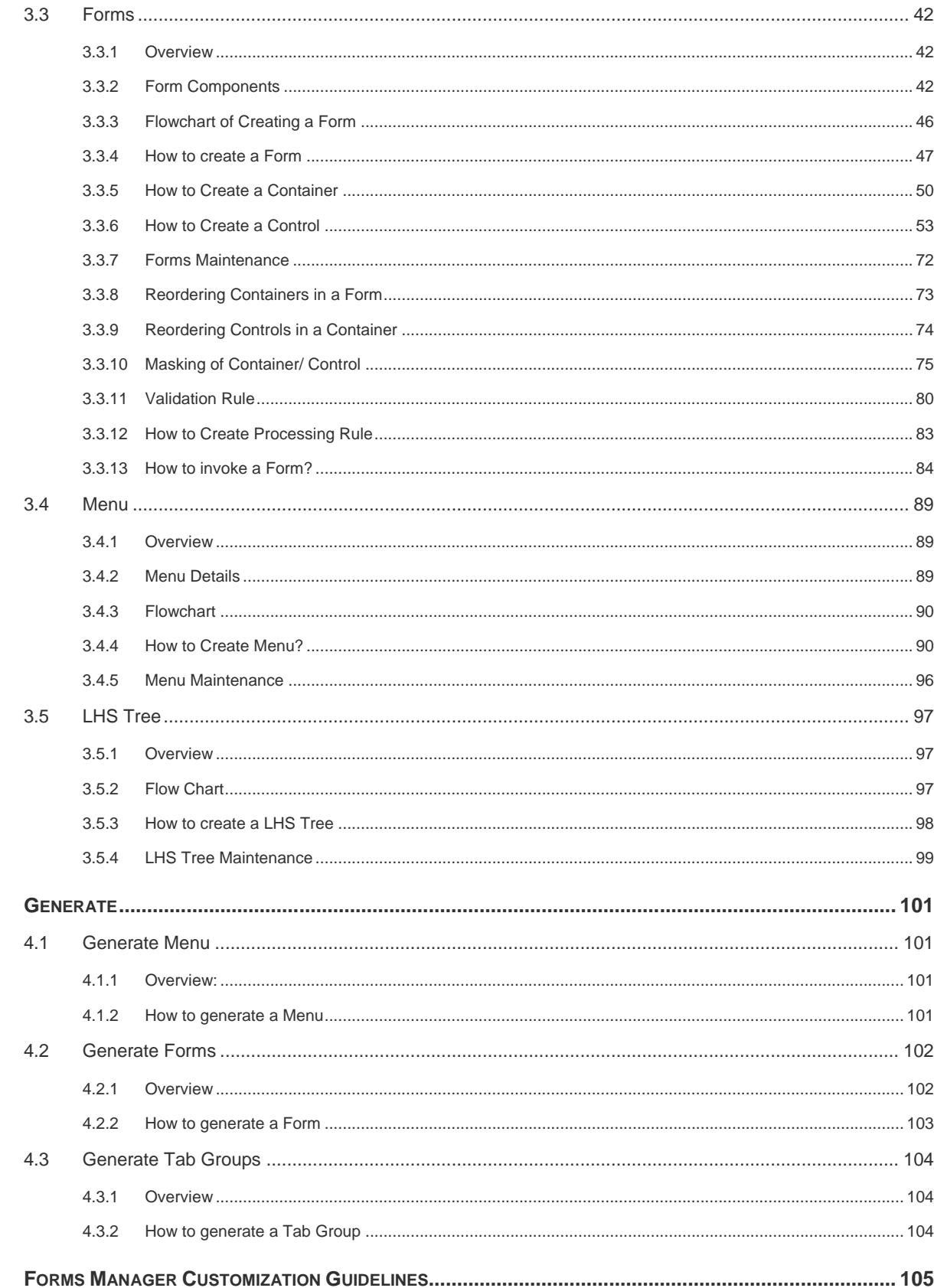

 $\overline{\mathbf{4}}$ 

 $\overline{\mathbf{5}}$ 

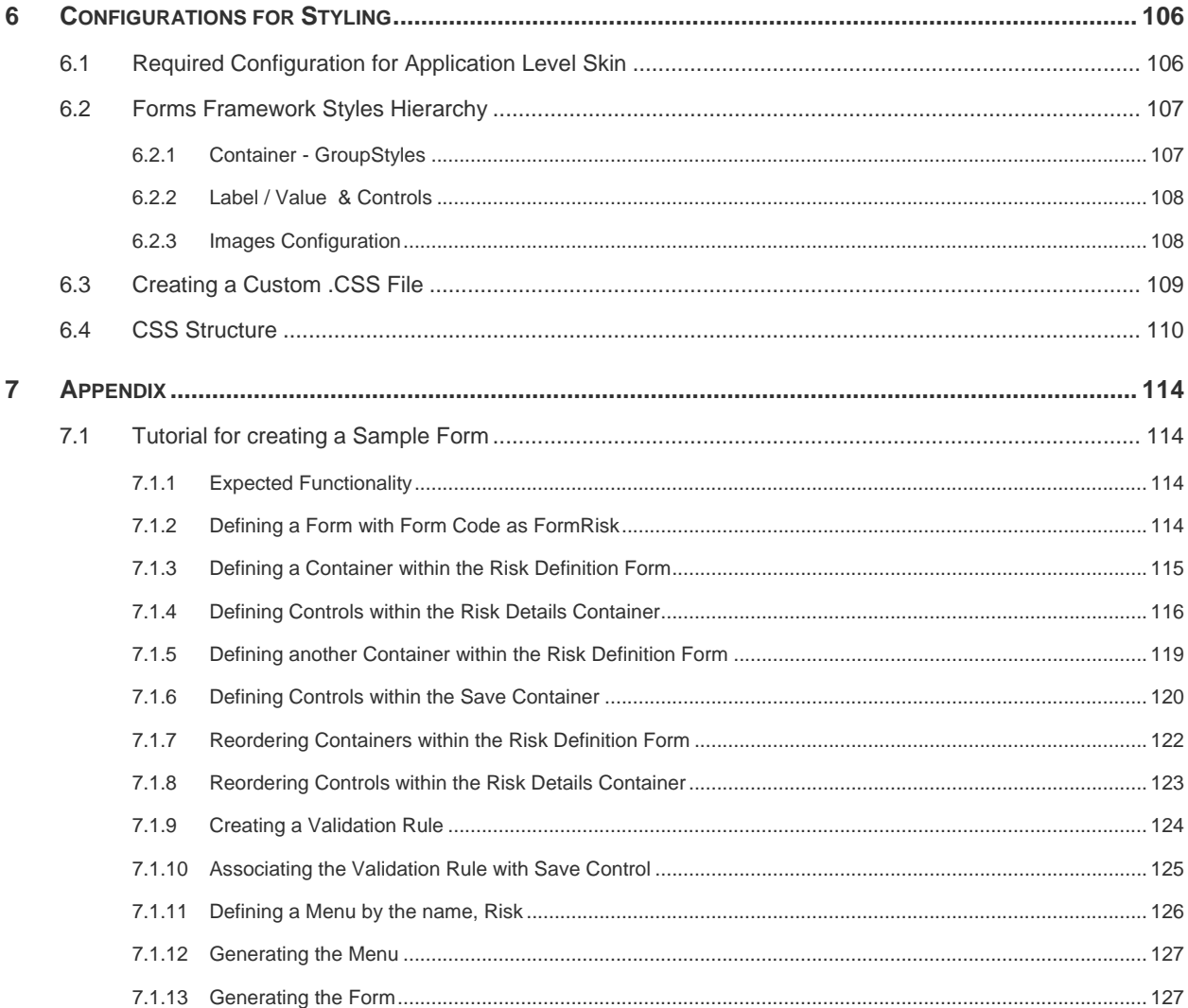

# <span id="page-5-0"></span>**1 Forms Manager**

# <span id="page-5-1"></span>**1.1 Installing Forms Manager**

# <span id="page-5-2"></span>**1.1.1 Prerequisites**

The minimum patch set level of OFSAAI should be 7.3.2.6.0 and all related software should be installed.

# <span id="page-5-3"></span>**1.1.2 Installation**

Refer to the following instructions to install the contents of this Patch.

- 1. Login to<https://support.oracle.com/> and search for 18496721 under the *Patches & Updates* tab.
- 2. Download and install the patch by following the instructions in the Readme.txt packaged with it.
- 3. After installing the above patch, the patch 18671538 needs to be installed. Follow the instructions in the Readme.txt packaged with it.
- 4. From a client workstation, open the client browser and provide the URL as http or https://<IP address>:<servlet port>/<context-name>/

For example, http://10.111.222.111:8888/FormsManager/

**NOTE:** If https configuration is enabled, the client browser will need to disable the proxy servers through the client browser's internet options.

The Forms Manager login screen is displayed:

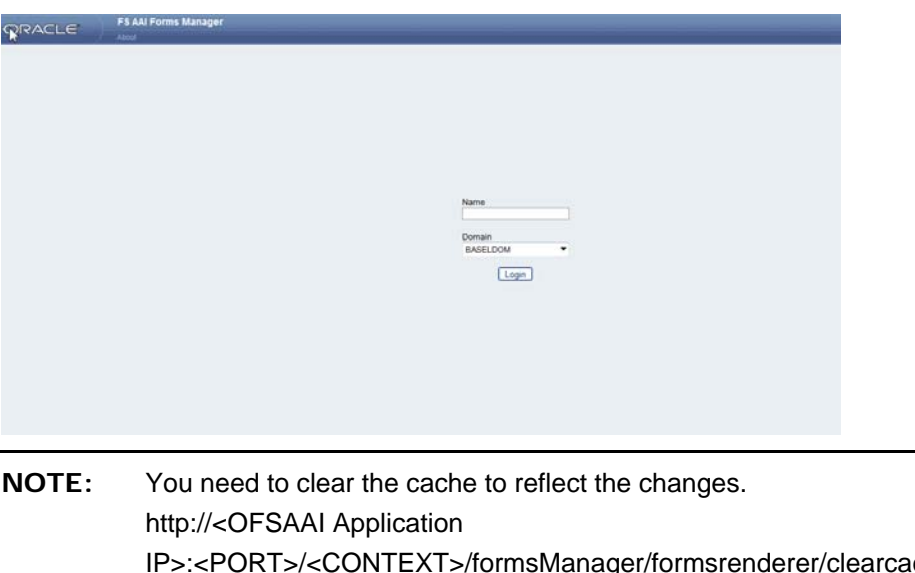

IP>:<PORT>/<CONTEXT>/formsManager/formsrenderer/clearcache.jsp For example, http://10.184.134.121:8888/FormsManager/formsrenderer/clearcache.jsp

# <span id="page-6-0"></span>**1.2 Overview**

Forms Manager is a utility, which is used to design the application user interfaces supported by Analytical Applications Interface (AAI) Forms Framework.

Using the Forms Manager, you can create or change an application user interface. This utility enables the user to define menus, layouts, and forms and link them together based on the needs of the application.

- Menu- Logical grouping of information/ application functionality or operations.
- Layout- Enables sectioning of screen space flexibly to present information in an optimal, clear, and user friendly manner.
- Form- Presentation of information in different formats (Label-Value Pair, Grid, Tab, and so on.)

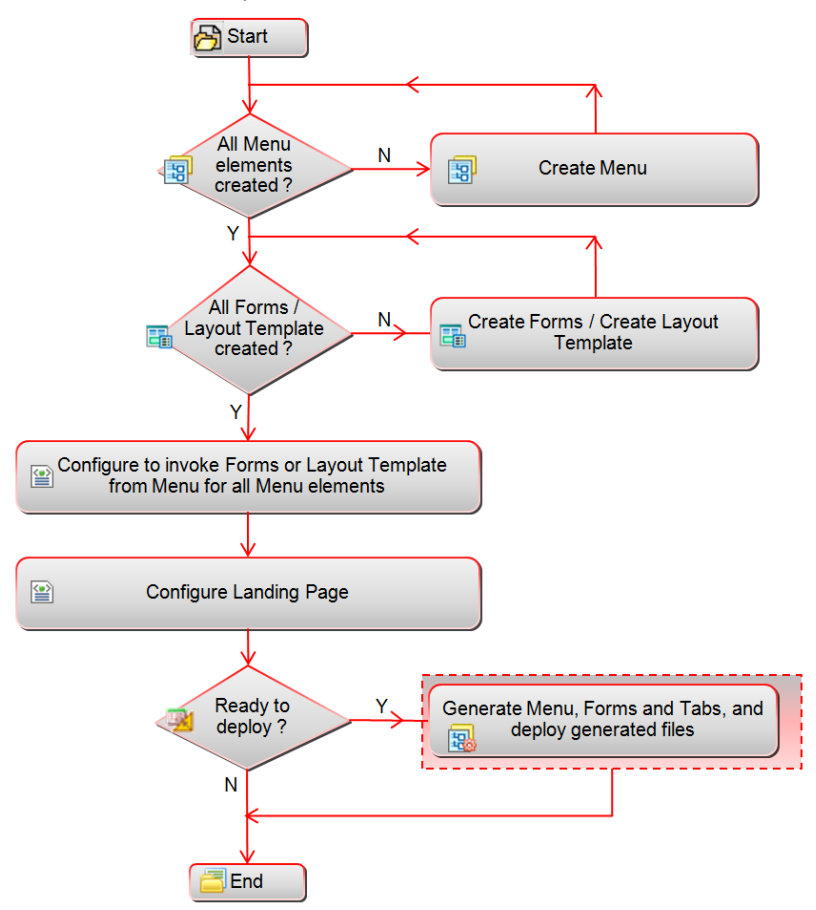

*Figure 1. Flowchart of Forms Manager*

# <span id="page-7-0"></span>**1.3 User Interface Components in Forms Manager**

The user interface components include menu, frame, form, container, control, and so on, that are used for the design of the user interface. More effective and powerful designs can be achieved by masking, enabling, and disabling of the components and adding validations.

Following are the descriptions for some of the user interface components.

- **Menu** A component that displays a list of commands, presented to a user based on the user role. A menu can have up to three levels. The level determines the parent - child hierarchy of the menu items. It is possible to launch a layout JSP page as well as a form, from a menu.
- **Form** A component that acts as a background or placeholder for holding smaller components and displaying the objects and data. The smaller components include containers and controls. A form can have one or more containers. A container can have one or more controls.

There are three kinds of forms.

- **Simple forms** These are static forms, used for the purpose of viewing the data. Since they do not have database access, you cannot add values in them.
- **Forms with database access** These forms store the input data to the database tables. They have button controls like "Save".

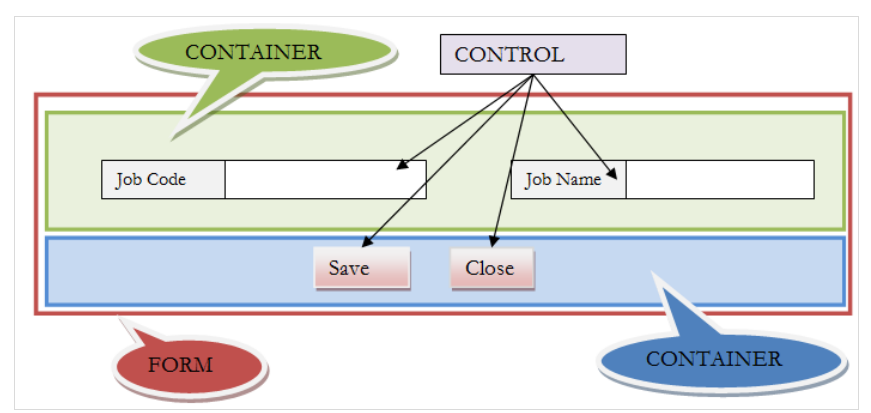

Following figure displays the layout design of a form with containers and controls.

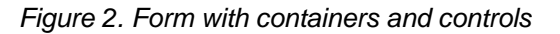

 **Summary forms** – These forms display the results that are stored in the table. They contain controls for the purpose of editing, viewing, adding, and so on. Apart from showing all the results in a table, these forms also display the results based on a search filter criteria.

Following figure displays the layout design of a summary form.

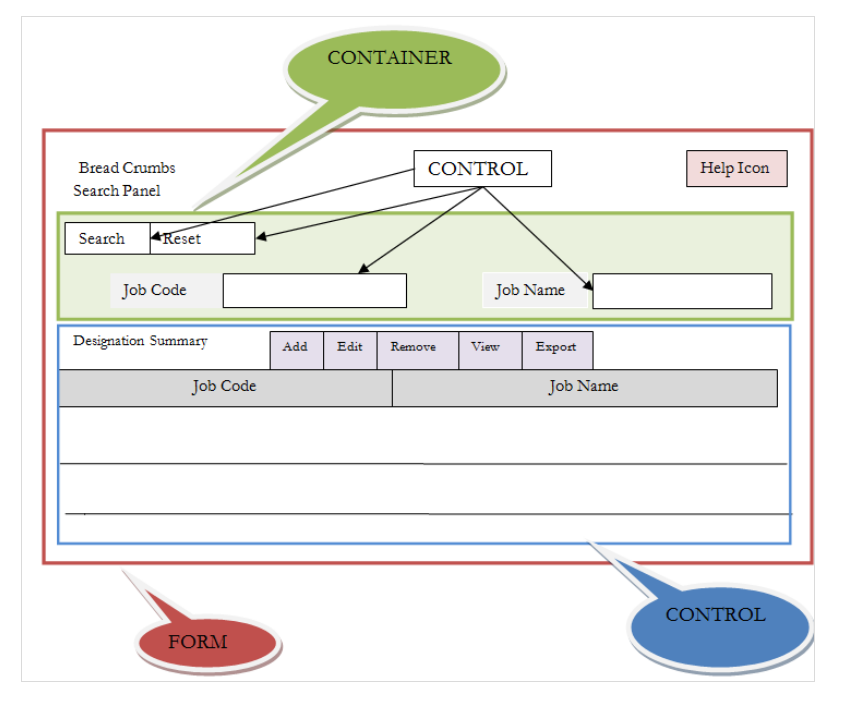

*Figure 3. Summary Form*

- **NOTE:** Having excessive number of containers in a form or excessive number of controls in a container may degrade the presentation and look of the page, in addition to the performance.
	- **Tab** A component, usually in the shape of a file folder tab, which displays a page of the user interface.
	- **Tab Group** A component that is a collection of tabs.
	- **Container** A component within a form that acts as a background for holding smaller components like other containers and controls. Examples of containers are:
		- Search Container- A container to display search fields with standard controls like Views/Search, and Clear/ Reset.

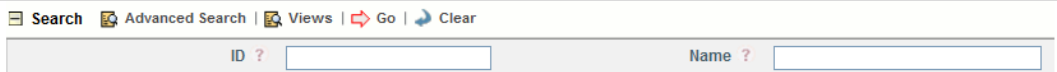

*Figure 4. Search Container*

Grid Container- A container to display information in a tabular format.

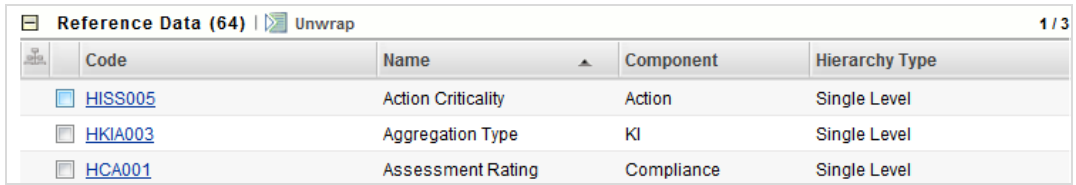

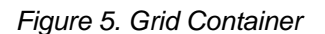

**Tab Container- A container to display different tabs in a form.** 

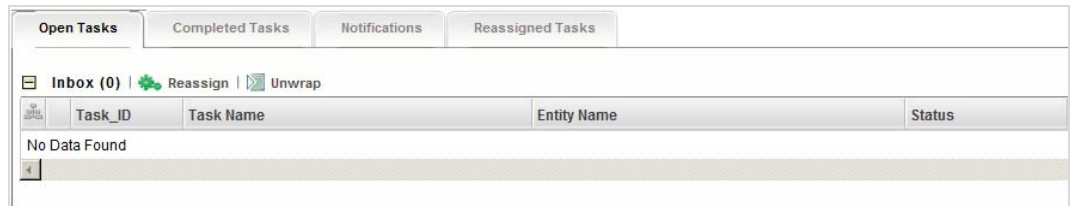

*Figure 6. Tab Container*

**•** Difference Container- A container to display the changes between selected records. It will show changes in different color.

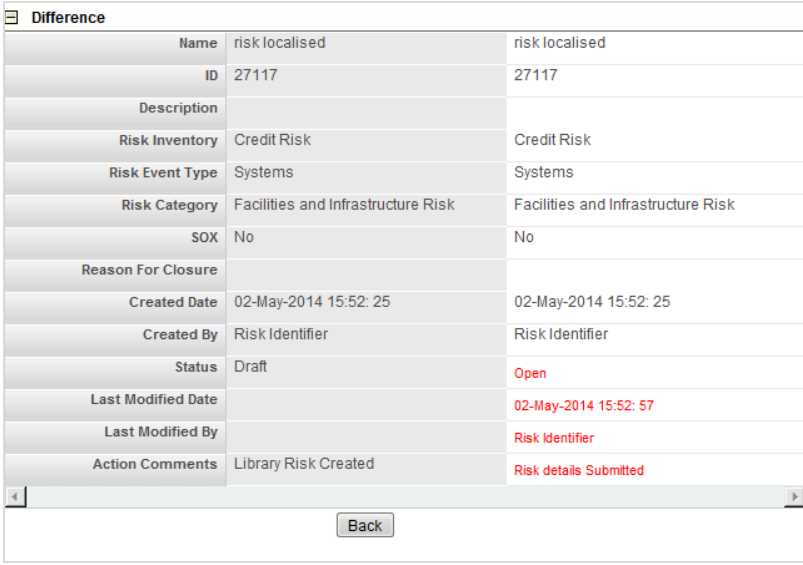

*Figure 7. Difference Container*

**Label Value/ Normal Container- A simple container with a label.** 

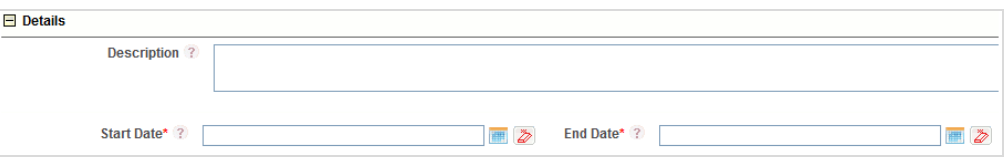

*Figure 8. Label Value/Normal Container*

 **Control** – A component within a form or a container that performs various activities like performing an action, displaying the data, and allowing the user to interact with the application.

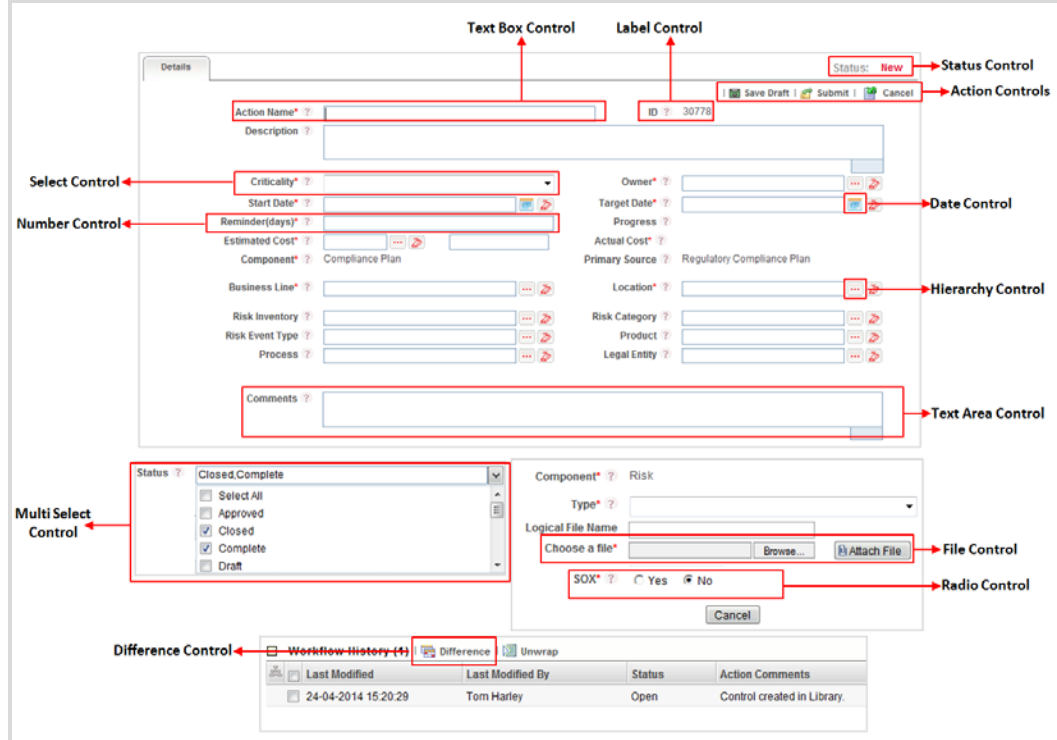

*Figure 9. Different Controls*

Examples of controls are:

- **Number Control** A control that expects the entry of data in numeral format only.
- Text Box Control- A control that expects the entry of single line data in text format. For example, a control to enter name or short description.
- **Text Area Control** A control that expects the entry of big data in text format. You can also display the character count. For example, a control to enter a long description or comment.
- **Rich Text Control** A control that expects the entry of big data in text format and supports the text with rich formatting features.
- **Date Control–** A control that displays the calendar and permits the user to select a date.
- **Label Control** A control that displays non-editable information.
- **Status Control** A control that displays the status of a record such as New, Draft, Open or Closed.
- **History Control** A control that inserts data into history tables.
- **Checkbox Control** A control which enables selection of multiple options. Each option has a checkbox corresponding to it.
- **Radio Control** A radio button that when clicked selects an option. It is not possible to select more than one option at the same time.
- **Select Control** A control that allows single selection from a drop-down of fixed values.
- **Multi Select Control** A control that displays a list of values as a drop-down from which you can make multiple selections. The selection will fire dynamic query to fetch data.
- **Action Control** A control for initiating or changing an action. For example, Save/ Ok, Cancel and Close.
- **Image Label Control** A control with an image and a label which when clicked opens another page.
- **Link Label Control** A control that displays the text as a hyperlink which when clicked opens another page.
- **URL Control** A control that is used to open another form. This appears in header with an image. For example, control named "Create" when clicked opens the Create form.
- **Difference Control** A control that calls a function to open a difference container.
- **Grid Control** A control to call a grid container/ form.
- Hierarchy Control A control that displays data after fetching from hierarchy.
- **File Control-** A control that is used to upload documents.
- **Messages** Messages are the preferred locale specific text that is displayed to the users. These messages are displayed to communicate the occurrence of an event or on checking of a validation. They are also used for displaying locale sensitive texts on the forms like Bread Crumbs, Header Text, Name of the URL Control, and so on.

# <span id="page-12-0"></span>**2 Administration**

# <span id="page-12-1"></span>**2.1 Layout Template**

## <span id="page-12-2"></span>**2.1.1 Overview**

Layout Template is used to define the Layout of standard template / format that can be used as the framework to create different screens in the application. Details of the frames and JSP to be available in the template can be configured. Sample image of the template can be uploaded for reference. These templates can be chosen while configuring different screens of the application to maintain standard look and feel throughout.

**NOTE:** The new template name and the associated layouts (JSP) should not overwrite the packaged template name and the associated layouts (JSP). The frame name used to register should match the frame name used during the

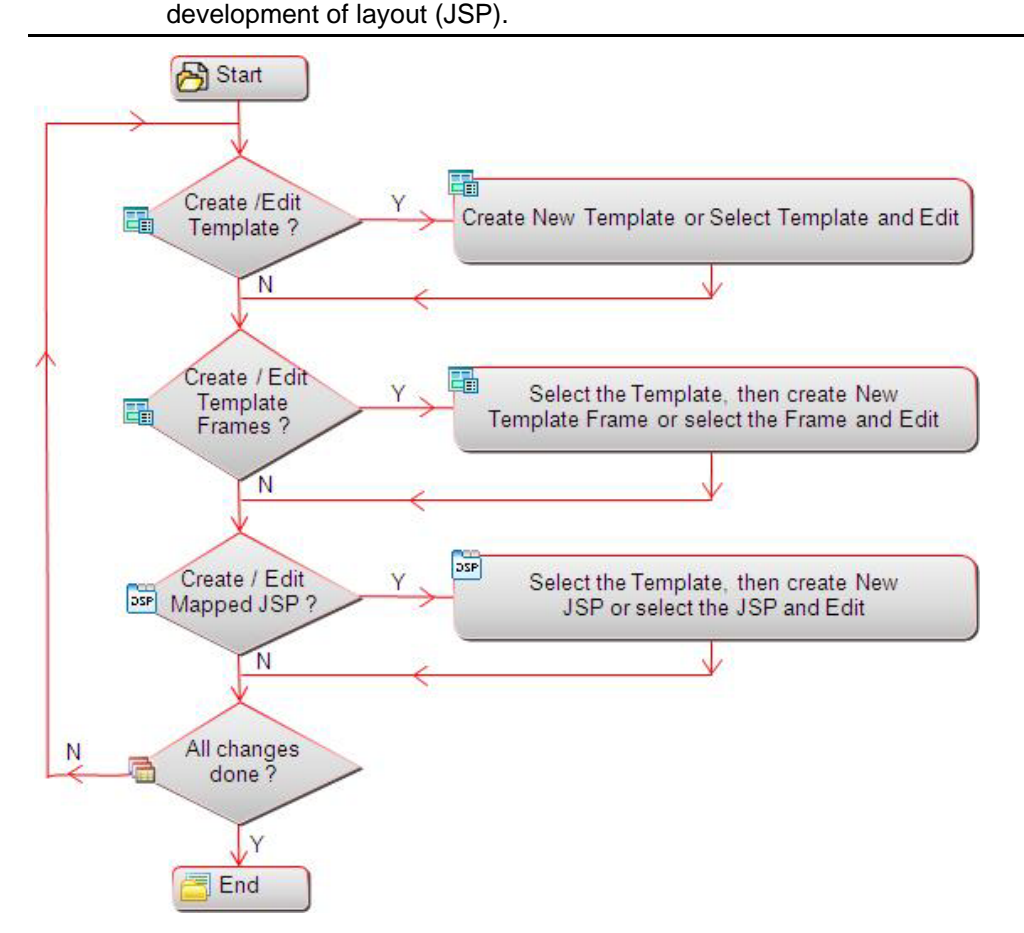

*Figure 10. Flowchart of Layout Template*

# <span id="page-13-0"></span>**2.1.2 How to Create a Layout Template**

This feature allows you to create a new template based on the design of the underlying JSP file. For example, if your underlying JSP contains three frames as shown in the following figure, you have to define three template frames in your template.

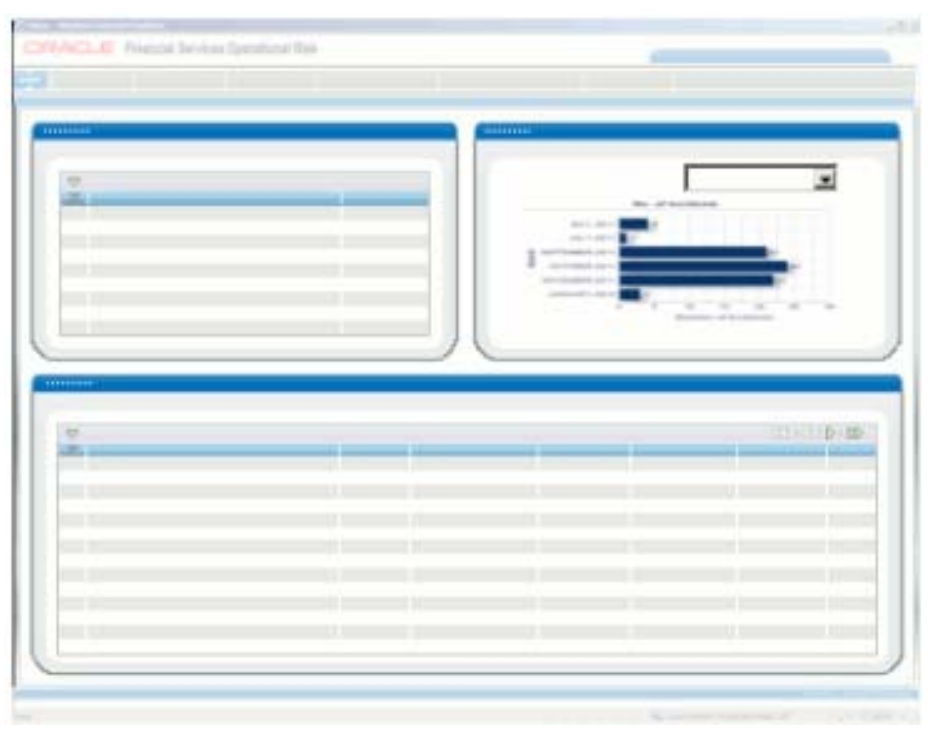

### **Sample Landing Page Layout**

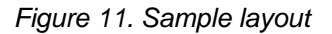

### **Steps for Template Configuration**

- 1. From the LHS menu, expand **Administration** and click **Layout Upload**. The *Layout Maintenance* window is displayed.
- 2. Click **New** in the *Templates* toolbar. The *Template Configuration* window is displayed.

| <b>Template Configuration</b>              |                        |                 |  |  |  |
|--------------------------------------------|------------------------|-----------------|--|--|--|
| <b>Template Details</b>                    |                        | $\bigcirc$ Help |  |  |  |
| <b>Template Details</b><br>$\triangledown$ |                        |                 |  |  |  |
| $\odot$<br>Template<br>Name <sup>*</sup>   | 0<br>Template<br>Image | Browse          |  |  |  |
|                                            | Back<br>Save           |                 |  |  |  |
|                                            |                        |                 |  |  |  |

*Figure 12.Template Configuration window*

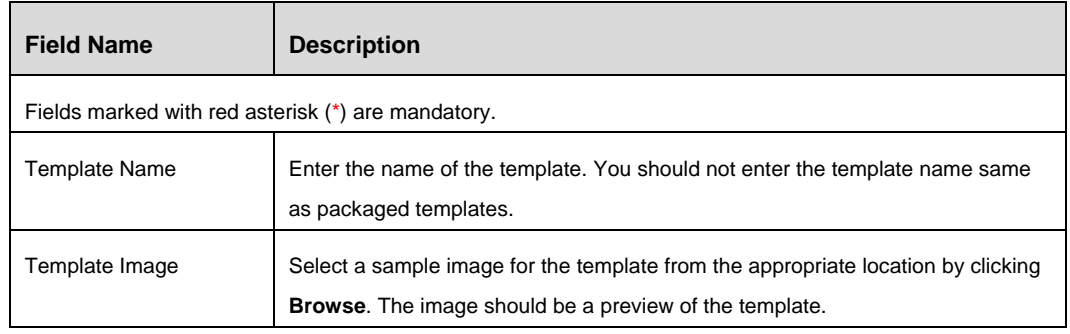

3. Click **Save**.

### **Steps to create a new Template Frame**

1. From the *Layout Maintenance* window, select the template to which you want to add a frame and click **New** in the *Template Frames* toolbar. The *Template Frame Configuration* window is displayed.

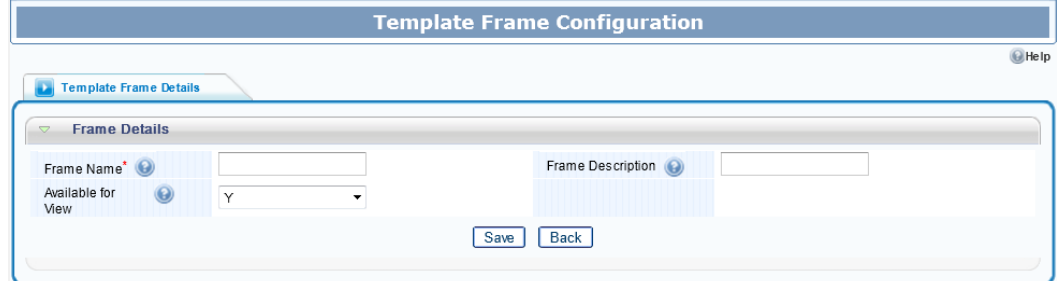

*Figure 13. Template Frame Configuration window*

| <b>Field Name</b>                                  | <b>Description</b>                                                                                                    |
|----------------------------------------------------|----------------------------------------------------------------------------------------------------|
| Fields marked with red asterisk (*) are mandatory. |                                                                                                    |
| Frame Name                                         | Enter the name of the template frame. It is advisable to give some meaningful<br>name to the frame. The frame name should match the exact frame name used<br>during the development of underlying layout (JSP).<br>The new Frame Name should have the prefix "CS". |
| <b>Frame Description</b>                           | Enter the description of the frame. It is advisable to give some meaningful name<br>to the frame.                                                                                                    |
| Available for View                                 | Select Y or N to display or hide the frame in the template layout.                                                                                                    |

2. Click **Save**.

#### **Steps to create a new Mapped Layout Template**

This option is to map the underlying JSP file to the template you are creating. You can attach a prepackaged JSP or a customized JSP file based on your requirements.

1. From the *Layout Maintenance* window, select the template and template frame and click **New** in the *Template Frames* toolbar. The *Layout Template Configuration*  window is displayed.

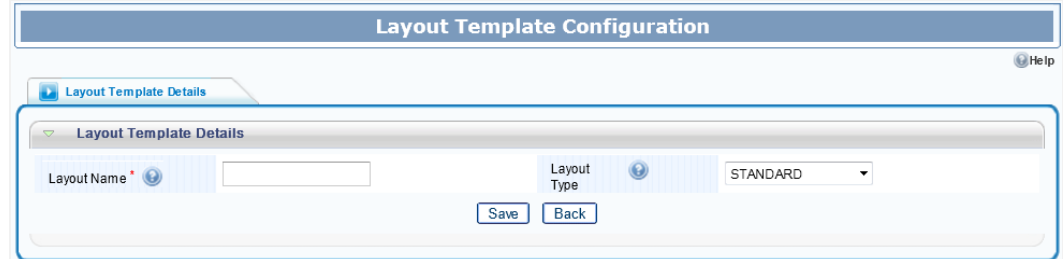

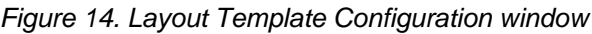

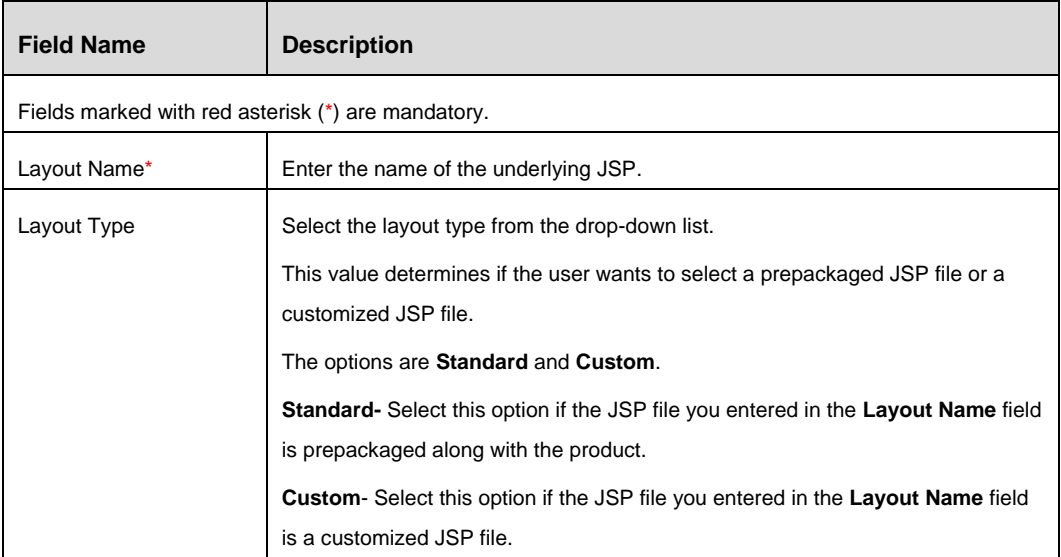

3. Click **Save**.

### <span id="page-16-0"></span>**2.1.3 Layout Maintenance**

From the LHS menu, expand **Administration** and click **Layout Upload**. The *Layout Maintenance* window is displayed.

**NOTE:** When you select a template, the available frames will be displayed under *Template Frames* grid and all mapped layout templates are displayed in the *Mapped Layout Templates* grid.

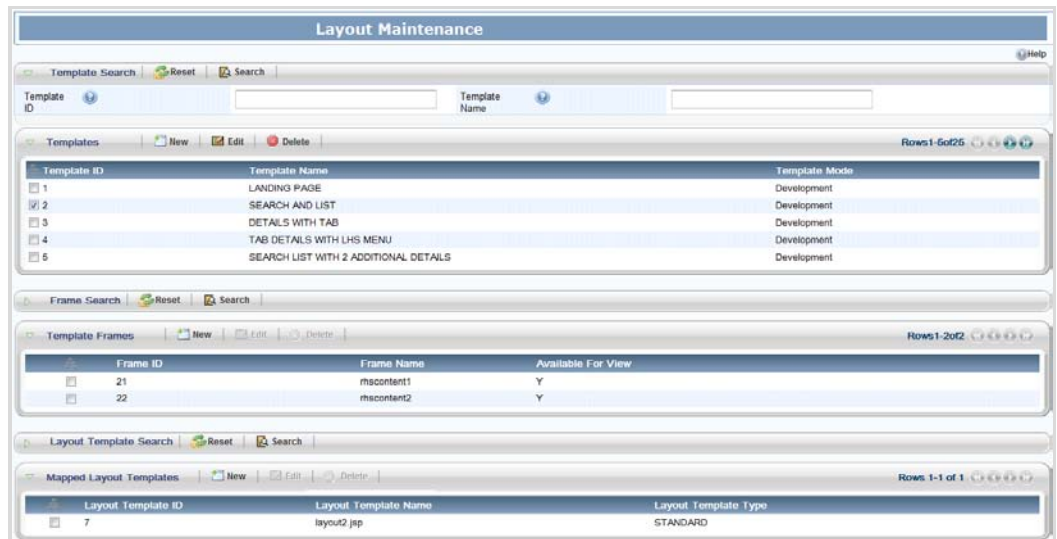

*Figure 15. Layout Maintenance window*

| <b>Action</b> | <b>Description</b>                                                                                                    |  |  |  |  |
|---------------|----------------------------------------------------------------------------------------------------|--|--|--|--|
| Search        | Search for a template by providing Template ID and Template Name and<br>clicking Search in the Template Search toolbar.                                |  |  |  |  |
|               | Similarly, select a template and provide Frame ID and Frame Name and click<br>Search in the Frame Search toolbar to search for template frame.         |  |  |  |  |
|               | Select a template and template frame and provide Layout Template ID and<br>Layout Template Name and click Search in the Layout Template Search toolbar |  |  |  |  |
|               | to search for layout template.                                                                                                    |  |  |  |  |
| Modify        | Select a template and click Edit in the Templates toolbar to modify a template.                                                                        |  |  |  |  |
|               | Select the template and frame and then click <b>Edit</b> in the Template Frames                                                                        |  |  |  |  |
|               | toolbar to modify a template frame.                                                                                                    |  |  |  |  |
|               | Select the template and the mapped layout template and then click <b>Edit</b> in the                                                                   |  |  |  |  |
|               | Mapped Layout Templates toolbar to modify a mapped layout template.                                                                                    |  |  |  |  |

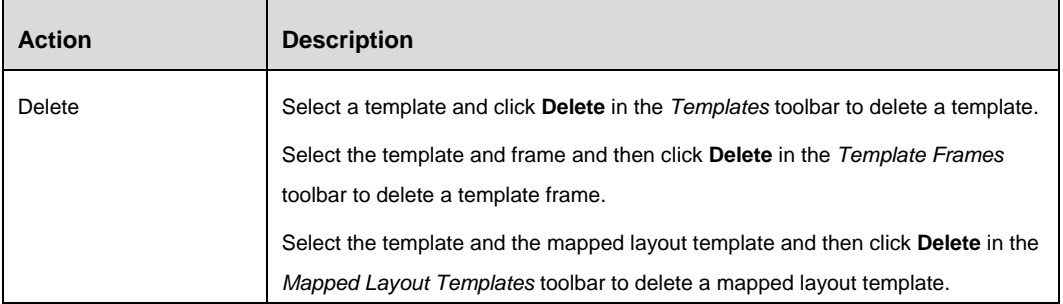

# <span id="page-17-0"></span>**2.2 Group Styles**

### <span id="page-17-1"></span>**2.2.1 Overview**

A Group Style is a set of styles defined for every element of a container or control. These are the styles which are predefined and packaged along with the Forms Manager.

A group style has pre-defined attributes like background image, border properties (border style, width, and color), font properties (font size, color, weight, style), and so on. These group styles are then associated to the cssclass of the container/control. The stylesheet.css file should have entries for all the group styles available in the Group Style Maintenance window.

## <span id="page-17-2"></span>**2.2.2 How to Create a Group Style**

This option allows you to register a new group style which is defined/ available in the stylesheet. Once it is registered, you can use the group styles while you define a container.

### **Steps to create a Group Style**

- 1. From the LHS menu, expand **UI Configurations** and click **Group Styles**. The *Group Style Maintenance* window is displayed.
- 2. Click **New** in the *Group Styles* toolbar.

| <b>Group Style Maintenance</b>                       |                         |                 |  |  |  |  |
|------------------------------------------------------|-------------------------|-----------------|--|--|--|--|
|                                                      |                         | $\bigcirc$ Help |  |  |  |  |
| Group Style Search <b>B</b> Reset<br><b>Q</b> Search |                         |                 |  |  |  |  |
| Group Style ID                                       | Group Style Name        |                 |  |  |  |  |
|                                                      |                         |                 |  |  |  |  |
| New<br><b>Group Styles</b>                           |                         | Rows 1-30 of 33 |  |  |  |  |
| <b>Group Style ID</b>                                | <b>Group Style Name</b> |                 |  |  |  |  |
|                                                      |                         |                 |  |  |  |  |
| ✔                                                    | $\overline{\mathbf{v}}$ |                 |  |  |  |  |
| D)<br>$\overline{1}$                                 | stfly1                  |                 |  |  |  |  |
| $\overline{2}$<br>屙                                  | Sf <sub>1</sub>         |                 |  |  |  |  |
| $\sqrt{3}$<br>同                                      | Gfiv2                   |                 |  |  |  |  |
| 画<br>$\sqrt{4}$                                      | Ivflv2                  |                 |  |  |  |  |
| n<br>5                                               | Ivflv4                  |                 |  |  |  |  |
| 画<br>$\boldsymbol{6}$                                | Ivfiv3                  |                 |  |  |  |  |
| $\overline{7}$<br>n                                  | lvflv6                  |                 |  |  |  |  |
| 同<br>$\bf 8$                                         | Ivflv16                 |                 |  |  |  |  |
| m<br>$\mathsf{g}% _{T}=\mathsf{g}_{T}$               | Ivflv10                 |                 |  |  |  |  |
| 10<br>同                                              | Ivfiv11                 |                 |  |  |  |  |
| 画<br>11                                              | Ivflv12                 |                 |  |  |  |  |
| 同<br>12                                              | Ivflv13                 |                 |  |  |  |  |
| 圓<br>13                                              | Ivflv15                 |                 |  |  |  |  |
| 画<br>14                                              | Ivflv5                  |                 |  |  |  |  |
| 同<br>15                                              | Ivfly7                  |                 |  |  |  |  |
| 画<br>16                                              | Ivfiv8                  |                 |  |  |  |  |
| 同<br>17                                              | lvfiv9                  |                 |  |  |  |  |
| 同<br>18                                              | Sfl <sub>2</sub>        |                 |  |  |  |  |
| 同<br>19                                              | Sfl3                    |                 |  |  |  |  |
| $\Box$<br>20                                         | Sfi4                    |                 |  |  |  |  |
| 画<br>21                                              | Sf <sub>15</sub>        |                 |  |  |  |  |
| 画<br>22                                              | Sfi6                    |                 |  |  |  |  |
| $\Box$<br>23                                         | Sfi7                    |                 |  |  |  |  |
| 同<br>24                                              | Sfi8                    |                 |  |  |  |  |
| E<br>26                                              | Gfiv4                   |                 |  |  |  |  |
| E<br>27                                              | Gfiv5                   |                 |  |  |  |  |
| 同<br>28                                              | Gfiv7                   |                 |  |  |  |  |
| 同<br>29                                              | Gfiv6                   |                 |  |  |  |  |
| T)<br>30                                             | Gfiv8                   |                 |  |  |  |  |
| $\Box$<br>31                                         | Gfiv9                   |                 |  |  |  |  |

*Figure 16. Group Style Maintenance window*

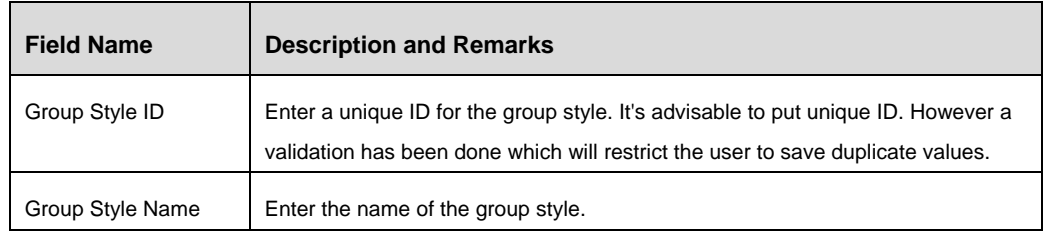

3. Click **Save.**

# <span id="page-18-0"></span>**2.2.3 Sample Group Styles:**

Following figures display different group styles present in the Application Forms. These are the group styles shipped with the standard product.

# **2.2.3.1 Grid Container (Type = 5)**

#### **Grid Group Style: Gflv2**

Description- Grid Container without border.

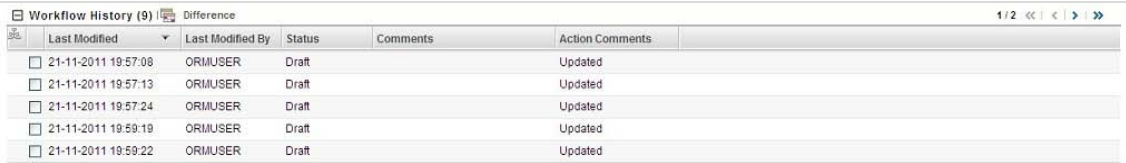

Description- Grid Container without Border and Toolbar.

Additional XML Configuration: Header should not be present. **Note**: Transpose should not be configured in menu, since we cannot return back to Grid view when we do a transpose.

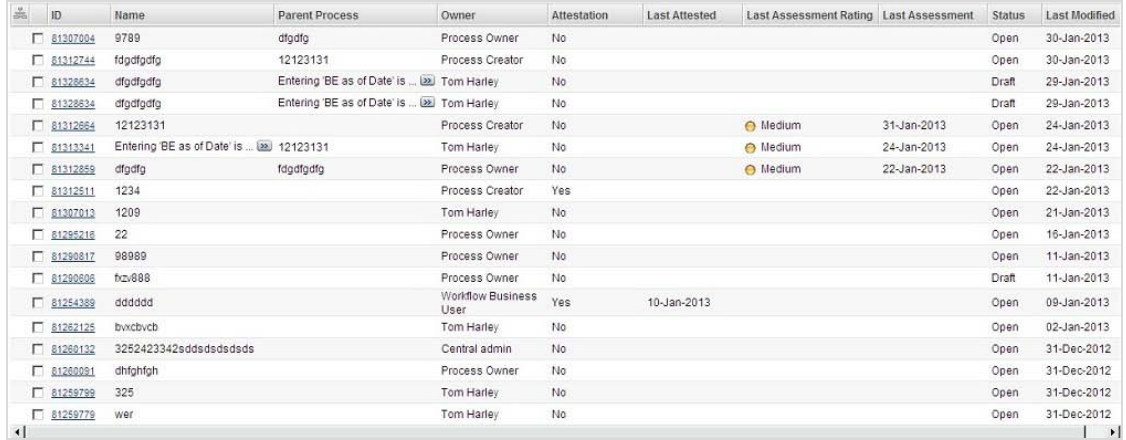

#### **Grid Group Style: Gflv5**

Description- Grid Container without Border, Toolbar, and Header.

Additional XML Configuration: Header should not be present.

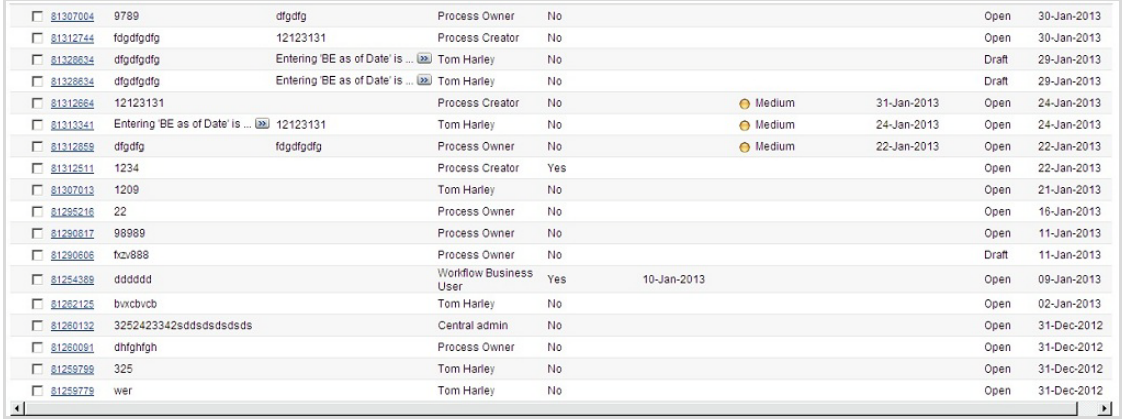

#### **Grid Group Style: Gflv6**

Description- Grid Container with Border and toolbar.

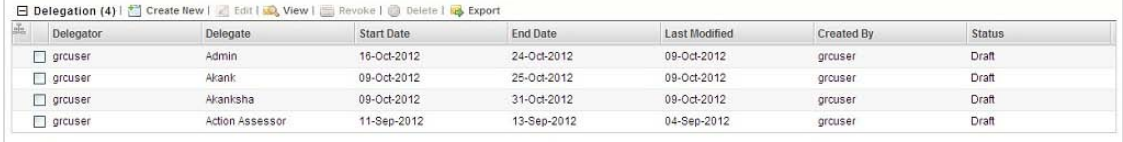

### **Grid Group Style: Gflv7**

Description- Grid Container with toolbar, but no border and header.

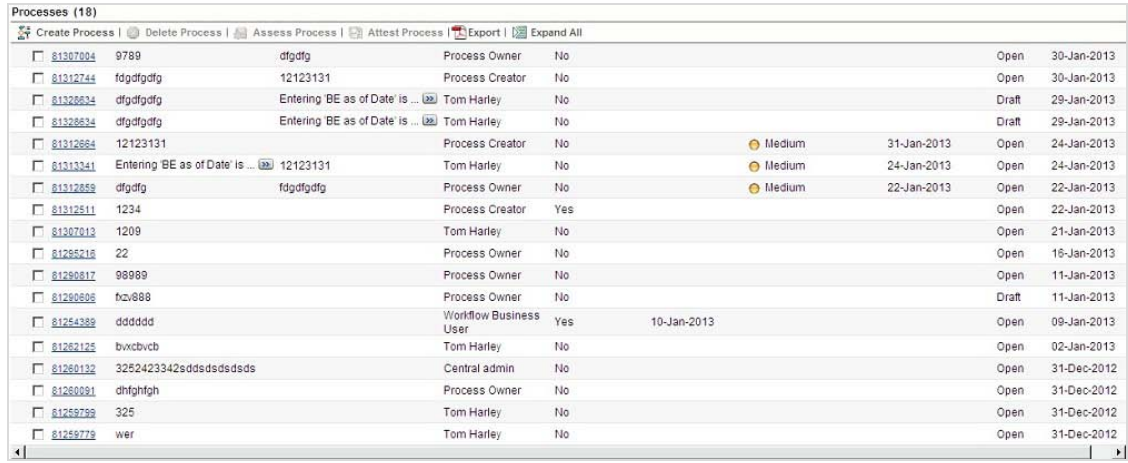

Description- Grid Container with Border, but no Toolbar.

Additional XML Configuration: Header should not be present. **Note**: Transpose should not be configured in menu, since we cannot return back to Grid view when we do a transpose

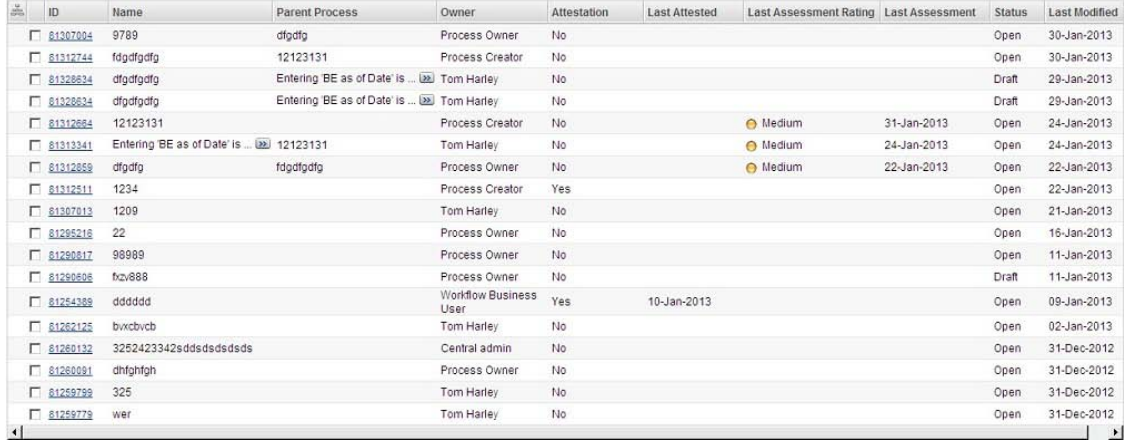

### **Grid Group Style: Gflv9**

Description- Grid Container with Border, but no Toolbar and Header.

Additional XML Configuration: Header should not be present.

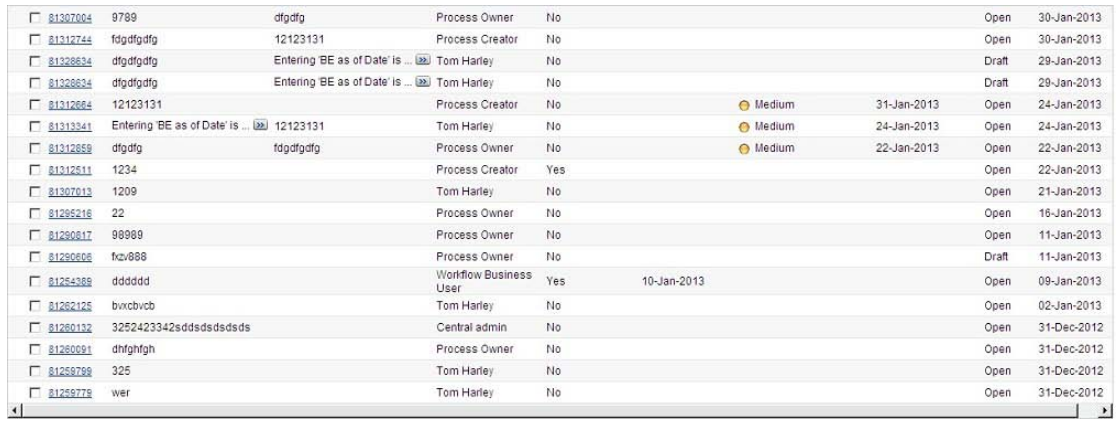

Description- Grid Container with Border, Toolbar, and Header.

Additional XML Configuration: Header should not be present.

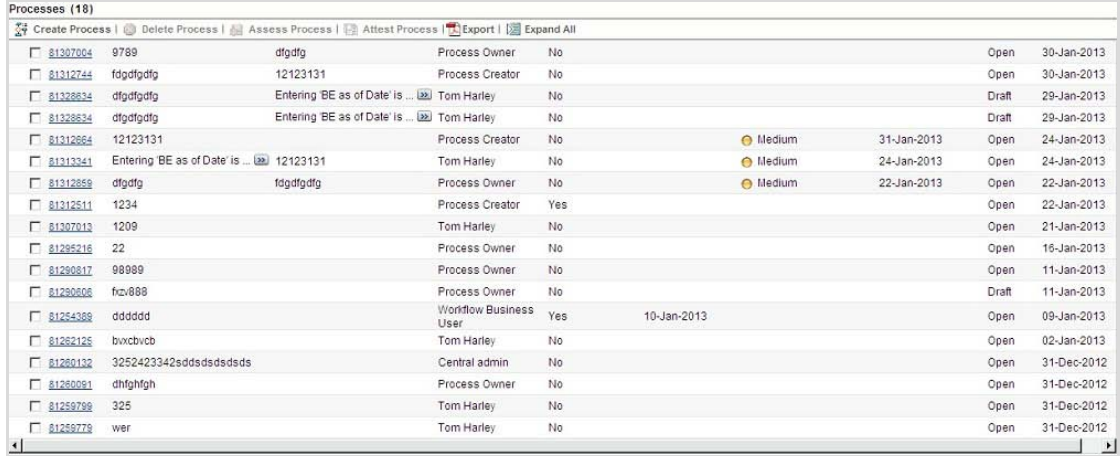

Description- Grid Container without any styling & Toolbar.

Additional XML Configuration: Header should not be present.

|    | ID              | Name                                               | <b>Risk Event Type</b>                                    | <b>Risk Category</b>  | <b>Status</b> | <b>Last Modified</b> |
|----|-----------------|----------------------------------------------------|-----------------------------------------------------------|-----------------------|---------------|----------------------|
|    | $\Box$ 81622698 | <b>Verity Locale Master Entries</b>                | <b>Business Disruption and System</b><br><b>Failures</b>  | $\mathbf b$           | Open          | 07-Feb-2013          |
|    | $\Box$ 81622669 | Submit should move the Record to OPEN              | <b>Business Disruption and System</b><br><b>Failures</b>  | b                     | Closed        | 07-Feb-2013          |
| п  | 81622419        | INSERT INTO H\$FCT RISK LIBRARY (V C 22)           | <b>Business Disruption and System</b><br><b>Failures</b>  | $\mathbf b$           | Open          | 07-Feb-2013          |
|    | $\Box$ 81622361 | INSERT INTO H\$FCT_RISK_LIBRARY (V_C [38]          | <b>Business Disruption and System</b><br><b>Failures</b>  | $\mathbf b$           | Open          | 07-Feb-2013          |
|    | $\Box$ 81621953 | Quick Check on Risk Llbrary                        | <b>Business Disruption and System</b><br><b>Failures</b>  | b                     | Open          | 07-Feb-2013          |
|    | 81620857        | Verifying the bugs fixed on Feb 6th and F [28]     | <b>Business Disruption and System</b><br><b>Failures</b>  | b                     | Draft         | 07-Feb-2013          |
| п  | 81620770        | Verifying the bugs fixed on Feb 6th and F [23]     | <b>Business Disruption and System</b><br><b>Failures</b>  | $\mathbf b$           | Draft         | 07-Feb-2013          |
|    | $\Box$ 81620704 | Verifying the bugs fixed on Feb 6th and Feb<br>7th | <b>Clients, Products and Business</b><br><b>Practices</b> | <b>Credit Cards</b>   | Open          | 07-Feb-2013          |
|    | $\Box$ 81619664 | ljlkj                                              | <b>Clients, Products and Business</b><br><b>Practices</b> |                       | Open          | 07-Feb-2013          |
|    | $\Box$ 81619652 | jkjkjk                                             | <b>Business Disruption and System</b><br><b>Failures</b>  | <b>Credit Cards</b>   | Open          | 06-Feb-2013          |
| п. | 81619640        | koko                                               | <b>Business Disruption and System</b><br><b>Failures</b>  | $\mathbf b$           | Open          | 06-Feb-2013          |
| п  | 81619617        | kkk                                                | <b>Business Disruption and System</b><br><b>Failures</b>  | <b>Credit Cards</b>   | Open          | 06-Feb-2013          |
|    | $\Box$ 81619468 | feb <sub>6</sub>                                   | <b>Business Disruption and System</b><br><b>Failures</b>  | <b>Credit Cards</b>   | Open          | 06-Feb-2013          |
| г  | 81353837        | <b>Risk Test</b>                                   | <b>Clients, Products and Business</b><br>Practices        | <b>Platinum Cards</b> | Open          | 06-Feb-2013          |
| п  | 81340943        | dfss                                               | <b>Business Disruption and System</b><br><b>Failures</b>  | <b>Credit Cards</b>   | Open          | 05-Feb-2013          |
|    | 81346543        | Creating Risk Library on Feb 4thCreating  [28]     | <b>Internal Fraud</b>                                     | <b>Platinum Cards</b> | Closed        | 04-Feb-2013          |
|    | 81346524        | Creating Risk Library on Feb 4th                   | <b>Business Disruption and System</b><br><b>Failures</b>  | <b>Credit Cards</b>   | Closed        | 04-Feb-2013          |
|    | $\Box$ 81342253 | asdasd                                             | <b>Clients, Products and Business</b><br><b>Practices</b> |                       | Closed        | 31-Jan-2013          |
|    | $\Box$ 81342246 | asdasdasdad                                        | <b>Clients, Products and Business</b><br><b>Practices</b> |                       | Closed        | 31-Jan-2013          |

### **2.2.3.2 Label Value/ Normal Container (Type = 1)**

# **Label Value Group Style: lvflv2**

Description- Header with Underline

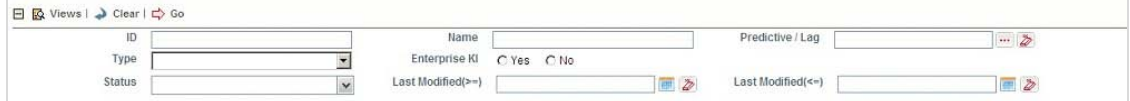

**Label Value Group Style: lvflv15**

Description- Header without Underline

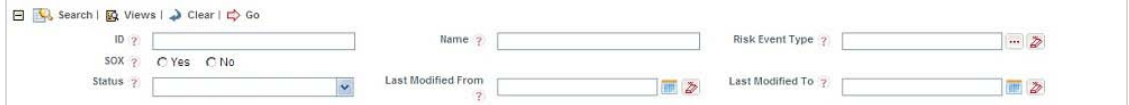

#### **Label Value Group Style: lvflv4**

Description- Rounded border with grey header.

#### Additional Configuration: BORDERREQUIRED="Y"

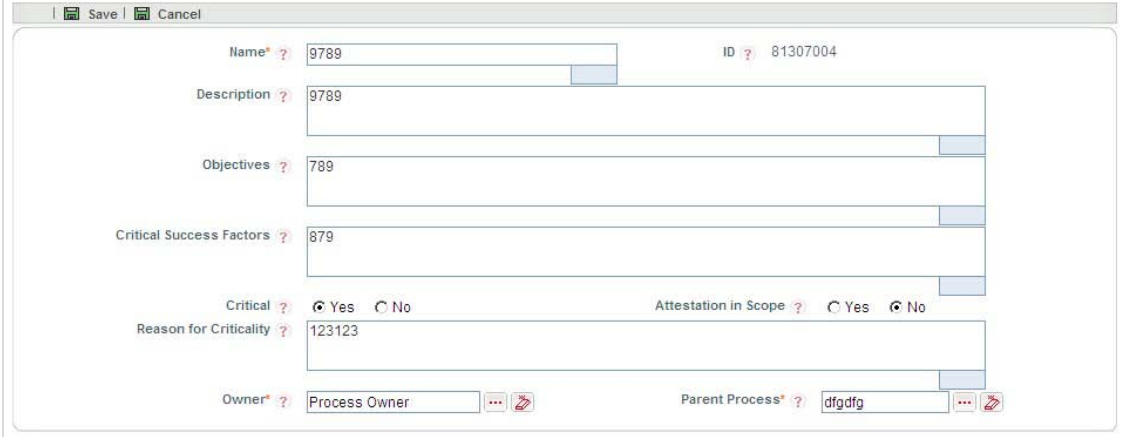

### **Label Value Group Style: lvflv7**

Description- Single shade Grey container with Row lines.

In edit mode, all Input types in the container will not have borders.

Additional Configuration: BORDERREQUIRED="N"

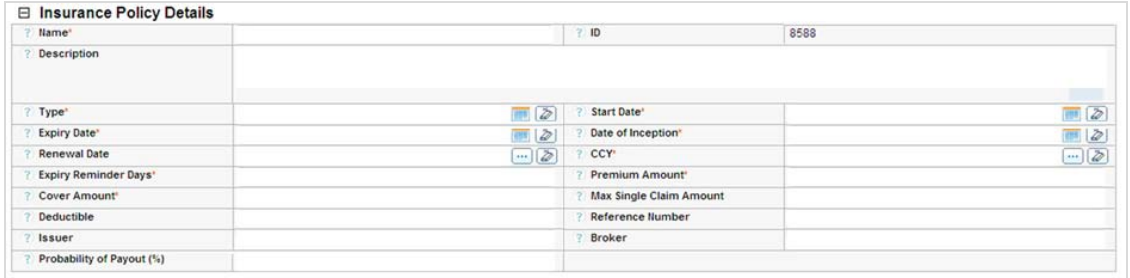

#### **Label Value Group Style: lvflv10**

Description- Double shade Grey container with Row lines.

In edit mode, all Input types in the container will not have borders.

Additional Configuration: BORDERREQUIRED="N"

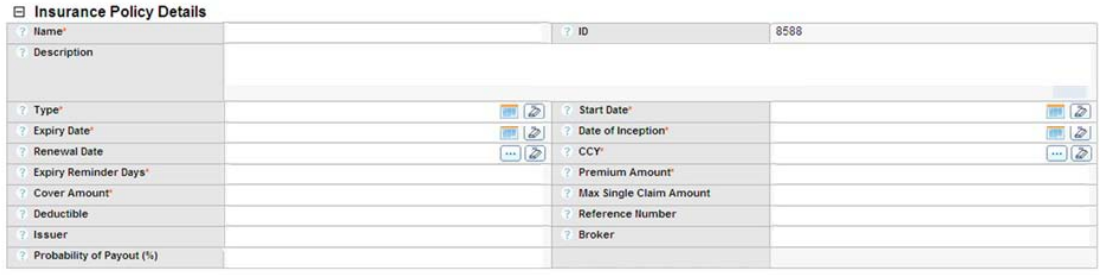

# **Label Value Group Style: lvflv11**

Description- Rounded border & yellow background.

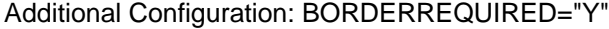

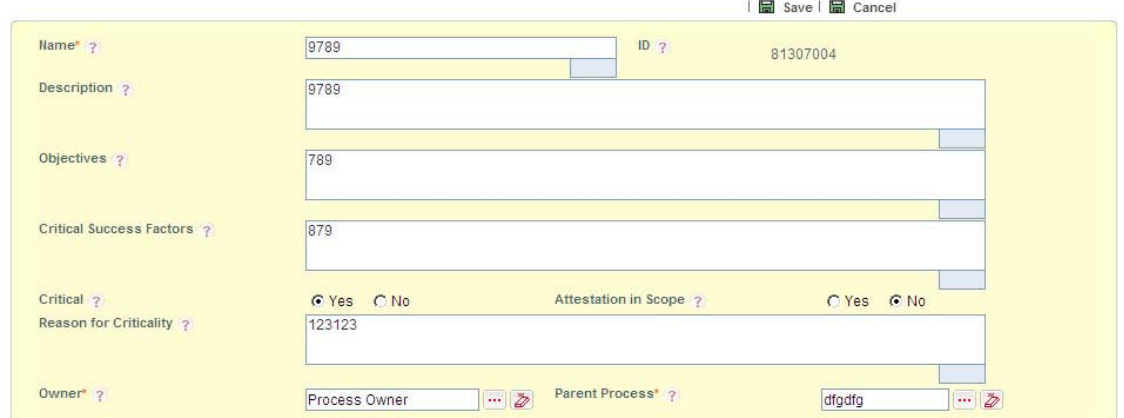

# **Label Value Group Style: lvflv12**

Description- Rounded border & white background.

Additional Configuration: BORDERREQUIRED="Y"

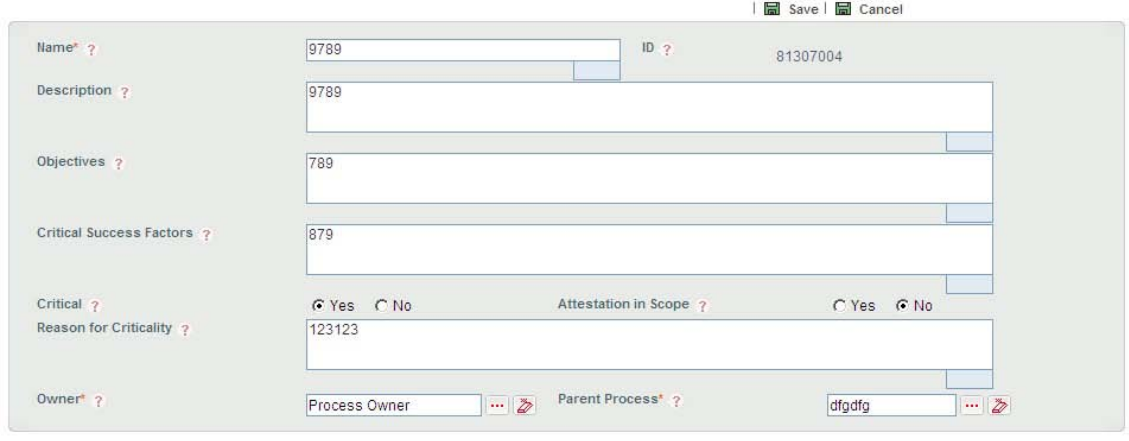

#### **Label Value Group Style: lvflv13**

Description- Rounded border & grey background.

Additional Configuration: BORDERREQUIRED="Y"

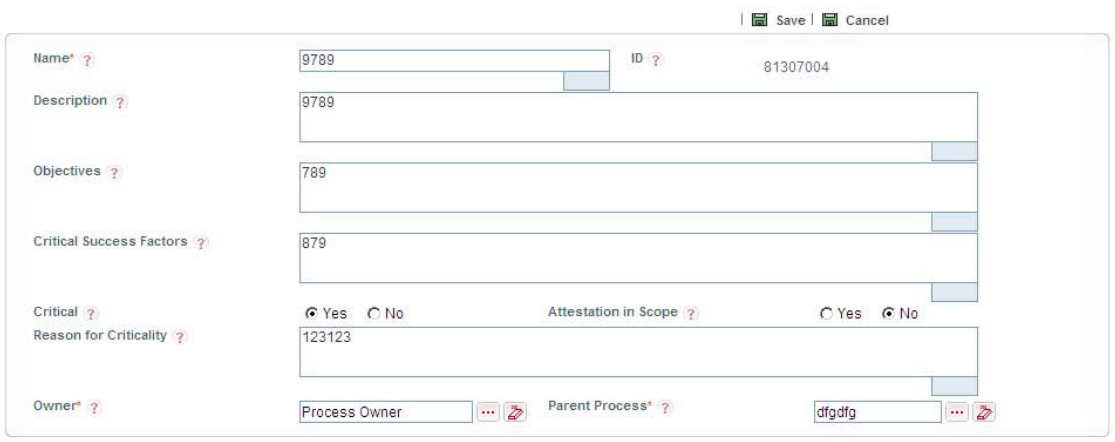

### **2.2.3.3 Search Container (Type 11)**

### **Search Group Style: Sfl1**

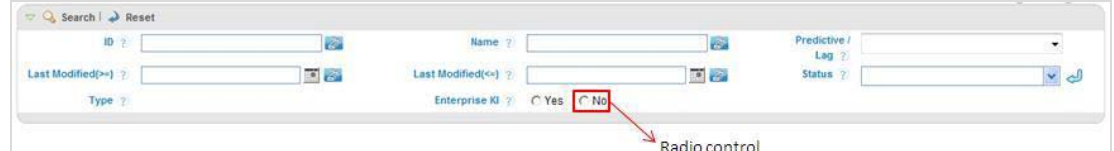

#### **Search Group Style: Sfl2**

Description- Grey background with Border & Header with Underline.

Additional Configuration: BORDERREQUIRED="N"

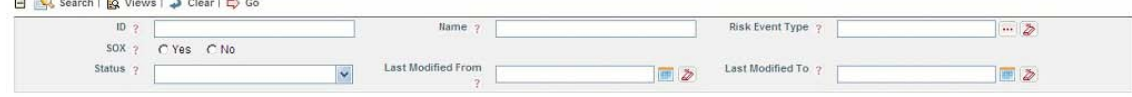

#### **Search Group Style: Sfl3**

Description- Blue background with Border & Header with Underline.

Additional Configuration: BORDERREQUIRED="N"

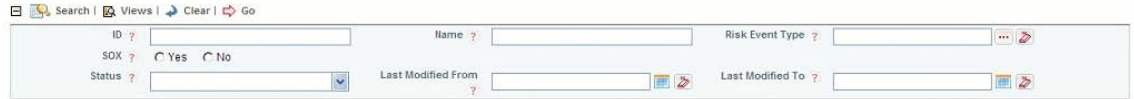

#### **Search Group Style: Sfl4**

Description- Yellow background with Border & Header with Underline.

Additional Configuration: BORDERREQUIRED="N"

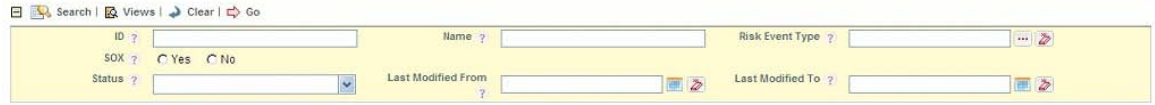

#### **Search Group Style: Sfl5**

Description- White background with Border & Header with Underline.

Additional Configuration: BORDERREQUIRED="N"

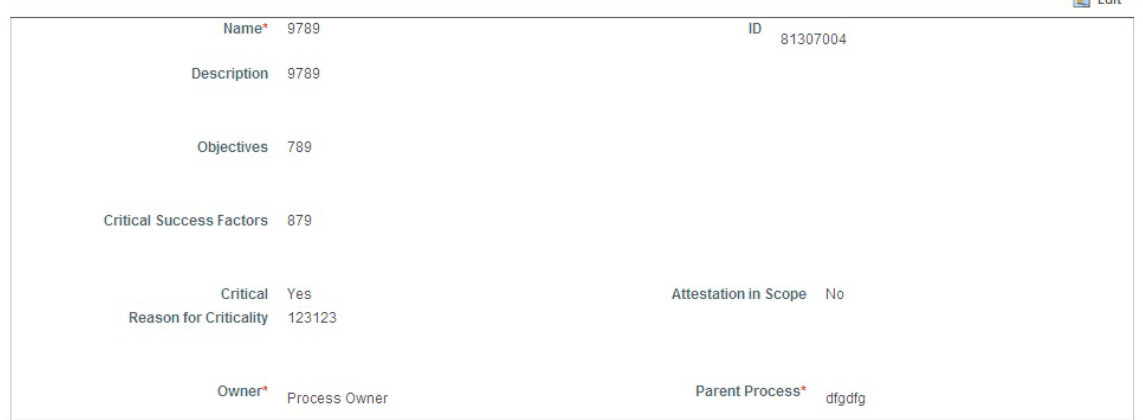

 $\overline{a}$  runs

#### **Search Group Style: Sfl6**

Description- White background without Border & Header with Underline.

Additional Configuration: BORDERREQUIRED="N"

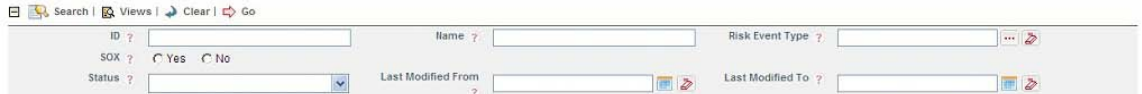

#### **Search Group Style: Sfl7**

Description- Blue background without Border & Header with Underline.

Additional Configuration: BORDERREQUIRED="N"

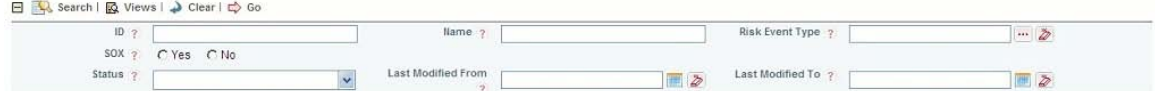

#### **Search Group Style: Sfl8**

Description- Yellow background without Border & Header with Underline.

Additional Configuration: BORDERREQUIRED="N"

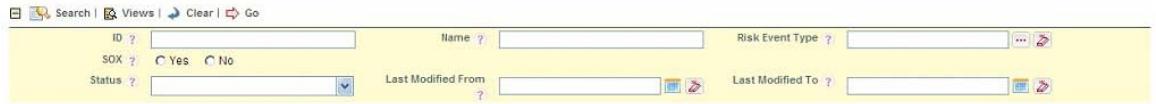

# **Search Group Style: lvflv8**

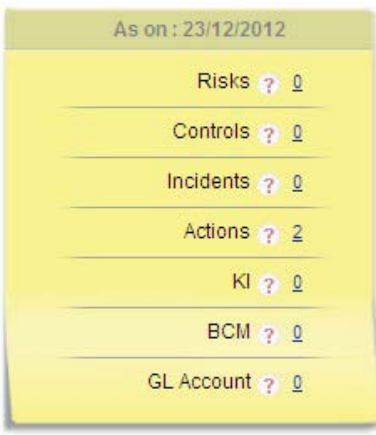

# **Search Group Style: lvflv9**

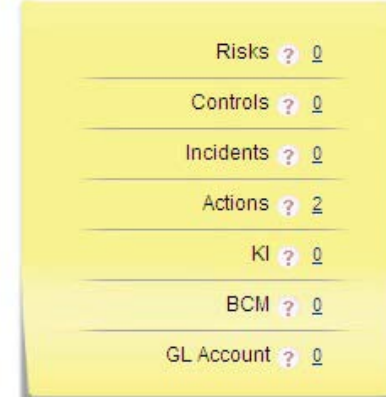

# **2.2.3.4 Tab Container (Type = 10)**

# **Tab Group Style: lvflv4**

Tab with border- Forms XML configuration

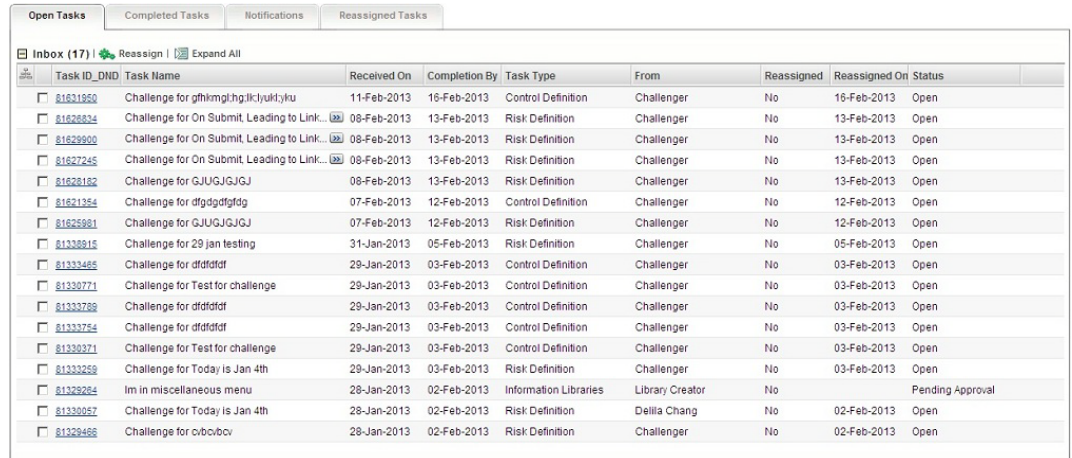

# **Tab Group Style: lvflv2**

Tab without border. Forms XML configuration

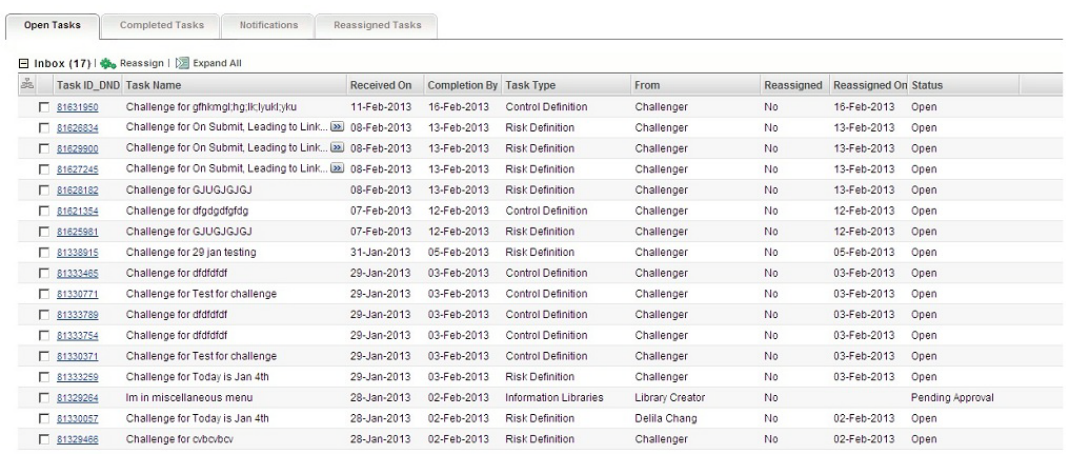

# **2.2.3.5 Stylesheet GroupStyles**

Following figures display different types of Stylesheet GroupStyles.

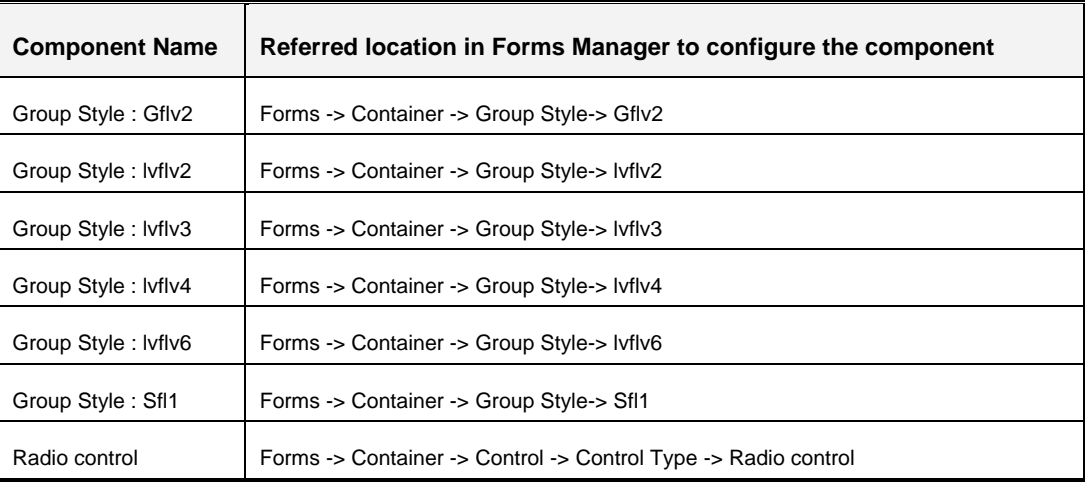

# <span id="page-29-0"></span>**2.3 Events and Functions**

### <span id="page-29-1"></span>**2.3.1 Overview**

This feature allows the user to upload new events and functions that are supported by platform.

**Event**: A JavaScript can be executed when an event occurs, like when a user clicks on an HTML element. Examples of events are onclick, onerror, onfinish, onfocus, and onselect.

**Function**: A function is a block of code that will be executed when it is called. Examples of functions are gethierarchycode, readOnly, getSelectedRows, openPopupForm, and UpdateGrid.

### <span id="page-29-2"></span>**2.3.2 How to Define Events and Functions**

To define an event:

- 1. From the LHS menu, expand **Administration** and click **Form Events**. The *Events and Functions Maintenance* window is displayed.
- 2. Click **New** in the *Events* toolbar.

|                                                                                                    | <b>Events and Functions Maintenance</b> |                              |                 |                             |  |  |  |
|----------------------------------------------------------------------------------------------------|-----------------------------------------|------------------------------|-----------------|-----------------------------|--|--|--|
|                                                                                                    |                                         |                              |                 | $@$ Help                    |  |  |  |
| $\qquad \qquad \qquad \qquad$                                                                                                    |                                         | Events Search <b>B</b> Reset | <b>Q</b> Search |                             |  |  |  |
| Event<br>ID                                                                                                    | $\odot$                                 |                              |                 | $\odot$<br>Event<br>Name    |  |  |  |
| $\begin{array}{c} \nabla \cdot \nabla \cdot \nab$ | Events                                  | New                          |                 | Rows 1-10 of 86 (4) (4) (2) |  |  |  |
|                                                                                                    |                                         | <b>Event ID</b>              |                 | <b>Event Name</b>           |  |  |  |
|                                                                                                    |                                         |                              |                 |                             |  |  |  |
| $\Box$                                                                                                    |                                         |                              |                 | onabort                     |  |  |  |
| $\Box$                                                                                                    | $\overline{2}$                          |                              |                 | onactivate                  |  |  |  |
| $\blacksquare$                                                                                                    | 3                                       |                              |                 | onafterprint                |  |  |  |
| F                                                                                                    | 4                                       |                              |                 | onafterupdate               |  |  |  |
| П                                                                                                    | 5                                       |                              |                 | onbeforeactivate            |  |  |  |
| m                                                                                                    |                                         | 6                            |                 | onbeforecopy                |  |  |  |
|                                                                                                    | 7                                       |                              |                 | onbeforecut                 |  |  |  |
| $\blacksquare$                                                                                                    | 8                                       |                              |                 | onbeforedeactivate          |  |  |  |
| $\blacksquare$                                                                                                    | 9                                       |                              |                 | onbeforeeditfocus           |  |  |  |
| $\Box$                                                                                                    |                                         | 10                           |                 | onbeforepaste               |  |  |  |

*Figure 17. Events window*

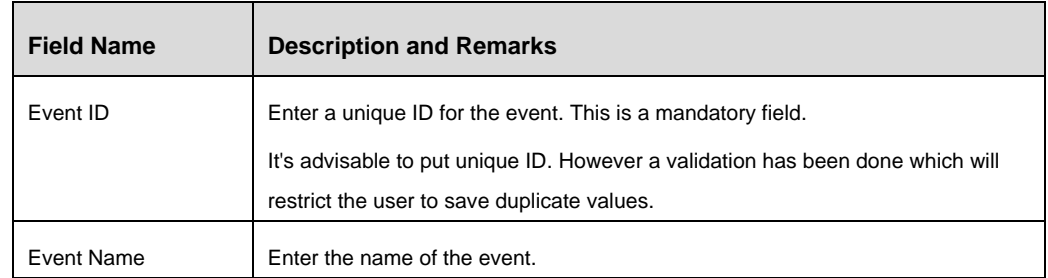

3. Enter **Event ID** and **Event Name** in the respective fields.

To define a function

- 1. From the LHS menu, expand **Administration** and click **Form Events**. The *Events and Functions Maintenance* window is displayed.
- 2. Click **New** from the *JS Functions* toolbar.

| JS Functions Search <b>Reset</b><br><b>Q</b> Search                                                                                                    |                    |  |                                 |  |  |  |
|----------------------------------------------------------------------------------------------------|--------------------|--|---------------------------------|--|--|--|
| $\pm$ New<br><b>JS Functions</b><br>Rows 31-40 of 82 3 3 4 3 4 3<br>$\begin{array}{c} \nabla \cdot \nabla \cdot \nab$ |                    |  |                                 |  |  |  |
| 57                                                                                                    | <b>Function ID</b> |  | <b>Function Name</b>            |  |  |  |
|                                                                                                    |                    |  |                                 |  |  |  |
|                                                                                                    | 31                 |  | tableRowClickedContainerRefresh |  |  |  |
| $\blacksquare$                                                                                                    | 32 <sup>2</sup>    |  | setSelectedRowld                |  |  |  |
|                                                                                                    | 33                 |  | validateRuleSets                |  |  |  |
| $\blacksquare$                                                                                                    | 34                 |  | SaveContainerAsDraft            |  |  |  |
|                                                                                                    | 35                 |  | StartContainerSave              |  |  |  |
|                                                                                                    | 36                 |  | closeAndRefreshParentForm       |  |  |  |
|                                                                                                    | 37                 |  | UpdateGrid                      |  |  |  |
|                                                                                                    | 38                 |  | showTabContainer                |  |  |  |
|                                                                                                    | 39                 |  | checkValidEmail                 |  |  |  |
|                                                                                                    | 40                 |  | getGridControlTotalNew          |  |  |  |

*Figure 18. Functions window*

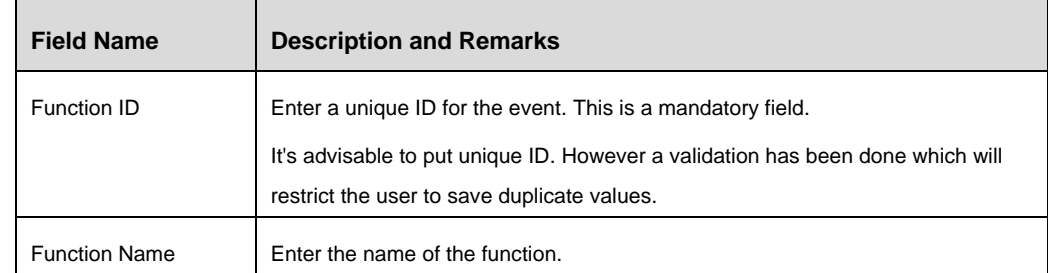

3. Enter **Function ID** and **Function Name** in the respective fields.

# <span id="page-30-0"></span>**2.4 Messages**

### <span id="page-30-1"></span>**2.4.1 Overview**

Messages refer to the preferred locale specific text that is displayed to the users. These messages are displayed to communicate the occurrence of an event or the checking of a validation. These are also used for displaying locale sensitive texts on the screen like Bread Crumbs, Header Text, Name of the URL Control, and so on.

### <span id="page-30-2"></span>**2.4.2 How to Create a Message**

### **Steps to create a message**

- 1. From the LHS menu, expand **Administration** and click **Messages**. The *Messages Maintenance* window is displayed.
- 2. Click **New** in the *Messages* toolbar.

|        | New<br>Messages          |              | Rows 1-20 of 383 (2) (3 (2) (2)                                      |
|--------|--------------------------|--------------|----------------------------------------------------------------------|
|        | Message identifier       | Mensage Type | Message Description                                                  |
|        |                          |              | $\cdot d$                                                            |
| 目      | ACTION_IDENTIFICATION    |              | handerk                                                              |
|        | <b>EL ACTION_PLAN</b>    |              | Action Planning                                                      |
| $\Box$ | ADD.                     |              | M                                                                    |
|        | ACDFORWARD_SUCCESS       | м            | Add operation Successful and Entity Request forwarded for Processing |
|        | ADFORWARD SUCCESS SYNC   | M            | Add operation Successful and Record processed successfully           |
|        | ADD_CANNOT_AT_THIS_LEVEL | M            | Add operation cannot be done at this level                           |
|        | ACD LAST                 | M            | Add Last Row                                                         |
|        | E ACO_NEW                |              | Add New                                                              |
|        | El ADD_SUCCESS           | M            | Add Operation Successful                                             |
|        | <b>EL ADVANCE</b>        |              | Advanced                                                             |
|        | <b>EL ACVANCE_SEARCH</b> |              | Advanced Search                                                      |
|        | <b>EL ALIMASK</b>        |              | <b>ALLMASK</b>                                                       |
|        | E AND                    |              | and                                                                  |
|        | <b>III</b> AND SPACE     |              |                                                                      |
|        | E AND_SYMBOL             |              | And                                                                  |
|        | <b>III</b> ATTACHLDOC    |              | Attach Document                                                      |
|        | EL AUTORIT_ALL           |              | <b>AutoFt</b>                                                        |
|        | AVERAGE                  |              | Average                                                              |
|        | B.00K                    |              | Blocks.                                                              |
|        | <b>E BOOKMARK</b>        |              | Bockmark                                                             |

*Figure 19. Messages window*

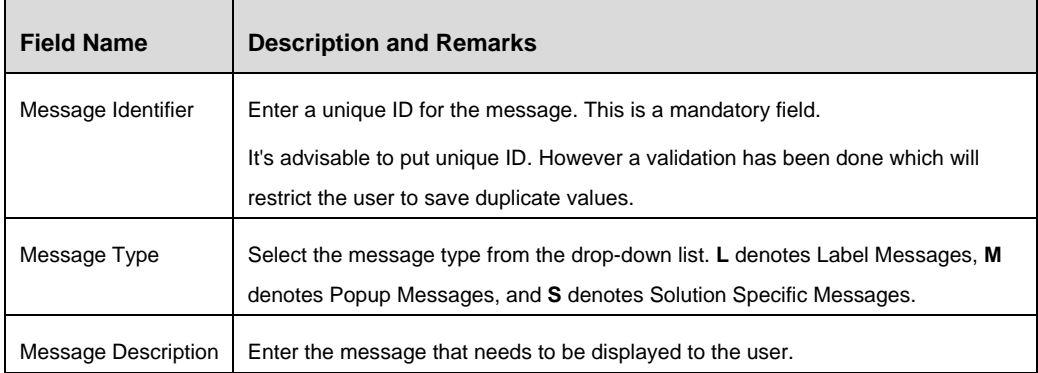

# <span id="page-31-0"></span>**2.4.3 Messages Usage**

Following example displays how the messages can be created and tagged with the validations, header text and so on.

## **2.4.3.1 To use a Message in a Validation**

To call a message in a validation, navigate to the validation new/ edit screen and start typing in the Message Description field as shown. The list of defined messages matching the user's suggestion will be displayed. For more information, see [How to Create Validation Rules](#page-81-0) section.

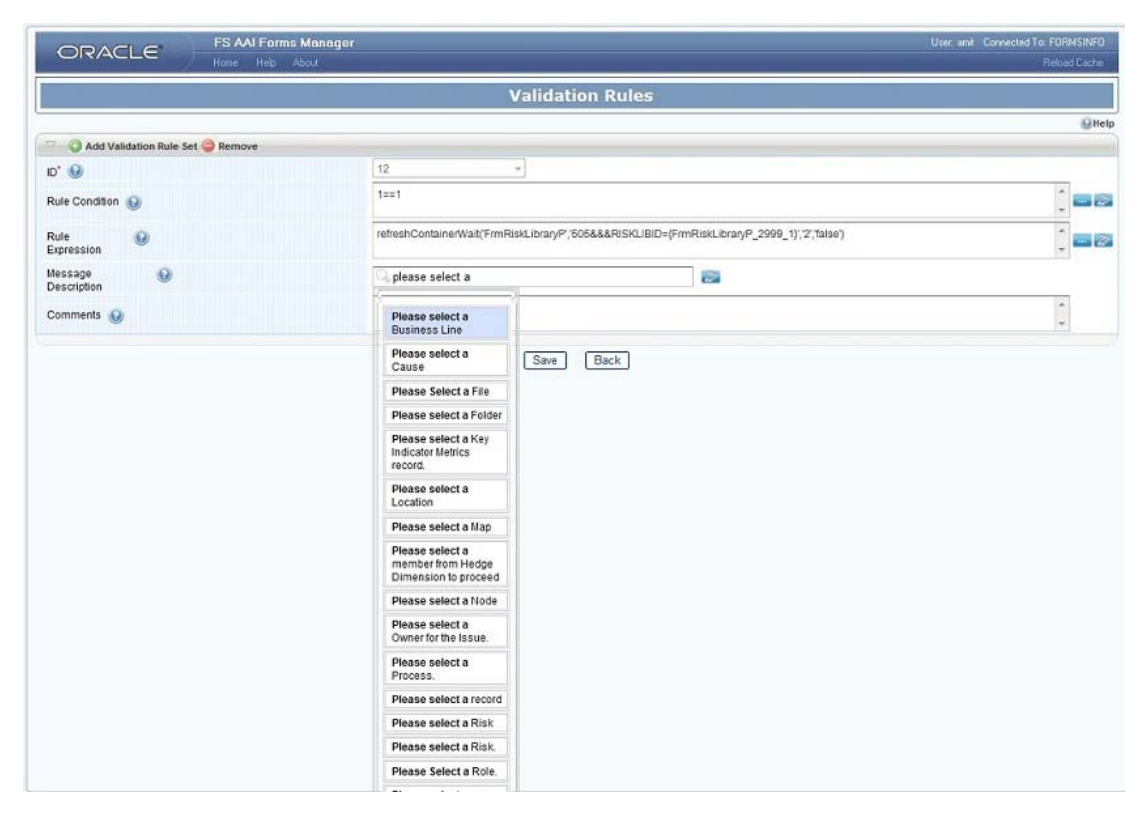

*Figure 20. Message in Validation Rule*

## **2.4.3.2 To use a Message in a URL Control**

To display a message in a URL Control, navigate to the URL control new/ edit screen and start typing in the **Text Along With Image** field as shown in the following figure. The list of defined messages matching the user's suggestion will be displayed.

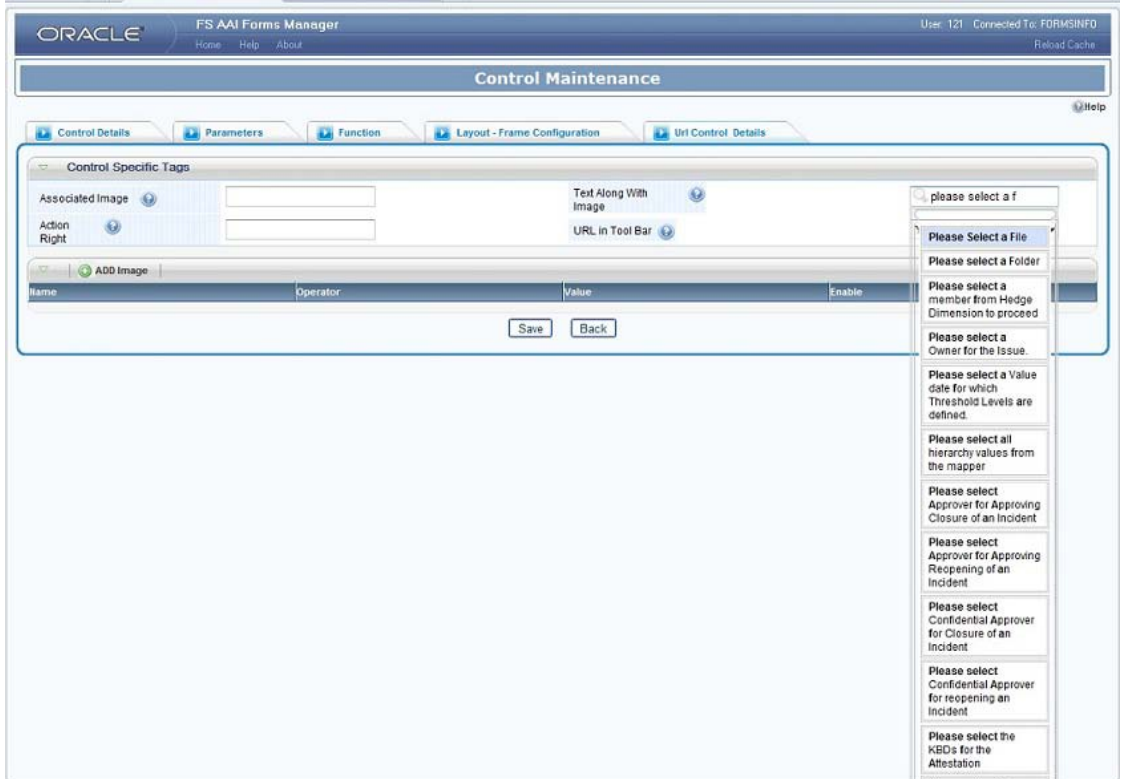

*Figure 21. Message in URL Control*

# <span id="page-34-0"></span>**3 UI Configurations**

# <span id="page-34-1"></span>**3.1 Landing Page**

### <span id="page-34-2"></span>**3.1.1 Overview**

The user will be directed to application Home page on login. This option allows configuring the landing page or default page on login based on the user's role.

- Specific menu/ submenu options or functionality can be configured as landing page for a role.
- **Precedence is used to decide the landing page for a user having multiple roles.**

## <span id="page-34-3"></span>**3.1.2 How Landing Page is displayed**

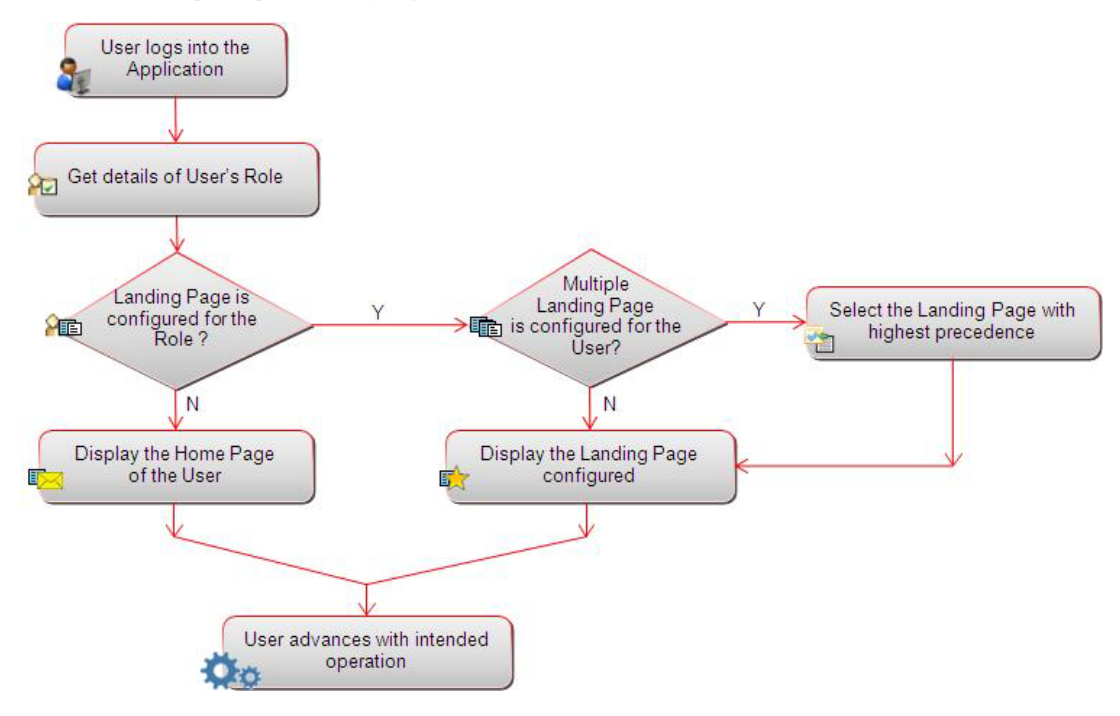

*Figure 22. Flowchart of how a landing page is displayed*

## <span id="page-35-0"></span>**3.1.3 How to Associate Landing Page to Role**

### **Steps to associate a landing page to a role**

- 1. From the LHS menu, expand **UI Configurations** and click **Landing Page**.
- 2. Click **New** in the *Landing Page* Toolbar. The *Landing Page* window is displayed.

|                                                    | <b>Landing Page</b> |                |
|----------------------------------------------------|---------------------|----------------|
| Landing Page Details                               |                     | <b>El Help</b> |
| <b>Landing Page</b>                                |                     |                |
|                                                    | Role<br>Code<br>ø   |                |
| Menu D' $\frac{Q}{Q}$<br>Precedence' $\frac{Q}{Q}$ |                     |                |
|                                                    | Save Back           |                |

*Figure 23. Landing Page window*

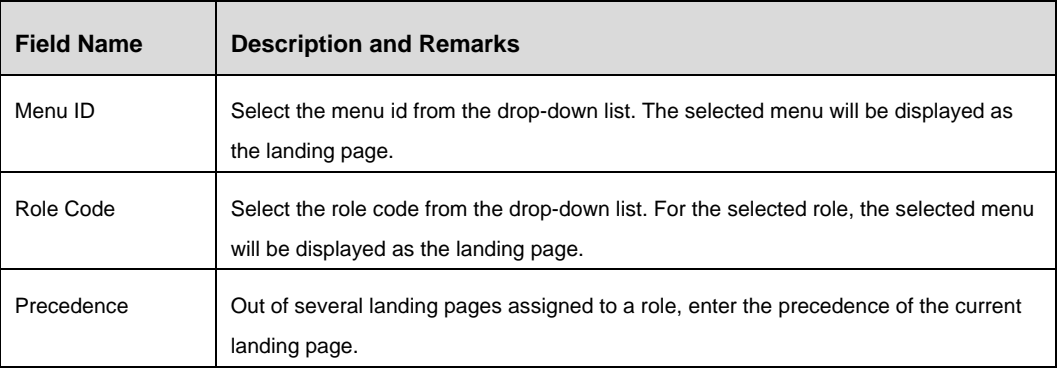

3. Click **Save**.

### <span id="page-35-1"></span>**3.1.4 Landing Page Maintenance**

From the LHS menu, expand **UI Configurations** and click **Landing Page**. The *Landing Page*  window is displayed.

| ъ                                  |                       |                    | <b>Landing Page</b> |             |                        |
|------------------------------------|-----------------------|--------------------|---------------------|-------------|------------------------|
| Soarch Options CRoset E Scatch     |                       |                    |                     |             | Gilfelp                |
| Monu $\bigoplus$<br>Precedence (2) |                       |                    | Role Code O         |             |                        |
| Landing Page                       | Thew Ed Eds. O Delete |                    |                     |             | Rows I-tott Criticists |
| $M$ sou ID                         | Morris Name:          | <b>Flohn Code:</b> | <b>Procedence</b>   | Menu Mode   |                        |
| <b>92.38</b>                       | asdfaaf               | CWSADMIN           |                     | Development |                        |

*Figure 24. Landing Page window*

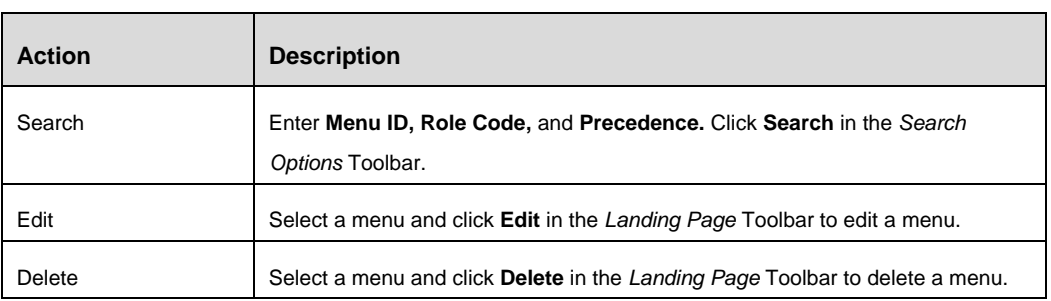
# **3.2 Tabs**

## **3.2.1 Overview**

This option allows you to create tabs to be displayed in the application screen.

A Tab Group is a collection of tabs. You can define a tab group in the Tab Group Master. After creating the tab group, you need to create the tabs for the tab group. You can modify (add/ remove / re-order tabs) at any point of time. Tab groups can be mapped to multiple forms.

### **3.2.2 Flow Chart**

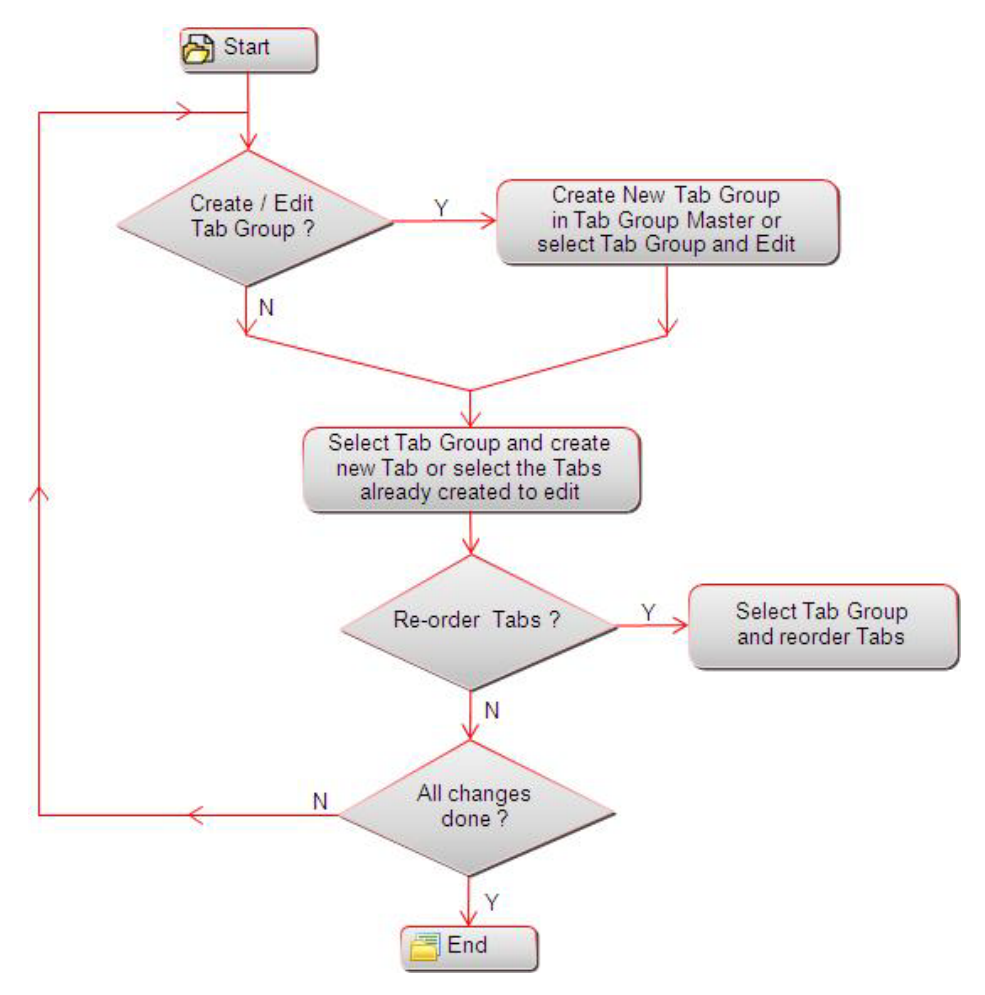

*Figure 25. Flowchart of Tab*

## **3.2.3 How to create a Tab**

#### **Steps to create a Tab Group**

- 1. From the LHS menu, expand **UI Configurations** and click **Tabs**. The *Custom Tab Maintenance* window is displayed.
- 2. Click **New** in the *Tab Group Master* Toolbar.

|                   |                          |                    |  | <b>Custom Tab Maintenance</b> |   |  |                |
|-------------------|--------------------------|--------------------|--|-------------------------------|---|--|----------------|
|                   |                          |                    |  |                               |   |  | <b>Mittelp</b> |
|                   | Tab Group Master Details | <b>La Map Tabs</b> |  |                               |   |  |                |
|                   | Tab Group Master         |                    |  |                               |   |  |                |
| Tab Group<br>Name | $\Omega$                 |                    |  | Tab Group                     | ø |  |                |
|                   |                          |                    |  | Back<br>Save                  |   |  |                |

*Figure 26. Custom Tab Maintenance window*

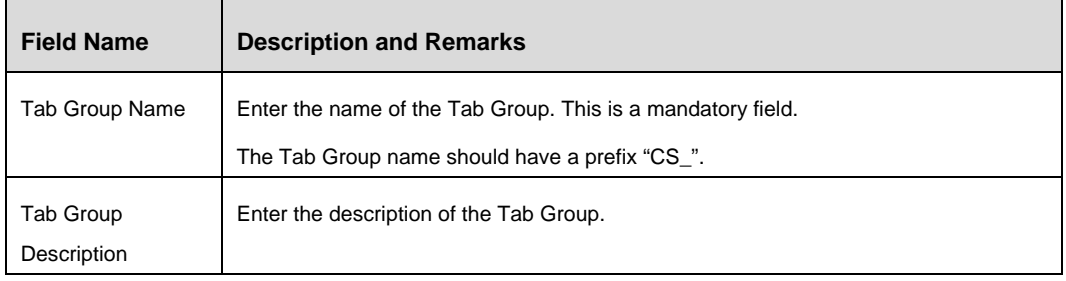

3. Click **Save**.

#### **Steps to create a Tab Master**

1. Select the Tab Group to which you want to add tab masters and click **New** in the *Tab Master* Toolbar.

|                                 |                      |                               |                                           |        | Gillela- |
|---------------------------------|----------------------|-------------------------------|-------------------------------------------|--------|----------|
| <b>La</b> Tab Haster Details    | <b>Ca</b> Parameters | <b>Lab</b> - Function Mapping | Layout Maintenance<br>Tab Display Filters |        |          |
| Tab Master                      |                      |                               |                                           |        |          |
| Tab name <sup>1</sup>           |                      |                               | Tab<br>Description<br>$\theta$            |        |          |
| Caling<br>Method<br>$\cdot$     | 35P                  | ٠                             | Tab Frame <sup>1</sup>                    |        |          |
| Tab Forn Parameter <sup>1</sup> |                      |                               | Tab Refresh Req (2)                       | $\sim$ |          |

*Figure 27. Tab Master Details tab*

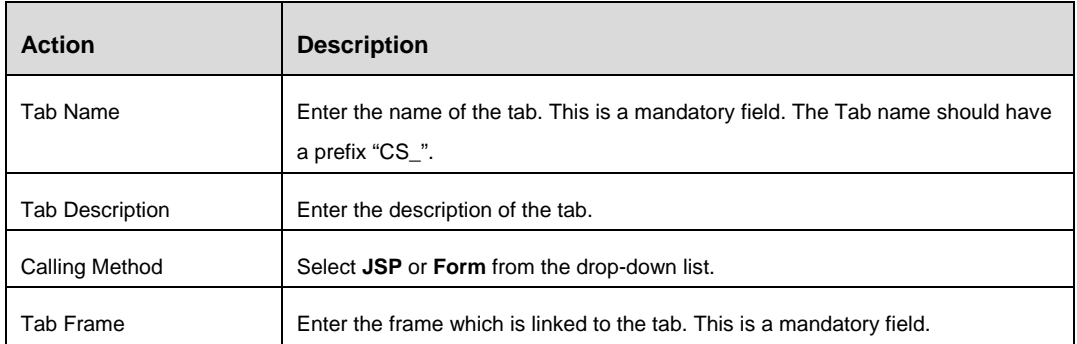

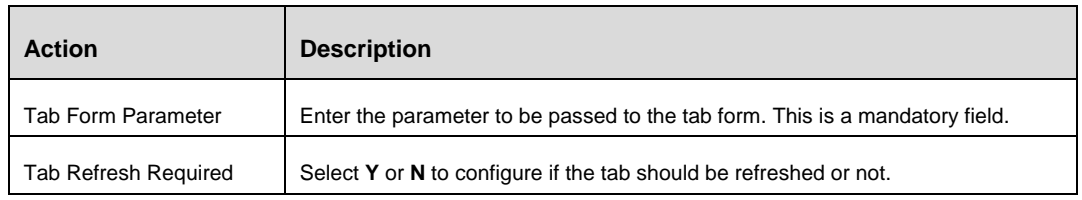

#### 2. Click the **Parameters** tab.

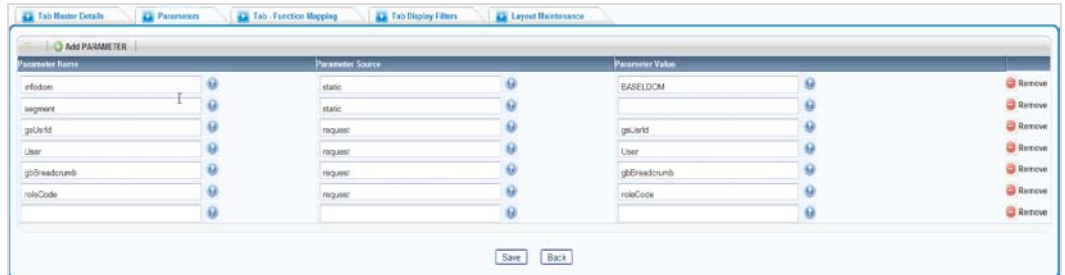

*Figure 28. Parameters tab*

| <b>Field Name</b>    | <b>Description and Remarks</b>                                                             |
|----------------------|--------------------------------------------------------------------------------------------|
| Name                 | Enter the name of the parameter to be passed to the layout template.                       |
|                      | The new parameter name should have a prefix "CS". The parameter names are                  |
|                      | case sensitive.                                                                            |
| Source               | Enter the name of the Tab Group. This is a mandatory field.                                |
| Value                | Enter the value of the parameter.                                                          |
| <b>Function Code</b> | Enter the function code. After typing characters in the text field, function codes similar |
|                      | to the entered values will be popped up in the suggestion box.                             |

#### 3. Click the **Tab Function Mapping** tab.

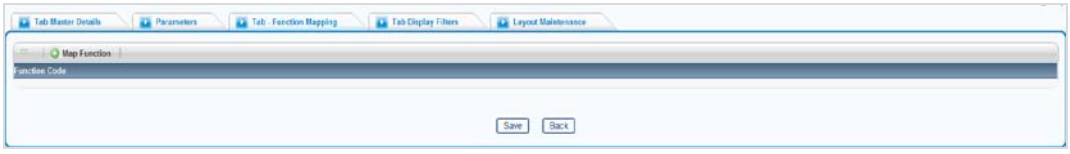

*Figure 29. Tab Function Mapping tab*

4. Click **Map Function** and enter the function code to be mapped with the tab. The users with this function code mapped can only access the tab.

After typing characters in the text field, function codes similar to the entered values will be popped up in the suggestion box.

5. Click the **Tab Display Filters** tab and then click **Add Combination**.

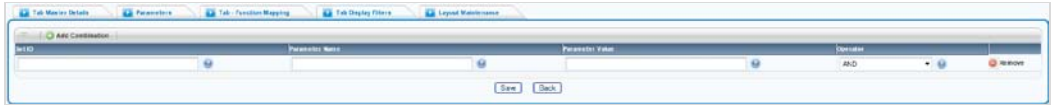

*Figure 30. Tab Display Filters window*

| <b>Field Name</b> | <b>Description and Remarks</b>                                                  |
|-------------------|---------------------------------------------------------------------------------|
| Set ID            | Enter the id of the set.                                                        |
| Parameter Name    | Enter the name of the parameter.                                                |
| Parameter Value   | Enter the value of the parameter.                                               |
| Operator          | Select the operator type from the drop-down list. The operators are AND and OR. |

## 6. Click the **Layout Maintenance** tab.

| Template Name <sup>4</sup>         | Layout Type <sup>1</sup> |  |  |
|------------------------------------|--------------------------|--|--|
| Layout Name <sup>*</sup>           |                          |  |  |
| Layout Template Holp Details       |                          |  |  |
| $\frac{H\oplus D}{L\oplus L}$<br>ಾ | Hop File                 |  |  |
| Contest @                          | Topic (                  |  |  |

*Figure 31. Layout Maintenance tab*

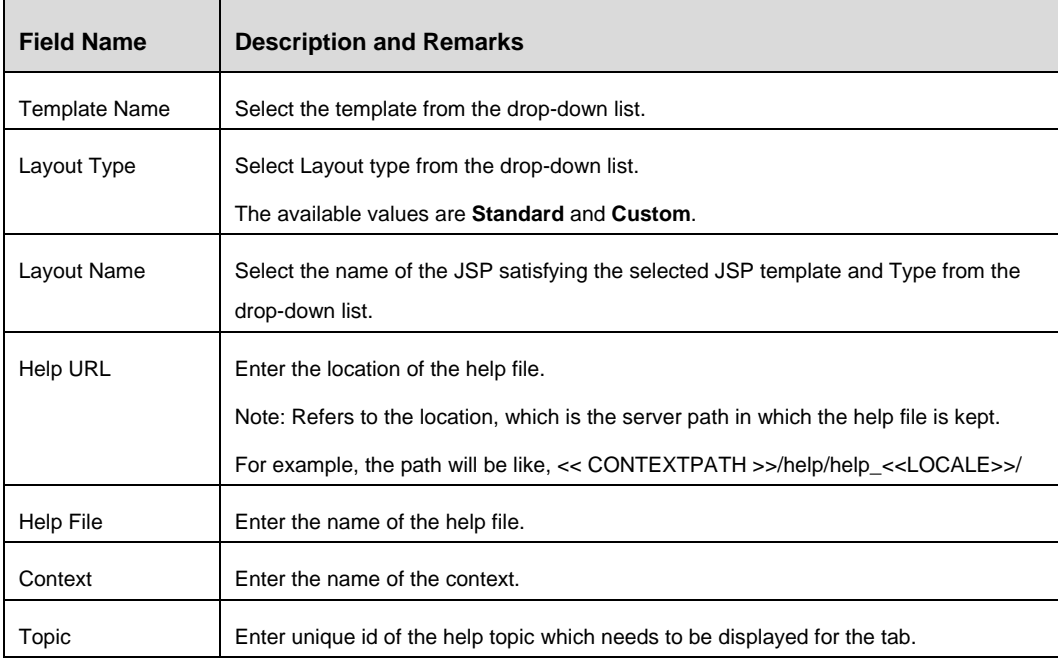

7. Click **Save**.

# **3.2.4 Custom Tab Maintenance**

From the LHS menu, expand **UI Configurations** and click **Tabs**. The *Custom Tab Maintenance* window is displayed.

|                                             |                           |                       | <b>Custom Tab Maintenance</b> |                   |                |                       |                                |
|---------------------------------------------|---------------------------|-----------------------|-------------------------------|-------------------|----------------|-----------------------|--------------------------------|
|                                             |                           |                       |                               |                   |                |                       | <b>Billelp</b>                 |
| Tab Group Master Search Reset 4 Search      |                           |                       |                               |                   |                |                       |                                |
| $\omega$<br>Tab Group<br>ID.                |                           |                       |                               | Tab Group<br>Name | $\circledcirc$ |                       |                                |
| $\Theta$<br><b>Tab Group</b><br>Description |                           |                       |                               |                   |                |                       |                                |
| <b>Tab Group Master</b>                     | New <b>Strate Reorder</b> |                       |                               |                   |                |                       | Rows1-2of2 (2000) 2021         |
|                                             |                           |                       |                               |                   |                |                       |                                |
| <b>Tab Group ID</b>                         |                           | <b>Tab Group Name</b> | <b>Tab Group Description</b>  |                   |                | <b>Tab Group Mode</b> |                                |
| 图1                                          | tabgroup1                 |                       | tabgroup1desc                 |                   |                | Development           |                                |
| 21                                          | TB <sub>1</sub>           |                       |                               |                   |                | Development           |                                |
| Tab Masler Search SReset A Search           |                           |                       |                               |                   |                |                       |                                |
| Tab name aw                                 |                           |                       |                               |                   |                |                       |                                |
| <b>Tab Master</b>                           | Thew Elson Deter          |                       |                               |                   |                |                       | No data found. Casting all all |

*Figure 32. Custom Tab Maintenance window*

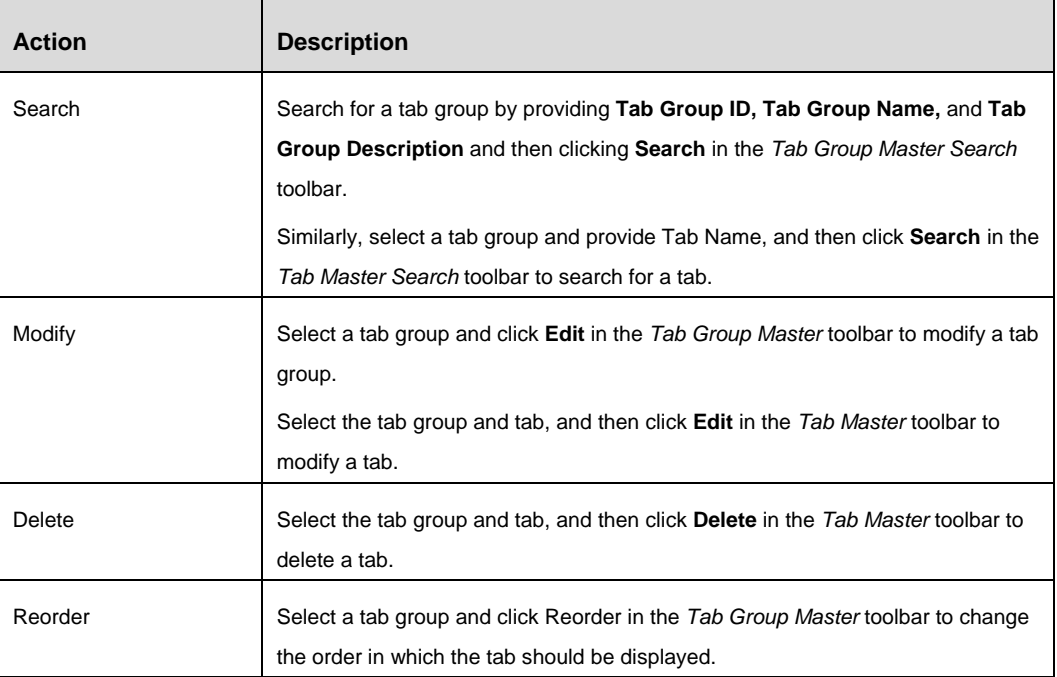

# **3.3 Forms**

### **3.3.1 Overview**

Forms are used to present application information in different formats using containers, and controls. Forms are placeholders for containers and the controls are embedded into containers.

There can be multiple containers inside a form. Similarly there can be multiple controls in a container.

# **3.3.2 Form Components**

Following figures display different components present in the Application Forms. For more information on form components, see [User Interface Components in Forms Manager](#page-7-0) section.

|                     |                                                                       |                       |                             |                         | Menu              |                                              |       |            |                          |                                             | <b>Search Container</b> |                      |                       | Page Level Help |        |
|---------------------|-----------------------------------------------------------------------|-----------------------|-----------------------------|-------------------------|-------------------|----------------------------------------------|-------|------------|--------------------------|---------------------------------------------|-------------------------|----------------------|-----------------------|-----------------|--------|
|                     |                                                                       |                       |                             |                         |                   |                                              |       |            |                          |                                             |                         |                      |                       |                 |        |
|                     | <b>ORACLE</b> ' Oracle Financial Services Operational Risk            |                       |                             |                         |                   |                                              |       |            |                          |                                             | Tom Harley              |                      | Thursday, May 8, 2014 |                 |        |
| Inbox RCSA<br>Home  | <b>Incidents</b>                                                      | <b>Key Indicators</b> | <b>Issues &amp; Actions</b> | <b>Scenarios</b>        | <b>BU Profile</b> | Compliance                                   | Audit | <b>BCP</b> | Admin                    | Dashboard                                   |                         |                      |                       |                 |        |
| <b>Risk Library</b> |                                                                       |                       |                             |                         |                   |                                              |       |            |                          |                                             |                         |                      |                       |                 | ? Help |
|                     | Clear CA Advanced Search   Q Views   C Go   J Clear                   |                       |                             |                         |                   |                                              |       |            |                          |                                             |                         |                      |                       |                 |        |
|                     | $ID$ ?                                                                |                       |                             |                         |                   |                                              |       | Name ?     |                          |                                             |                         |                      |                       |                 |        |
|                     |                                                                       |                       |                             |                         |                   |                                              |       |            |                          |                                             |                         |                      |                       |                 |        |
| Risks (6)           | Create Risk   Delete Risk   <b>4</b> Close Risk   X Export   2 Unwrap |                       |                             |                         |                   |                                              |       |            |                          |                                             |                         |                      |                       |                 |        |
|                     |                                                                       |                       |                             |                         |                   |                                              |       |            |                          |                                             |                         |                      |                       |                 |        |
|                     |                                                                       |                       |                             |                         |                   |                                              |       |            |                          |                                             |                         |                      |                       |                 |        |
| ID.                 | Name                                                                  |                       |                             | <b>Risk Inventory</b>   |                   | <b>Risk Event Type</b>                       |       |            | <b>Risk Category</b>     |                                             | <b>Status</b>           | <b>Last Modified</b> |                       |                 |        |
| ■ 27117             | risk localised                                                        |                       |                             | <b>Credit Risk</b>      | <b>Systems</b>    |                                              |       |            |                          | Facilities and Infrastructure R [38] Open   |                         | 02-May-2014          |                       |                 |        |
| 23243               | <b>Test Risk</b>                                                      |                       |                             | <b>Operational Risk</b> | <b>Systems</b>    |                                              |       |            | <b>Reputational Risk</b> |                                             | Open                    | 23-Apr-2014          |                       |                 |        |
| V 20888             | risk library2                                                         |                       |                             | Life Insurance Risk     |                   | Clients, Products and Busine [39] Legal Risk |       |            |                          |                                             | Open                    | 22-Apr-2014          |                       |                 |        |
| 13106               | risk lib closed                                                       |                       |                             | <b>Credit Risk</b>      |                   | Disasters and Other Events                   |       |            |                          | Facilities and Infrastructure R [38] Closed |                         | 09-Apr-2014          |                       |                 |        |
| □ 13100             | rik lib in draft                                                      |                       |                             | <b>Credit Risk</b>      | Systems           |                                              |       |            |                          | Facilities and Infrastructure R [39] Draft  |                         | 09-Apr-2014          |                       |                 |        |

*Figure 33. Form with different components*

**NOTE:** Having excessive number of Containers in Form or excessive number of Controls in a Container may degrade the presentation / look of the page in addition to performance.

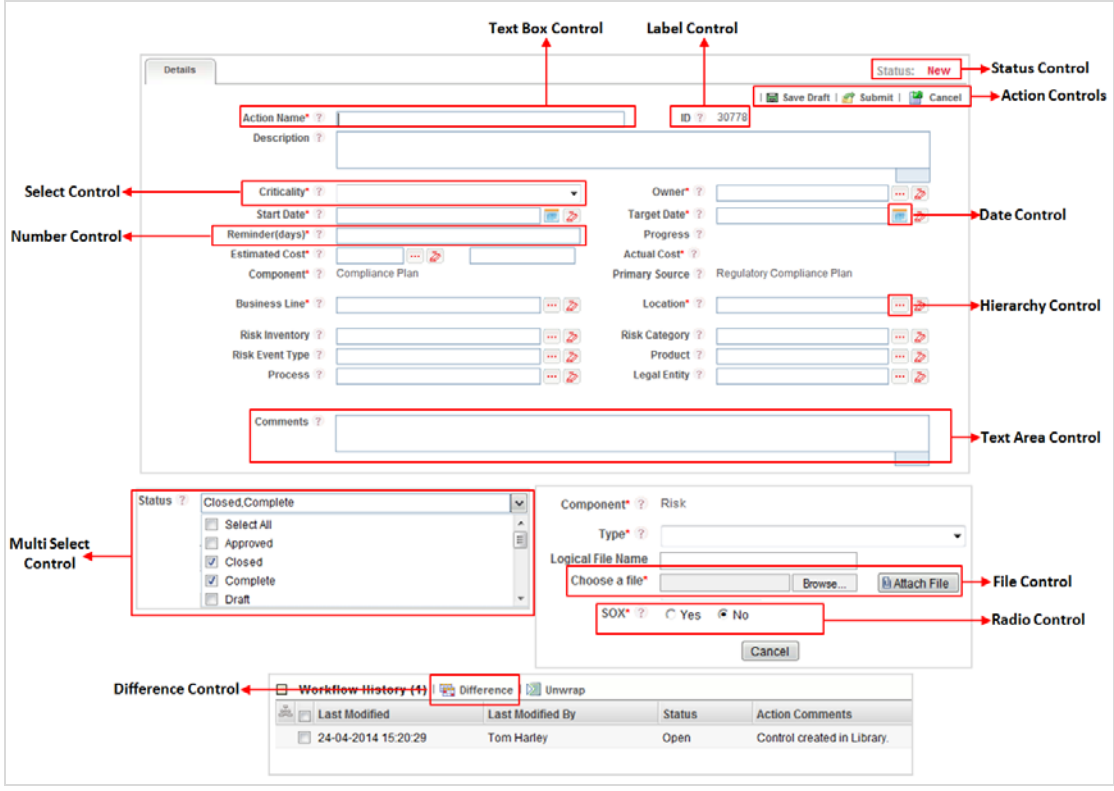

*Figure 34. Form with different Controls*

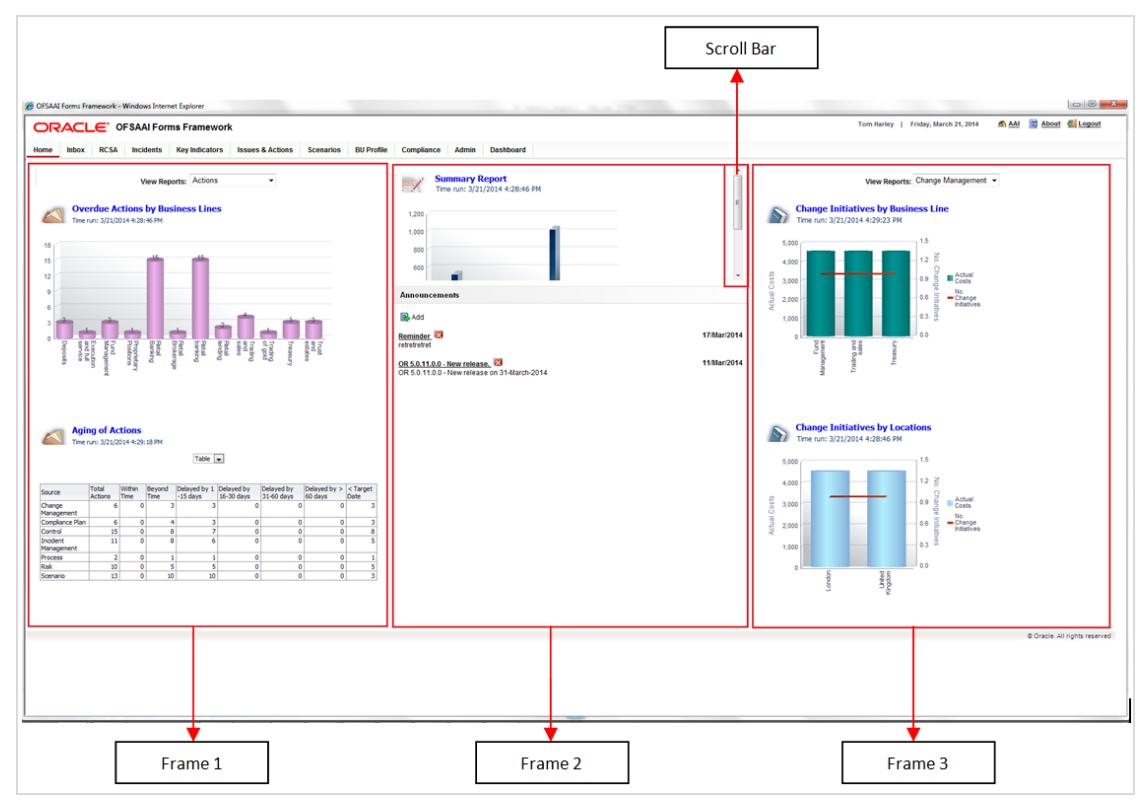

*Figure 35. Frames and Scrollbars*

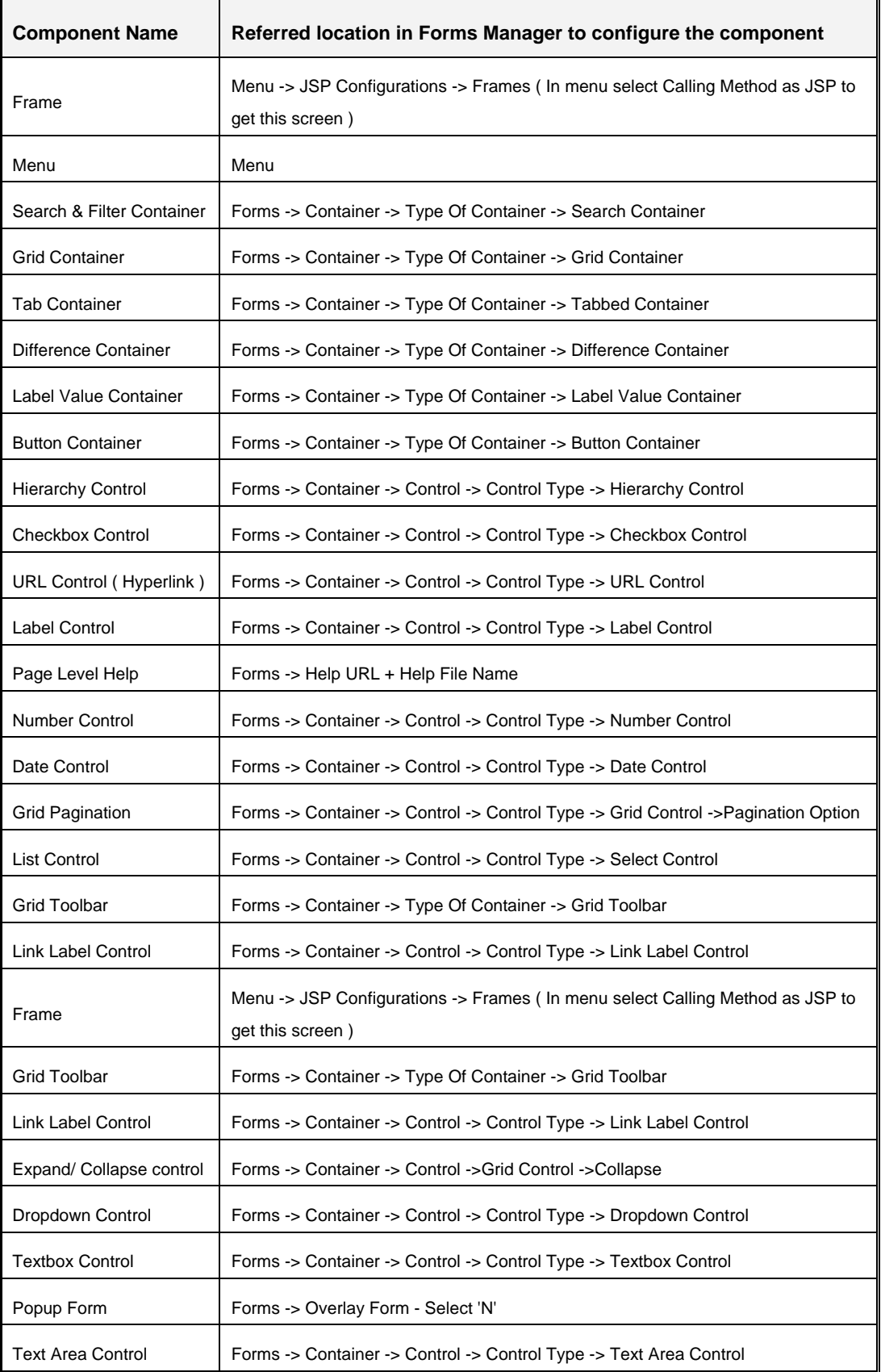

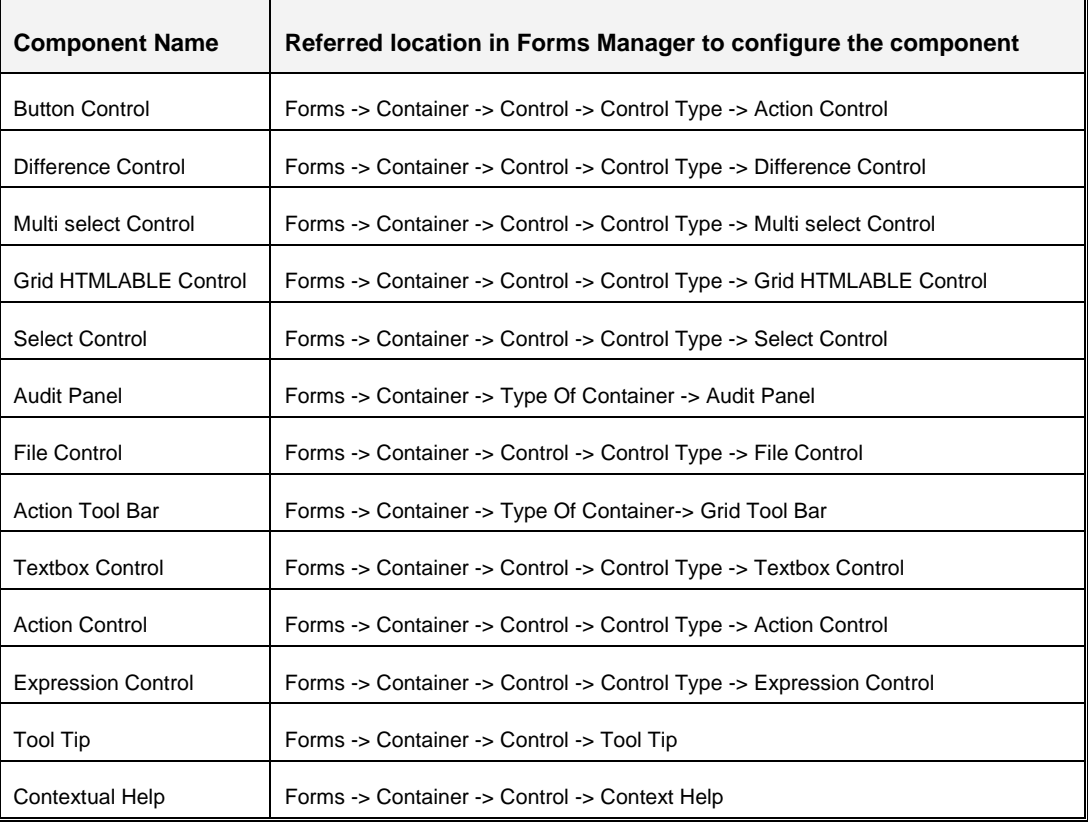

# **3.3.3 Flowchart of Creating a Form**

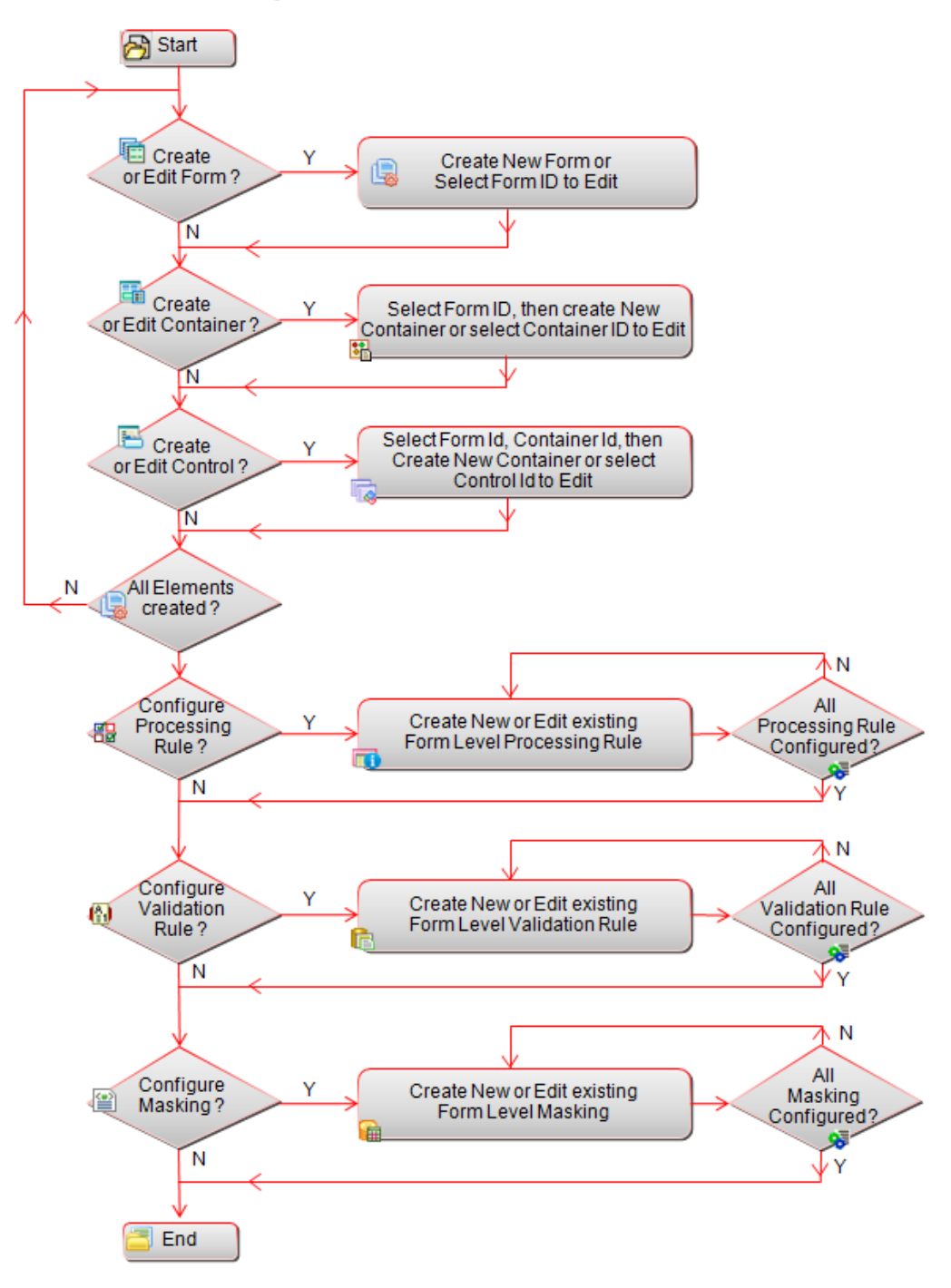

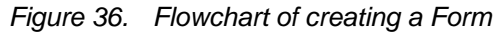

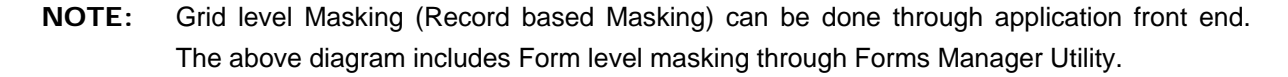

### **3.3.4 How to create a Form**

## **Steps to create a new Form**

- 1. From the LHS menu, expand **UI Configurations** and click **Form**. The *Forms Maintenance* window is displayed.
- 2. Click **New** in the *Forms* toolbar. The *Forms Maintenance* window is displayed.

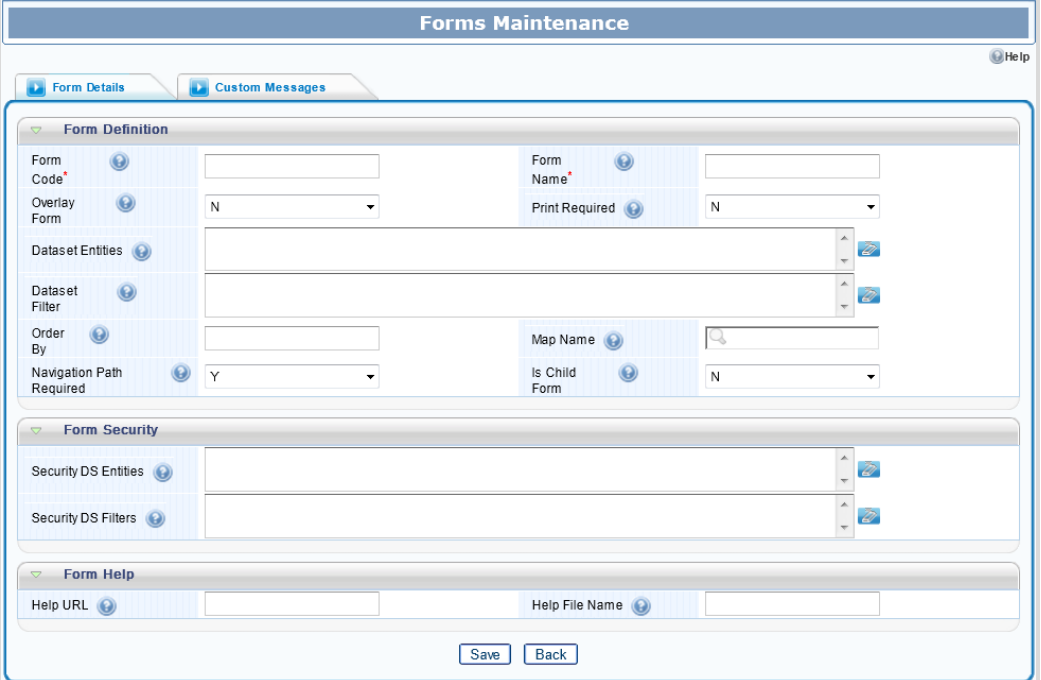

#### *Figure 37. Forms Maintenance window*

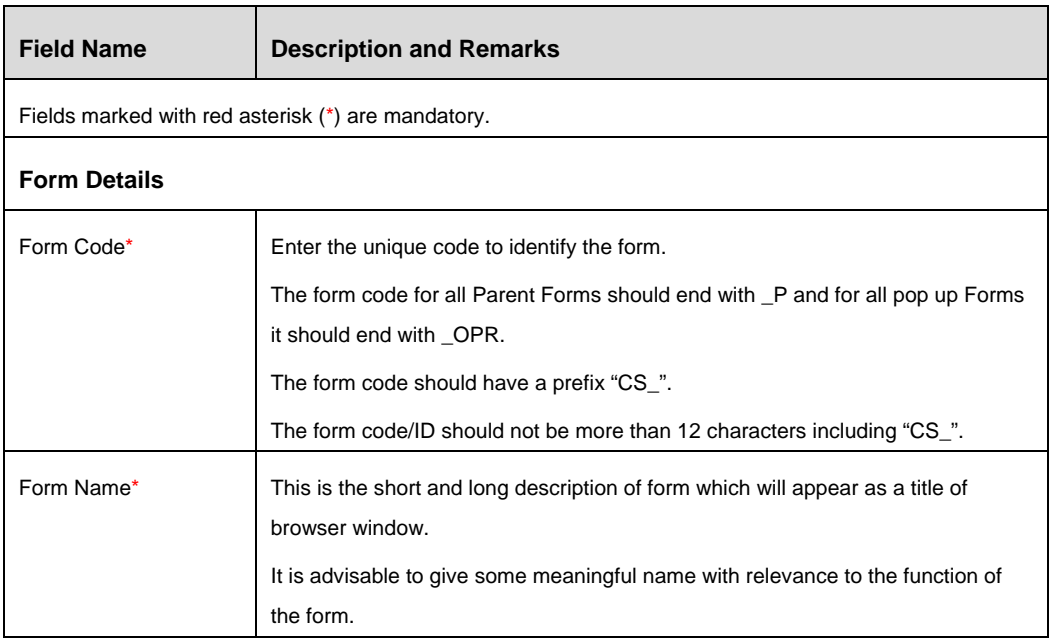

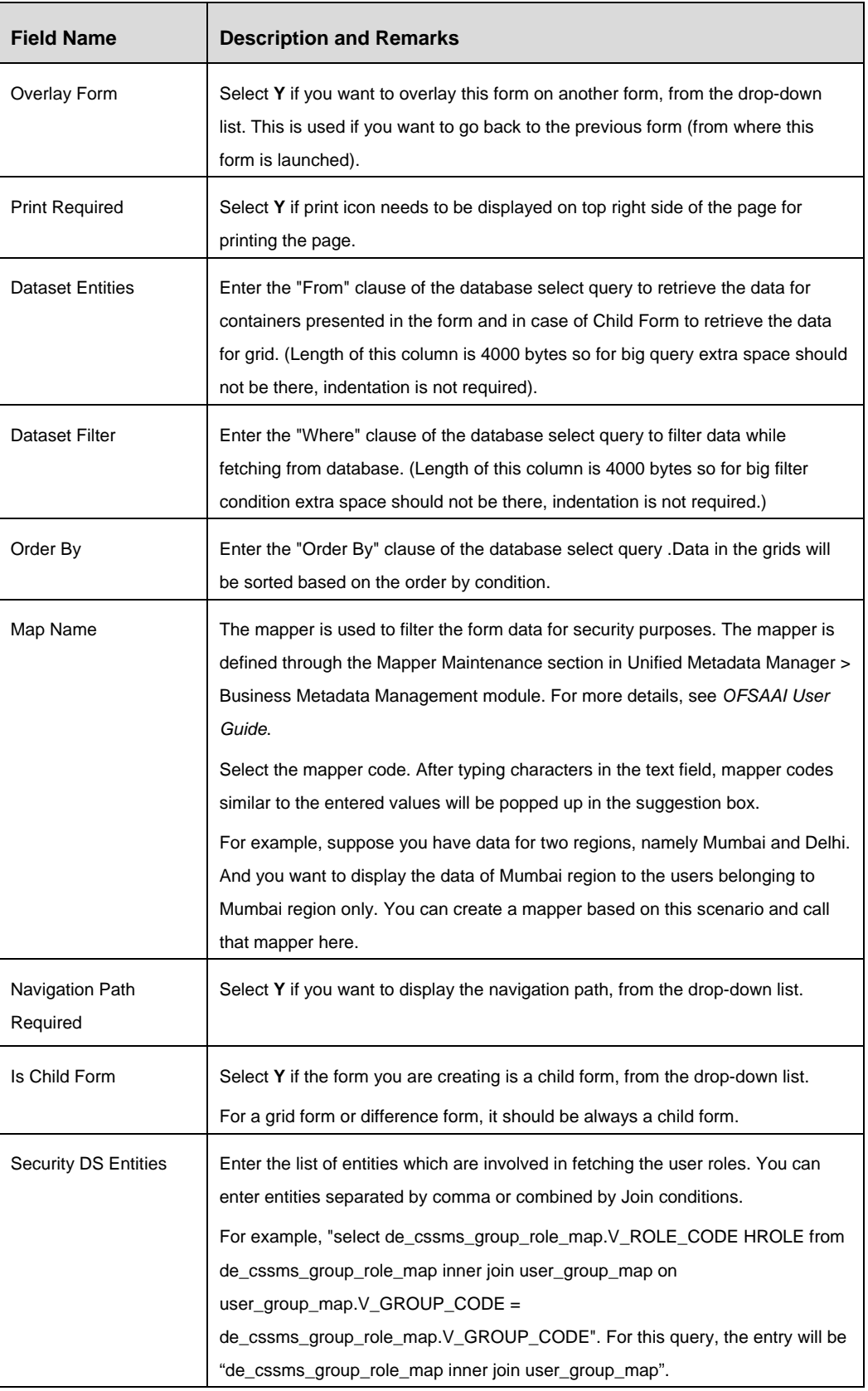

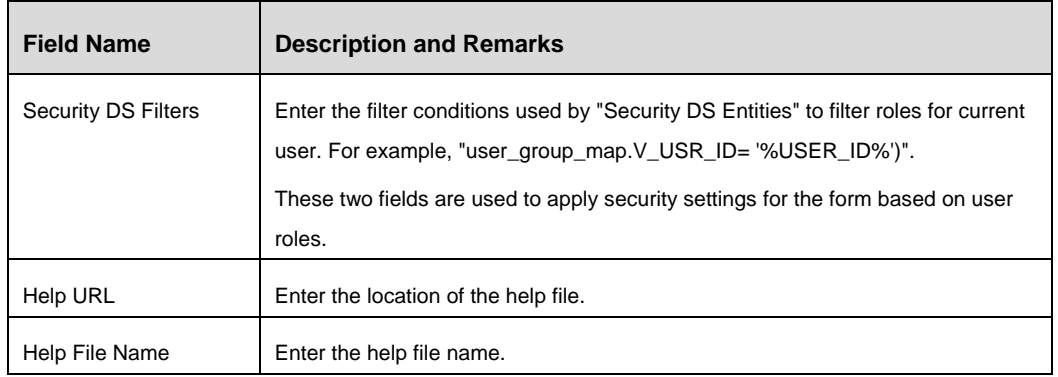

3. Click the **Custom Messages** tab and click **Add.** There will be default messages available with the product. For example, if you search for a particular item and it is not present, then by default the message "No Data Found" will be displayed. If you want to replace that message with "No Data Found for this Search Criteria", you can define it here. You need to create the custom message from *Messages Maintenance* window.

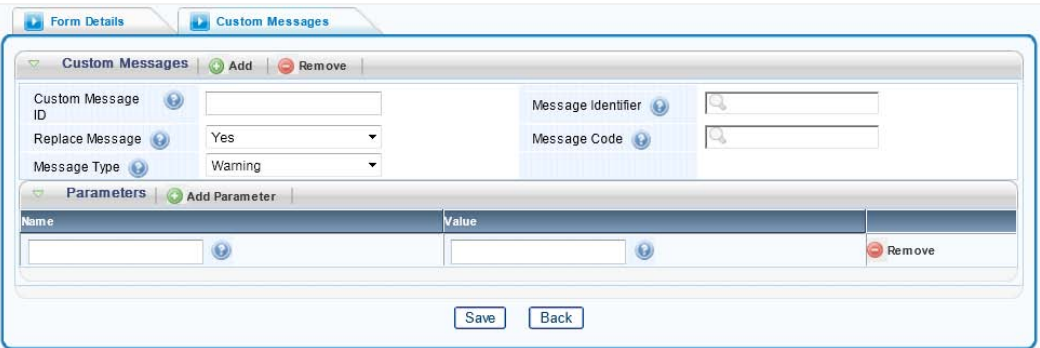

*Figure 38. Forms Maintenance- Custom Messages tab*

| <b>Field Name</b>  | <b>Description</b>                                                                                                    |
|--------------------|----------------------------------------------------------------------------------------------------|
| Custom Message ID  | Enter a unique id for the custom message.                                                                                                    |
| Message Identifier | Select the locale specific message. This should be defined from the <i>Messages</i><br>Maintenance window.                                                        |
| Replace Message    | Select Yes if you want to replace the platform message with user defined/<br>application message. You can also give locale specific messages here.                |
| Message Code       | This field is displayed only if you have selected Yes in the Replace Message<br>field.<br>Select the platform message, which you want to replace with the custom/ |
|                    | application message defined in <b>Message Identifier</b> field.                                                                                                   |
| Message Type       | Select the message type from the drop-down list. The options are Warning,<br>Error, Failure, Success, Confirm, Information, and Message.                          |

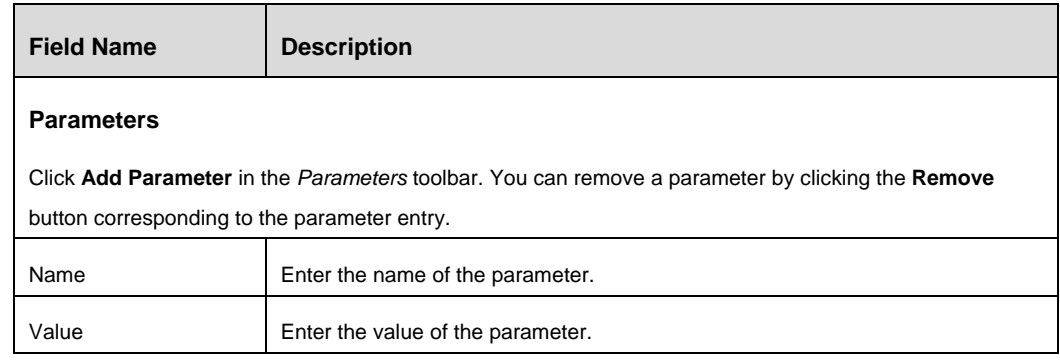

4. Click **Save**.

# **3.3.5 How to Create a Container**

1. From the *Forms Maintenance* window, select the form to which you want to add a container and click **New** in the *Containers* toolbar. The *Container Maintenance* window is displayed.

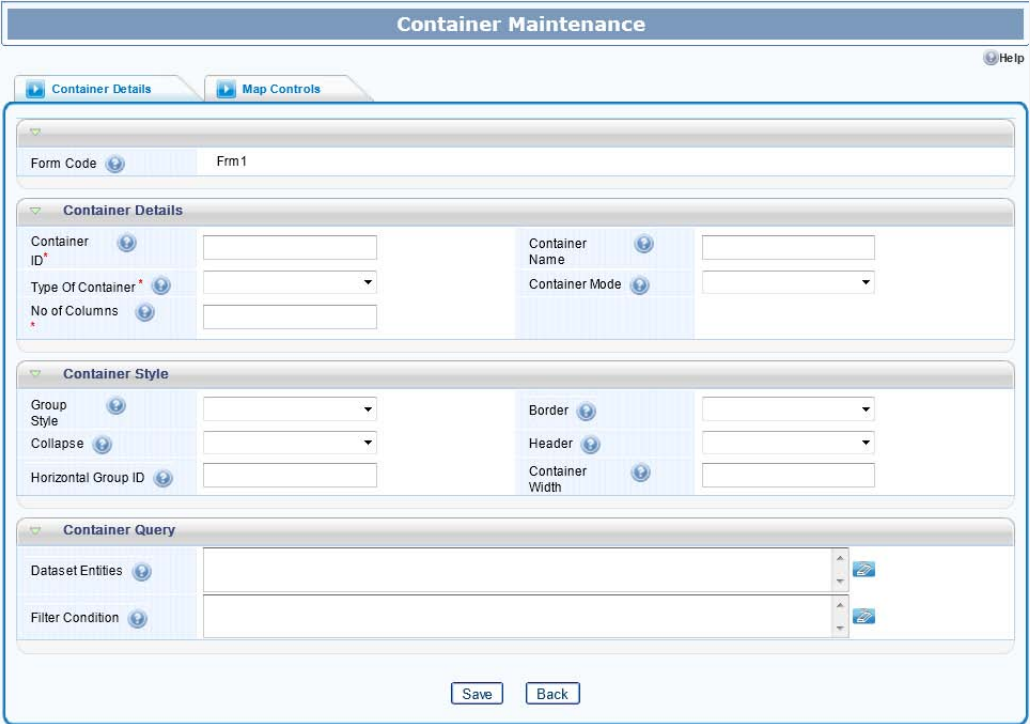

*Figure 39. Container Maintenance window*

| <b>Field Name</b>        | <b>Description</b>                                 |
|--------------------------|----------------------------------------------------|
|                          | Fields marked with red asterisk (*) are mandatory. |
| <b>Container Details</b> |                                                    |
| Form Code                | Displays the code of the selected form.            |

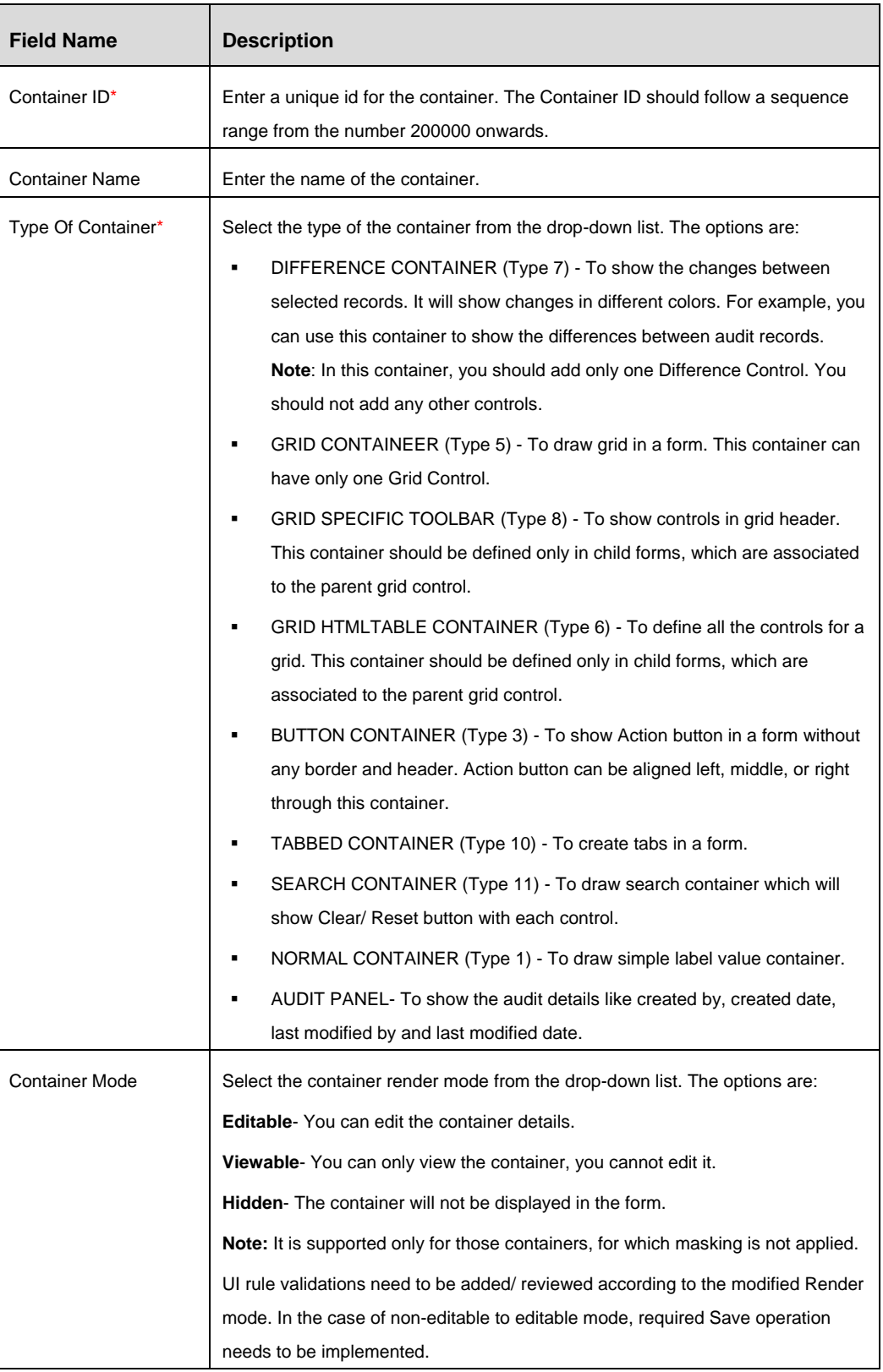

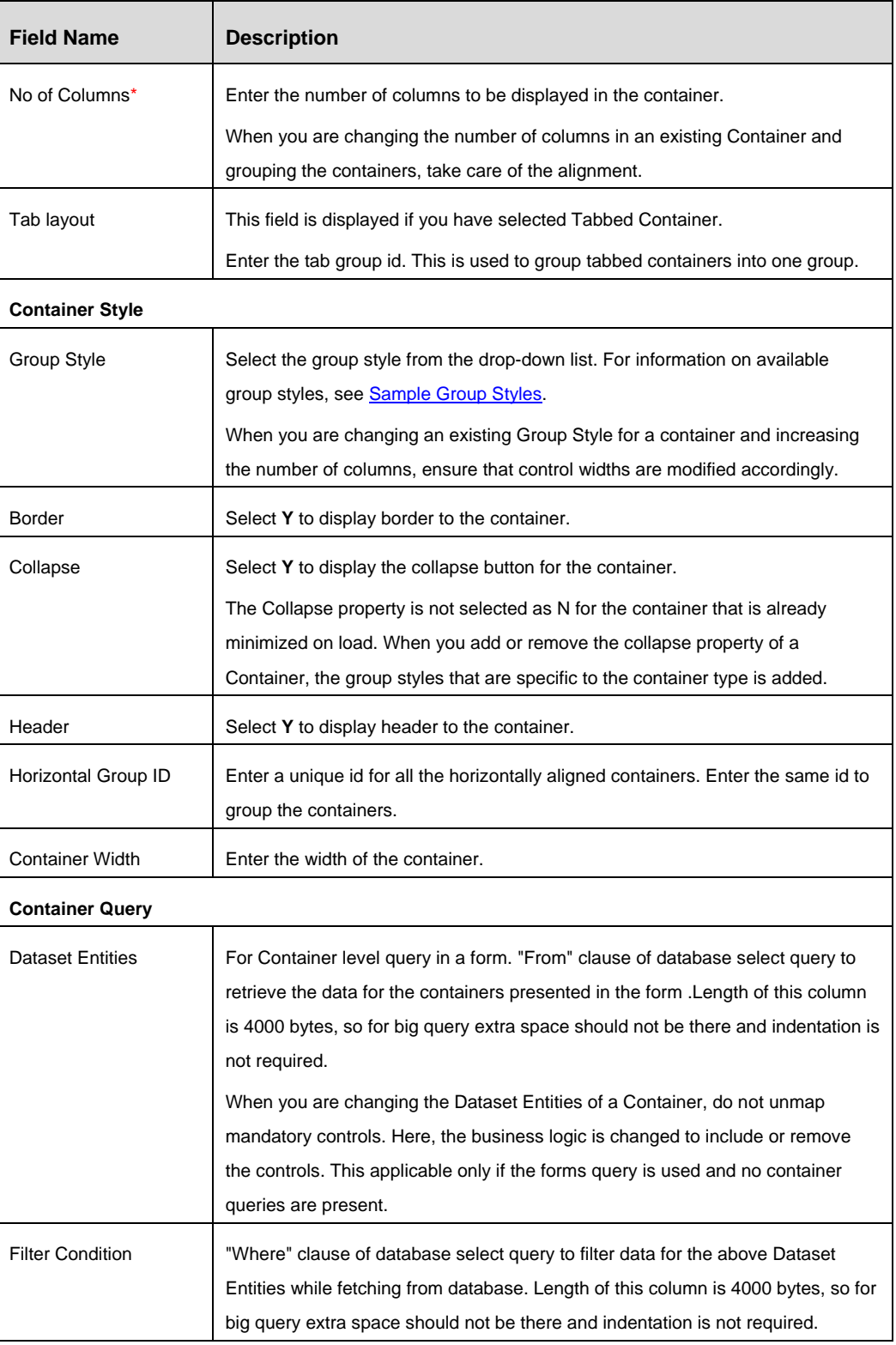

2. Click **Save**.

# **3.3.6 How to Create a Control**

#### **Steps to create a new Control**

1. From the *Forms Maintenance* window, select the form and the container to which you want to add a control, and click **New** in the *Controls* toolbar. The *Control Maintenance* window is displayed.

![](_page_52_Picture_68.jpeg)

*Figure 40. Control Maintenance window*

| <b>Field Name</b>                                  | <b>Description</b>                      |
|----------------------------------------------------|-----------------------------------------|
| Fields marked with red asterisk (*) are mandatory. |                                         |
| <b>Control Details</b>                             |                                         |
| Form Code                                          | Displays the code of the selected form. |

![](_page_53_Picture_178.jpeg)

![](_page_54_Picture_147.jpeg)

![](_page_55_Picture_137.jpeg)

![](_page_56_Picture_179.jpeg)

![](_page_57_Picture_151.jpeg)

- 2. Click the **Parameters** tab and click **Add Parameter.** The *Control Maintenance-Parameters* window is displayed.
- **NOTE:** The reserved parameters are infodom, segment, gsUsrId, usrLocale, and roleCode. These parameters are used in every call to any object in the Forms Manager, whose name, value, and source should not be modified or removed.

![](_page_57_Picture_152.jpeg)

![](_page_57_Picture_153.jpeg)

![](_page_57_Picture_154.jpeg)

3. Click the **Function** tab and click **Add Functions**. The *Control Maintenance-Function* window is displayed.

![](_page_58_Picture_82.jpeg)

![](_page_58_Picture_83.jpeg)

4. Click **Save**.

# **3.3.6.1 Grid Control**

| <b>Control Specific Tags</b>   |                          |   |                                    |              |    |                                     |              |   |
|--------------------------------|--------------------------|---|------------------------------------|--------------|----|-------------------------------------|--------------|---|
| Row Count                      |                          |   | Col Count                          |              |    | $\bf{Q}$<br>Is Child<br>Form        | v            | ۰ |
| Child Form ID                  | ш                        |   | ø<br>Group<br>Style                |              | ٠  | Is Toolto Req (A)                   | v            |   |
| Is Editable (63)               | $\mathbf{v}$             |   | -69<br>Do Group By                 | $\mathbf{v}$ |    | $\omega$<br>Is Oroup By Tab         | Y            |   |
| Do Transpose<br>$\Omega$       | ×                        |   | Role Code Col 54                   |              |    | Status Col 6.8                      |              |   |
| $\theta$<br>Mask Rights<br>Col |                          |   | Check Box Req (6)                  | v            | ۰  | $\Omega$<br>Checkbox Display<br>Reg | <b>V</b>     |   |
| $\mathbf{Q}$<br>Nav :<br>Reg   | ٧                        | ٠ | Persist Selected Row ID (A)        |              |    | <b>Grid Border</b><br>Q<br>Reg      | 'N           |   |
| Message 42                     |                          |   | Collapse Button<br>$\omega$<br>Reg | ٧            | ٠  | Pagination Option 6.                | ×            |   |
| Multi Select<br>o<br>Reg       | v                        |   | Grid Level Wrap                    | ×            | ۰. | Grid UniVirap Image<br>$\circ$      |              |   |
| $\Omega$<br>Grid Wrap<br>image |                          |   | $\Omega$<br>Checkbox/iction<br>Reg | v            | ٠  | Grid Validation Req. (2)            | i v          |   |
| No Page Border Reg<br>$\circ$  | N                        | ۰ | Row Action Req. (a)                | v            | ۰. | Distinct Clause                     | $\mathbf{v}$ |   |
| <b>Orid Mnimize Req 826</b>    | <b>TUTAI</b><br>Y.       | ٠ | Autofit 4                          | v            | ۰  | Autofit Max<br>$\theta$<br>Cols     |              |   |
| Group By                       |                          |   | $\omega$<br>Sort<br>By             |              |    | Grid CSS Required                   | <b>Y</b>     |   |
| Grid Status (a)                |                          |   | $\omega$<br>Col Span<br>Present    | v            | ٠  | New CSS (a)                         |              |   |
| Edit Option (2)                | <b>COLOR</b><br>Y<br>min |   | Rule<br>$\bullet$<br>Set           |              |    | Jump to Page Reg. 12                | Y            |   |
| Page Optons Req.               | Y                        | ۰ |                                    |              |    |                                     |              |   |

*Figure 42. Grid Control Details tab*

![](_page_59_Picture_178.jpeg)

![](_page_60_Picture_181.jpeg)

![](_page_61_Picture_71.jpeg)

#### Click the **Grid Header Details** tab.

| Collapse        |                |                        |                                                                                                    |                          |                |          |                          |                     |                    |               |
|-----------------|----------------|------------------------|----------------------------------------------------------------------------------------------------|--------------------------|----------------|----------|--------------------------|---------------------|--------------------|---------------|
| On<br>Header    | $\circ$        |                        | $\overline{\mathbf{2}}$                                                                                                    | $\star$                  | On Panel (4.4) |          |                          | $\bullet$           | Order (M)          |               |
| Tille           |                |                        |                                                                                                    |                          |                |          |                          |                     |                    |               |
| On<br>Header    | $\Theta$       |                        | $\mathbf{2}% =\mathbf{2}+\mathbf{2}+\mathbf{3}+\mathbf{4}+\mathbf{5}+\mathbf{5}+\mathbf{5}+\mathbf{5}+\mathbf{6}+\mathbf{6}+\mathbf{5}+\mathbf{5}+\mathbf{5}+\mathbf{5}+\mathbf{5}+\mathbf{5}+\mathbf{5}+\mathbf{5}+\mathbf{5}+\mathbf{5}+\mathbf{5}+\mathbf{5}+\mathbf{5}+\mathbf{5}+\mathbf{5}+\mathbf{5}+\mathbf{5}+\mathbf{5}+\mathbf{5}+\mathbf{5}+\mathbf{5}+\mathbf{5}+\mathbf{5}+\mathbf{5}+\mathbf{5}+\mathbf$ | $\bullet$                | On Panel       |          |                          | $\bullet$           | $\Omega$<br>Order  |               |
| Row Count       |                |                        |                                                                                                    |                          |                |          |                          |                     |                    |               |
| On<br>Header    | $\mathbf{Q}$   |                        | $\,$ 2 $\,$                                                                                                    | $\pmb{\mathrm{v}}$       | On Panel       |          |                          | $\boldsymbol{\tau}$ | $\Omega$<br>Order  |               |
| Pagination      |                |                        |                                                                                                    |                          |                |          |                          |                     |                    |               |
| On<br>Header    | $\Theta$       |                        | $\hat{\mathbf{z}}$                                                                                                    | ٠                        | On Panel       |          |                          | ٠                   | $\Theta$<br>Order  |               |
| wrap            |                |                        |                                                                                                    |                          |                |          |                          |                     |                    |               |
| On<br>Header    | $\Theta$       |                        | $\sqrt{2}$                                                                                                    | $\star$                  | On Panel       |          |                          | $\pmb{\tau}$        | $\hat{w}$<br>Order |               |
|                 | - Jump to Page |                        |                                                                                                    |                          |                |          |                          |                     |                    |               |
| On<br>Header    | $\Theta$       |                        | $\overline{\mathbf{2}}$                                                                                                    | $\overline{\phantom{a}}$ | On Panel (b)   |          |                          | ٠                   | $\Theta$<br>Order  |               |
|                 |                | Pagination Options Req |                                                                                                    |                          |                |          |                          |                     |                    |               |
| On<br>Header    | $\bigcirc$     |                        | $\overline{\mathbf{2}}$                                                                                                    | $\blacksquare$           | On Panel       |          |                          | $\bullet$           | Order<br>$\Theta$  |               |
|                 | Add Options    |                        |                                                                                                    |                          |                |          |                          |                     |                    |               |
| <b>Controls</b> |                |                        |                                                                                                    | On Header                |                | On Panel |                          | <b>Drder</b>        |                    |               |
|                 |                | <b>COL</b>             |                                                                                                    |                          | $\bullet$      |          | $\overline{\phantom{a}}$ |                     |                    | <b>Remove</b> |
|                 |                |                        |                                                                                                    | Save                     | Back           |          |                          |                     |                    |               |

*Figure 43. Grid Header Details tab*

![](_page_62_Picture_162.jpeg)

![](_page_63_Picture_123.jpeg)

# **3.3.6.2 CheckBox/ Radio Control**

| Align <sup>O</sup> |                     |         |        |
|--------------------|---------------------|---------|--------|
| Add Options        |                     |         |        |
| Option Key         | <b>Option Value</b> |         |        |
|                    | $\odot$             | $\odot$ | Remove |
|                    | $\bullet$           | $\odot$ | Remove |

*Figure 44. CheckBox/ Radio Control Details tab*

![](_page_63_Picture_124.jpeg)

![](_page_64_Picture_102.jpeg)

#### **3.3.6.3 Date Control**

![](_page_64_Picture_103.jpeg)

*Figure 45. Date Control Details tab*

Select **Y** if you want the user to enter the date in addition to select the date from the calendar.

# **3.3.6.4 Difference Control**

![](_page_64_Picture_104.jpeg)

*Figure 46. Difference Control Details tab*

![](_page_64_Picture_105.jpeg)

# **3.3.6.5 Hierarchy Control**

![](_page_64_Picture_106.jpeg)

*Figure 47. Hierarchy Control Details tab*

![](_page_65_Picture_131.jpeg)

# Click the **Dynamic Filter Condition** tab. Click **Add**.

![](_page_65_Picture_2.jpeg)

*Figure 48. Dynamic Filter Condition tab*

![](_page_65_Picture_132.jpeg)

# **3.3.6.6 Image Label Control**

| $\odot$<br>Minimum<br>Length | Maximum<br>۲<br>Length      |  |
|------------------------------|-----------------------------|--|
| $Label$ Image<br>$\Theta$    | Position<br>$\odot$<br>Last |  |
| No Of Columns                |                             |  |

*Figure 49. Image Label Control Details tab*

![](_page_66_Picture_129.jpeg)

# **3.3.6.7 Action/ Link Label Control**

| Tengizik<br>Name <sup>1</sup><br>Layosthuma <sup>n</sup> ( <mark>)</mark><br>$\cdot$ |  | Listed Type (g)                     |  |  |
|--------------------------------------------------------------------------------------|--|-------------------------------------|--|--|
|                                                                                      |  |                                     |  |  |
| Layout Template Help Delaits                                                         |  |                                     |  |  |
| HebLPL @<br>Corfort @                                                                |  | HAD<br>Fix<br>Tapic (g)<br>$\theta$ |  |  |
|                                                                                      |  |                                     |  |  |

*Figure 50. Layout- Frame Configuration tab*

![](_page_66_Picture_130.jpeg)

![](_page_67_Picture_125.jpeg)

#### **3.3.6.8 Multi Select Control**

![](_page_67_Picture_126.jpeg)

# *Figure 51. MultiSelect Control Details tab*

![](_page_67_Picture_127.jpeg)

## **3.3.6.9 Number Control**

![](_page_67_Picture_128.jpeg)

*Figure 52. Number Control Details tab*

| <b>Field Name</b>  | <b>Description</b>                                                                        |
|--------------------|-------------------------------------------------------------------------------------------|
| Minimum Value      | Enter the minimum value that is allowed for the control.                                  |
|                    | <b>Note:</b> Care needs to be taken if the value is going to be inserted in the database. |
|                    | The column datatype should match with the changed maximum value.                          |
| Maximum Value      | Enter the maximum value that is allowed for the control.                                  |
|                    | <b>Note:</b> Care needs to be taken if the value is going to be inserted in the database. |
|                    | The column datatype should match with the changed maximum value.                          |
| No Of Digits After | Enter the number of digits allowed after the decimal point.                               |
| Decimal            |                                                                                           |
| Currency Group ID  | Enter the currency group id.                                                              |

#### **3.3.6.10 Rich Text Control**

| <b>Control Specific Tags</b> |               |             |  |
|------------------------------|---------------|-------------|--|
| $\Theta$<br>No of Columns    | No of<br>Rows | G           |  |
|                              | Save          | <b>Back</b> |  |

*Figure 53. Rich Text Area Control Details tab*

![](_page_68_Picture_116.jpeg)

### **3.3.6.11 Select Control**

![](_page_68_Picture_117.jpeg)

*Figure 54. Select Control Details tab*

| <b>Field Name</b>   | <b>Description</b>                                                                                               |
|---------------------|----------------------------------------------------------------------------------------------------|
| Multiselect         | Select Y if multi select is required.                                                                            |
| <b>Add Options</b>  |                                                                                                    |
|                     | Click <b>Add Options</b> to add the optional values for the select control and enter the details of the options. |
| Option Key          | Enter a unique id to the select control.                                                                         |
| <b>Option Value</b> | Enter the value corresponding to the select control.                                                             |

# **3.3.6.12 Status Control**

| $\odot$<br>Is Child Form |  | Child<br>Form ID<br>$\bullet$ |  |
|--------------------------|--|-------------------------------|--|
| Entity Type (e)          |  |                               |  |

*Figure 55. Status Control Details tab*

![](_page_68_Picture_118.jpeg)

![](_page_69_Picture_129.jpeg)

# **3.3.6.13 Text Area Control**

![](_page_69_Picture_130.jpeg)

![](_page_69_Picture_131.jpeg)

![](_page_69_Picture_132.jpeg)

# **3.3.6.14 Text Box Control**

| Minimum<br>Length<br>Currency Group ID | Maximum<br>Length | O |  |
|----------------------------------------|-------------------|---|--|
|                                        |                   |   |  |

*Figure 57. Text Box Control Details tab*

![](_page_70_Picture_117.jpeg)

# **3.3.6.15 URL Control**

![](_page_70_Picture_118.jpeg)

*Figure 58. URL Control Details tab*

| <b>Field Name</b>     | <b>Description</b>                                                                  |
|-----------------------|-------------------------------------------------------------------------------------|
| Associated Image      | Configure the image that is displayed with the URL.                                 |
| Text Along With Image | Enter the text that is displayed with the URL.                                      |
| <b>Action Right</b>   | <b>Used for Masking</b>                                                             |
| Url in Tool Bar       | Select Y to display URL in toolbar.                                                 |
|                       | It refers to the location, which is the server path in which the help file is kept. |
|                       | For example, the path will be like,                                                 |
|                       | << CONTEXTPATH >>/help/help_< <locale>&gt;/</locale>                                |
| <b>Add Image</b>      |                                                                                     |
| Name                  | Enter the name of the image                                                         |
| Operator              | Enter the operator.                                                                 |
| Value                 | Enter the value.                                                                    |
| Enable                | Select Y to enable the control.                                                     |

# **3.3.7 Forms Maintenance**

From the LHS menu, expand **UI Configurations** and click **Forms**. The *Forms Maintenance* window is displayed.

**NOTE:** When you select a form, all containers available in the form will be displayed under *Containers* grid. Similarly, when you select a form and a container, all controls defined in the container are displayed in the *Controls* grid.

|                                     |                                                  |                 | <b>Forms Maintenance</b>      |                    |                    |                              |
|-------------------------------------|--------------------------------------------------|-----------------|-------------------------------|--------------------|--------------------|------------------------------|
|                                     |                                                  |                 |                               |                    |                    | <b>Mill</b> Help             |
|                                     | Form Search C-Reset A Search                     |                 |                               |                    |                    |                              |
| Form Code                           |                                                  |                 | $\Omega$<br>Form<br>Name      |                    |                    |                              |
| Forms                               | New Edith Reorder Communications to Rules Copy   |                 |                               |                    |                    | Rows 1-5 of 12 (2010) 63 (2) |
| <b>Form Code</b>                    | <b>Form Name</b>                                 | <b>Map Name</b> | is Child Form                 | <b>Module Name</b> | <b>Modified By</b> | <b>Form Mode</b>             |
| Frm1                                | Test Form                                        |                 | N                             |                    | ofsa               | Development                  |
| V form 1                            | form 1                                           |                 | N                             |                    | ofsauser           | Development                  |
| FrminsPolicyP                       | Insurance Policy Library                         |                 | N                             |                    | ofsa               | Development                  |
| form 1cp                            | form 1cp                                         |                 | N                             |                    | <b>OFSA</b>        | Development                  |
| Frm Control                         | Control Grid                                     |                 | N                             |                    | ofs                | Development                  |
| Container Type                      | ٠                                                |                 |                               |                    |                    |                              |
| Containers                          | New <b>Execution</b> Delete <b>Mill</b> Receiver |                 |                               |                    |                    | Rows 1-1 of 1 Communication  |
| <b>Container ID</b>                 | <b>Container Name</b>                            |                 | <b>Container Type</b>         |                    | <b>Croup Style</b> |                              |
| V.<br>$\mathcal{L}$                 | container1                                       |                 | NORMAL CONTAINER              |                    |                    |                              |
|                                     | Control Search CReset A Search                   |                 |                               |                    |                    |                              |
| Control ID                          |                                                  |                 | Control Name                  |                    |                    |                              |
| ø<br>Control<br>Type                | ٠                                                |                 |                               |                    |                    |                              |
| Controls                            | New   El talk   Delete   P Copy Centrols         |                 |                               |                    |                    | Rows 1-2 of 2 (200 april)    |
|                                     |                                                  |                 | <b>Control Type</b>           |                    | <b>Row Number</b>  |                              |
| <b>Control ID</b>                   | <b>Control Name</b>                              |                 |                               |                    |                    |                              |
| $\ddot{\mathbf{z}}$<br>閂<br>目<br>h, | ont name                                         |                 | GRID CONTROL<br>LABEL CONTROL |                    | ŧ<br>٠             |                              |

*Figure 59. Forms Maintenance window*

![](_page_71_Picture_138.jpeg)
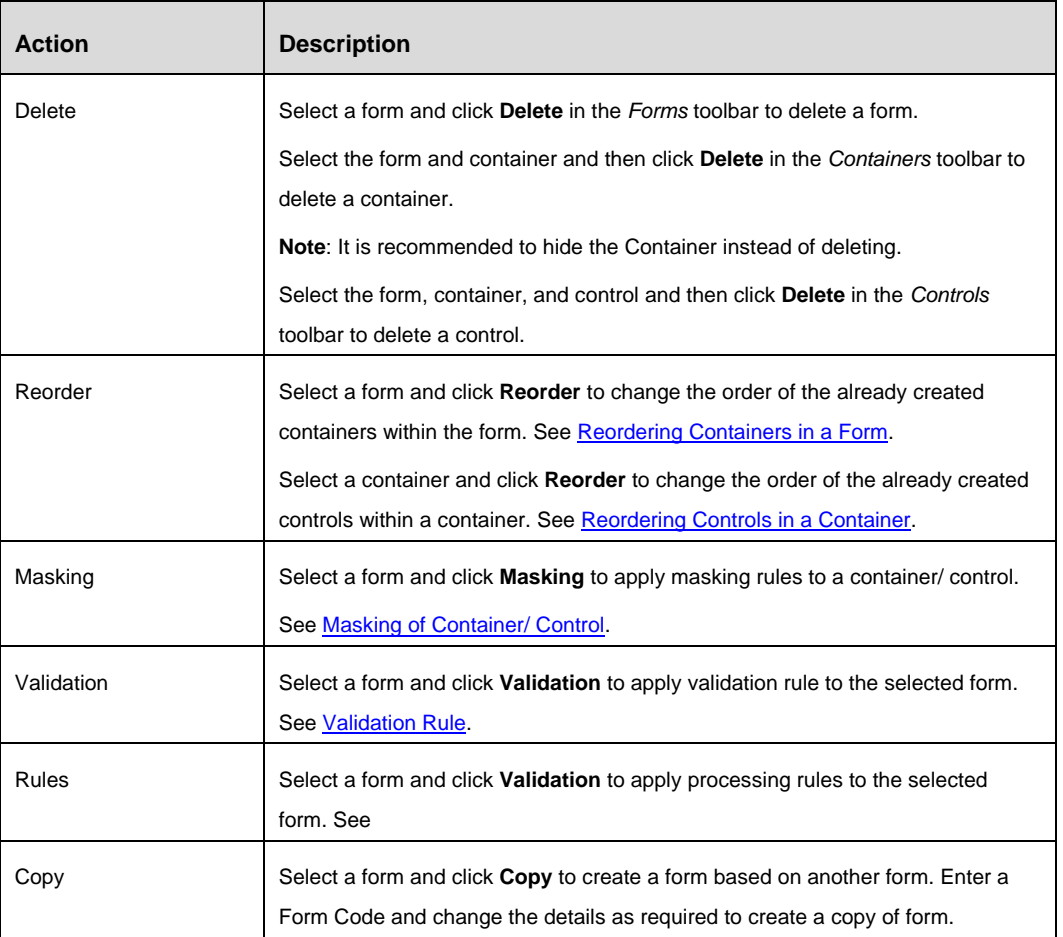

# <span id="page-72-0"></span>**3.3.8 Reordering Containers in a Form**

1. From the *Forms Maintenance* window, select the form whose containers you want to reorder and click **Reorder** in the *Forms* toolbar. The *Reorder Container* window is displayed.

|                      | Back<br>Save |                |
|----------------------|--------------|----------------|
|                      |              |                |
| 10-Search and Filter |              | 4 4 5 10       |
| 1-Insurance Policies |              | <b>信 4 0 W</b> |
| 40-Risks             |              | 图 4 0 10       |
| 42-Impacts           |              | 图 《 》 说        |
| 41-Scenarios         |              | 個毛乡龄           |

*Figure 60. Reorder Container window*

2. Click and drag to reorder the containers.

3. Click **Save**.

## <span id="page-73-0"></span>**3.3.9 Reordering Controls in a Container**

1. From the *Forms Maintenance* window, select the container whose controls you want to reorder and click **Reorder** in the *Containers* toolbar. The *Reorder Controls*  window is displayed.

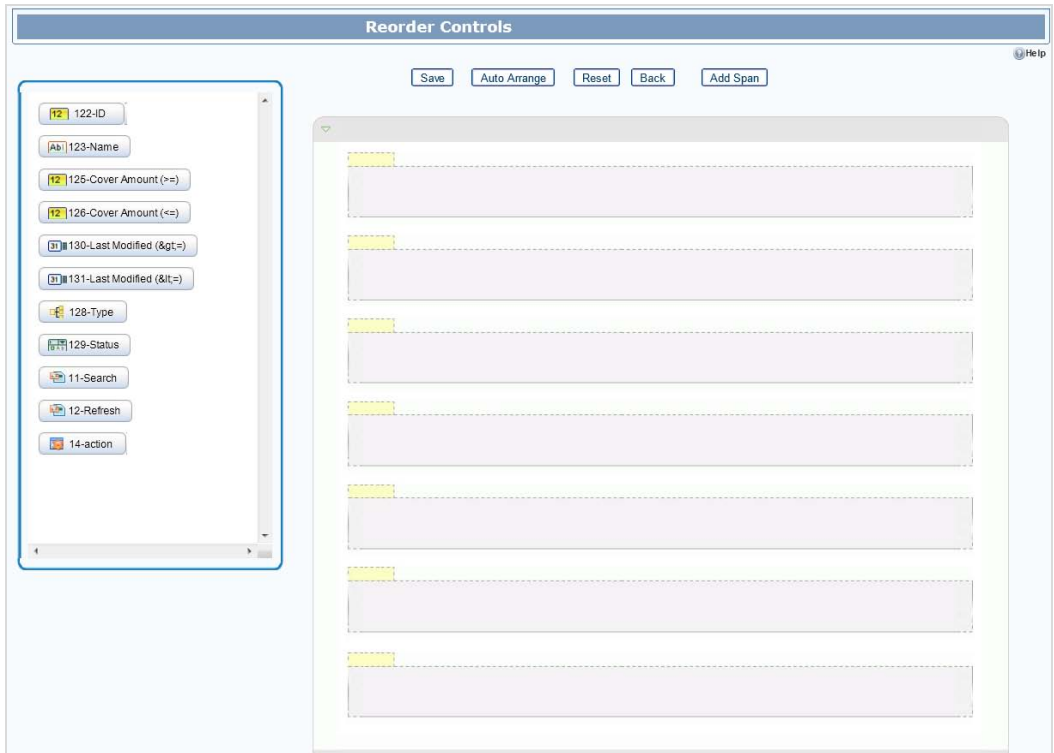

*Figure 61. Reorder Controls window*

- 2. Click and drag each control appearing on the left side to the required container.
- 3. Click **Auto Arrange** to arrange the controls based on the order defined during creating the control.
- 4. Click **Add Span** to add a span area. You can drag a control to the span area.
- 5. Click **Save**.

## <span id="page-74-0"></span>**3.3.10 Masking of Container/ Control**

This feature allows you to apply masking in container level or control level based on user roles, form status, parent mode and parent status.

#### **Steps to apply masking**

1. From the *Forms Maintenance* window, select a form and click **Masking** in the *Forms*  toolbar. The *Masking Parameters* window is displayed.

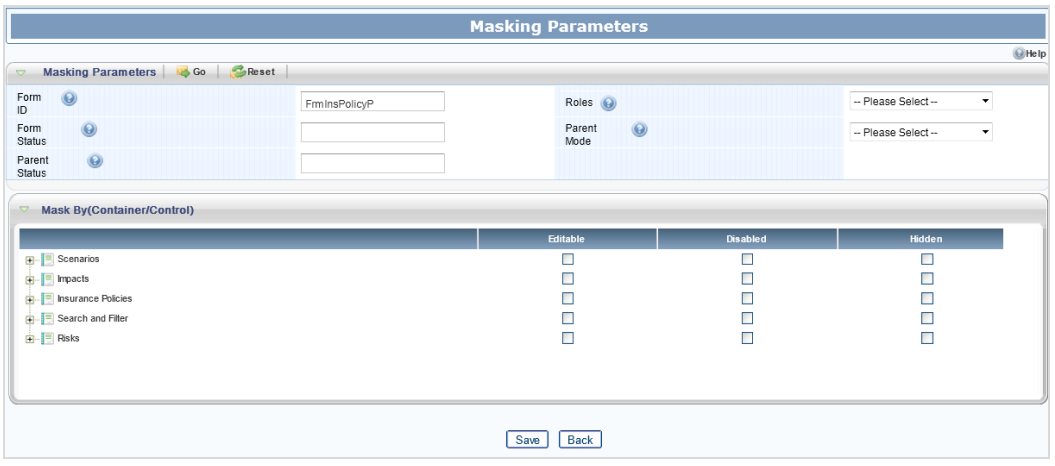

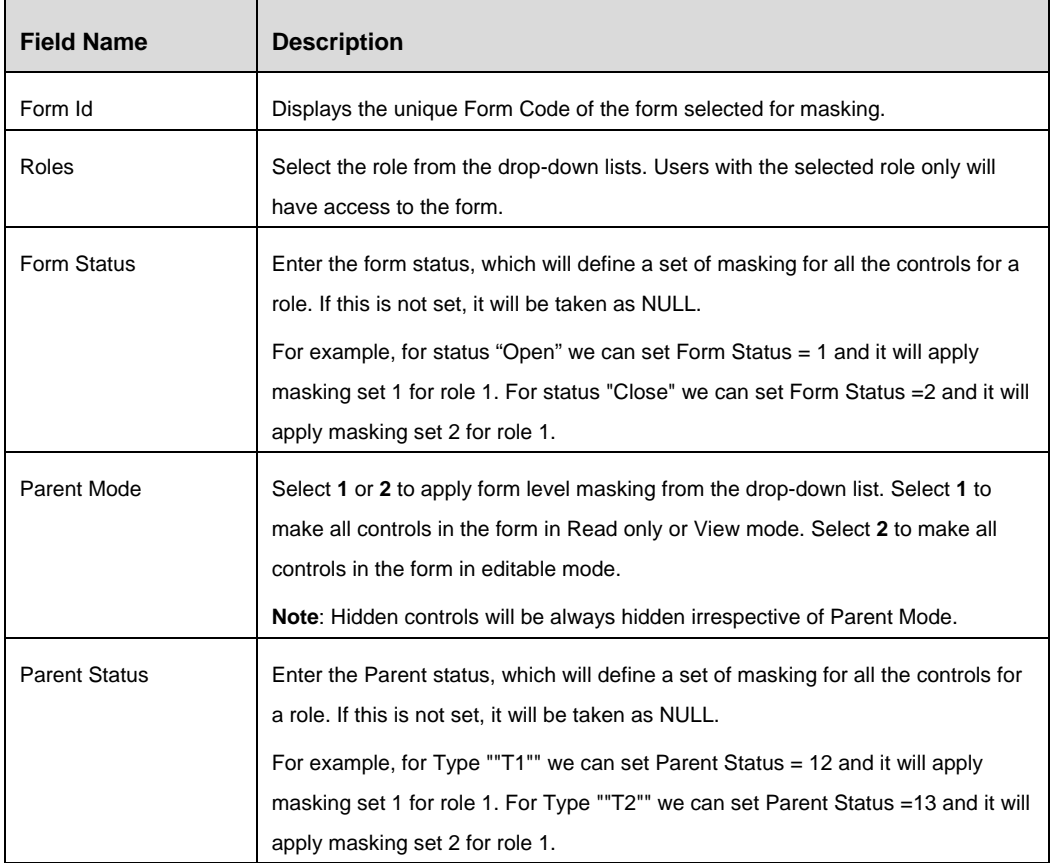

#### *Figure 62. Masking Parameters window*

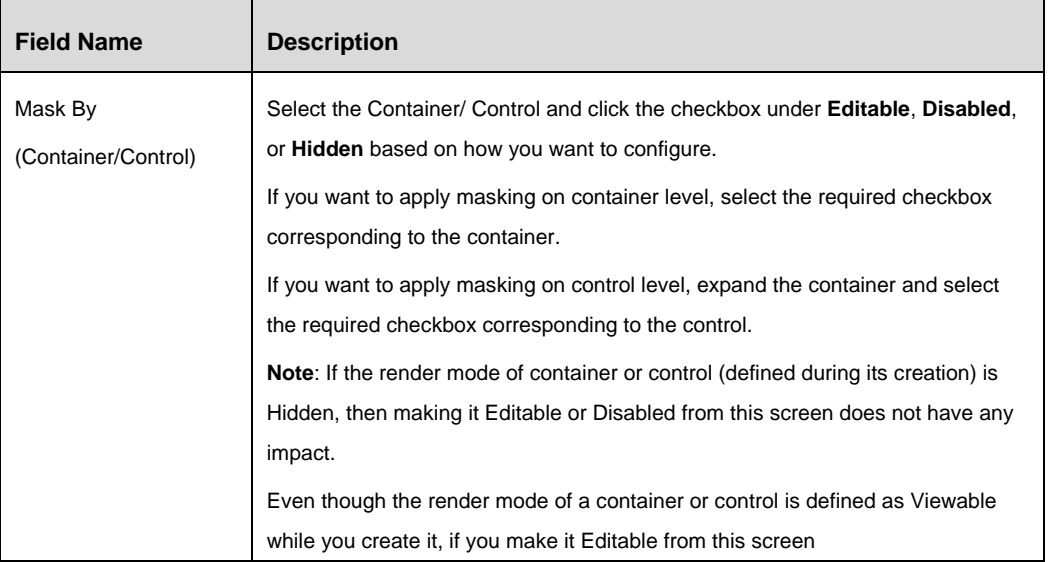

2. Click **Save**.

#### **3.3.10.1 Scenario 1**

Consider a Risk Application.

**Note**: This scenario does not take the Parent Status, Parent Mode, and Form Status into consideration.

#### **User Roles**:

- Risk Owner- can create risk, modify risk, and delete risk.
- Risk Assessor- can assess risk.
- Challenger- can challenge a risk assessment.

#### **Applying Masking Rules for the form, "RiskForm"**

Suppose when a menu called "Risks" is clicked, the form called "RiskForm" is invoked. This "RiskForm" contains the following containers:

- **Search Container**
- Risks(grid container)
- Risks (grid specific toolbar container)
- Create Risk(URL Control)
- **•** Delete Risk(Action Control)
- Assess Risk (URL Control)

You need to define the masking rules for each role.

#### **Steps to apply masking for the "Risk Owner" role**

- 1. From the *Forms Maintenance* window, select "Risks" form and click **Masking** in the *Forms* toolbar. The *Masking Parameters* window is displayed.
- 2. Select "Risk Owner" from the **Roles** drop-down list.
- 3. Select the checkbox corresponding to **Editable** for all controls in the Search container since the Risk Owner can search and view risks.
- 4. Select the checkbox corresponding to **Editable** for Risks grid container (this has only one grid control).
- 5. Select the checkbox corresponding to **Editable** for Risks grid specific toolbar container.
- 6. Select the checkbox corresponding to **Editable** for Create Risk control and Delete Risk control.
- 7. Select the checkbox corresponding to **Disabled** for Assess Risk control since a risk owner cannot assess a risk.

#### **Steps to apply masking for the "Risk Assessor" role**

- 1. Select "Risk Assessor" from the **Roles** drop-down list.
- 2. Select the checkbox corresponding to **Editable** for all controls in the Search container since the Risk Owner can search and view risks.
- 3. Select the checkbox corresponding to **Editable** for Risks grid container (this has only one grid control).
- 4. Select the checkbox corresponding to **Editable** for Risks grid specific toolbar container.
- 5. Select the checkbox corresponding to **Disabled** for Create Risk control and Delete Risk control since a risk assessor cannot create or delete risks.
- 6. Select the checkbox corresponding to **Enabled** for Assess Risk control since a risk assessor can assess a risk.

#### **Steps to apply masking for the "Challenger" role**

- 1. Select "Risk Assessor" from the **Roles** drop-down list.
- 2. Select the checkbox corresponding to **Editable** for all controls in the Search container since the Risk Owner can search and view risks.
- 3. Select the checkbox corresponding to **Editable** for Risks grid container (this has only one grid control).
- 4. Select the checkbox corresponding to **Editable** for Risks grid specific toolbar container.
- 5. Select the checkbox corresponding to **Disabled** for Create Risk control and Delete Risk control since a risk assessor cannot create or delete risks.
- 6. Select the checkbox corresponding to **Enabled** for Assess Risk control since a risk assessor can assess a risk.

Suppose when the URL control "Create Risk" is clicked, it opens the form by the name "Create Risk Details" and when the URL control "Assess Risk" is clicked, it opens the form by the name "Assess Risk Details".

#### **Applying Masking Rules for the form, "Create Risk Details"**

The "Create Risk Details" contains the following containers and controls:

- Risk Details (Normal container)
	- Risk ID (Label control)
	- Risk Name (Text Box control)
	- Business Line (Hierarchy control)
- Save (Button container)
	- **Save (Action control)**
	- Cancel (Action control)

#### **Steps to apply masking for the "Risk Owner" role**

- 1. From the *Forms Maintenance* window, select "Create Risk Details" form and click **Masking** in the *Forms* toolbar. The *Masking Parameters* window is displayed.
- 2. Select "Risk Owner" from the **Roles** drop-down list.
- 3. Select the checkbox corresponding to **Editable** for Risk Details normal container and all its associated controls since the risk owner can create risk.
- 4. Select the checkbox corresponding to **Editable** for the Save button container and all its associated controls.

#### **Steps to apply masking for the "Risk Assessor" role**

- 1. From the *Forms Maintenance* window, select "Create Risk Details" form and click **Masking** in the *Forms* toolbar. The *Masking Parameters* window is displayed.
- 2. Select "Risk Assessor" from the **Roles** drop-down list.
- 3. Select the checkbox corresponding to **Disabled** for all the containers and controls since a risk assessor cannot create a risk.

#### **Steps to apply masking for the "Challenger" role**

- 1. From the *Forms Maintenance* window, select "Create Risk Details" form and click **Masking** in the *Forms* toolbar. The *Masking Parameters* window is displayed.
- 2. Select "Challenger" from the **Roles** drop-down list.

3. Select the checkbox corresponding to **Disabled** for all the containers and controls since a challenger cannot create a risk.

#### **Applying Masking Rules for the form, "Assess Risk"**

The "Assess Risk" form contains the following containers and controls:

- Risk Details (Normal container)
	- Risk ID (Label control)
	- Risk Name (Text Box control)
	- Business Line (Hierarchy control)
- Assessment Details (Normal container)
	- Number of Events per Annum(Number control)
	- **E** Likelihood Rating(Select control)
	- Impact Rating(Select control)
- Save (Button container)
	- **Save (Action control)**
	- **EXECT** Challenge Assessment(Action Control)
	- Cancel(Action Control)

#### **Steps to apply masking for the "Risk Owner" role**

- 1. From the *Forms Maintenance* window, select "Assess Risk" form and click **Masking**  in the *Forms* toolbar. The *Masking Parameters* window is displayed.
- 2. Select "Risk Owner" from the **Roles** drop-down list.
- 3. Select the checkbox corresponding to **Disabled** for Risk Details normal container and all its associated controls since all the fields should be displayed as Readonly.
- 4. Select the checkbox corresponding to **Disabled** for Assessment Details normal container and all its associated controls since a risk owner cannot assess a risk.
- 5. Select the checkbox corresponding to **Disabled** for the Save button container and all its associated controls since a risk owner cannot assess a risk.

#### **Steps to apply masking for the "Risk Assessor" role**

- 1. From the *Forms Maintenance* window, select "Assess Risk" form and click **Masking**  in the *Forms* toolbar. The *Masking Parameters* window is displayed.
- 2. Select "Risk Assessor" from the **Roles** drop-down list.
- 3. Select the checkbox corresponding to **Disabled** for Risk Details normal container and all its associated controls since all the fields should be displayed as Readonly.
- 4. Select the checkbox corresponding to **Enabled** for Assessment Details normal container and all its associated controls since a risk assessor can assess a risk.
- 5. Select the checkbox corresponding to **Enabled** for Save and Cancel controls in the Save button container.
- 6. Select the checkbox corresponding to **Disabled** for Challenge Assessment control since an assessor cannot challenge an assessment.

#### **Steps to apply masking for the "Challenger" role**

- 1. From the *Forms Maintenance* window, select "Assess Risk" form and click **Masking**  in the *Forms* toolbar. The *Masking Parameters* window is displayed.
- 2. Select "Challenger" from the **Roles** drop-down list.
- 3. Select the checkbox corresponding to **Disabled** for Risk Details normal container and all its associated controls since all the fields should be displayed as Readonly.
- 4. Select the checkbox corresponding to **Disabled** for Assessment Details normal container and all its associated controls since a challenger cannot assess a risk.
- 5. Select the checkbox corresponding **Disabled** for Save and Cancel controls in the Save button container since a challenger cannot save an assessment.
- 6. Select the checkbox corresponding to **Enabled** for Challenge Assessment control since a challenger can challenge an assessment.

#### <span id="page-79-0"></span>**3.3.11 Validation Rule**

#### **3.3.11.1 Overview**

Validation rules are used for performing actions in a page, based on the predefined conditions. These rules get invoked on any of the HTML events in the form such as onClick, onFocus, onBlur, and so on. The validation rules are executed on the client machine.

Validation rule comprises of three components:

- **Condition** It provides the provision to enter the condition for the rule. Condition returns true when it is satisfied.
- **Consequence-** It provides the provision to enter the message which is displayed when the expression is satisfied.
- **Expression** It provides the provision to enter the result (java script function/ method) which will be invoked when the condition is satisfied.

#### **3.3.11.2 Steps:**

Validation rules can be defined in two ways:

#### **Rule with consequence**

Once the condition is satisfied, the message defined in the consequence will be displayed.

To get the value of a control, the control id needs to be preceded with form name and ~. For e.g. [~CM\_CASE\_SEARCHN.717.1]

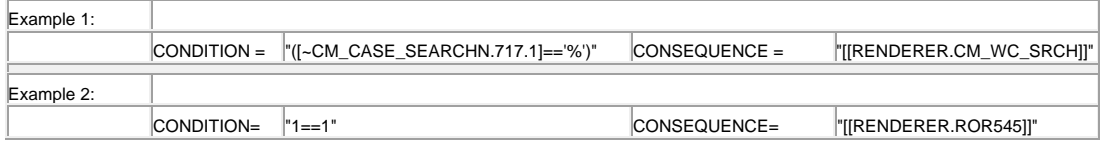

**NOTE:** The condition clause should be placed in parenthesis (angular brackets).

#### **Rule with Expression**

Once the condition is satisfied, the expression will be executed. The expressions can be invoking a java script method, assigning a value to a field, disabling a field and so on.

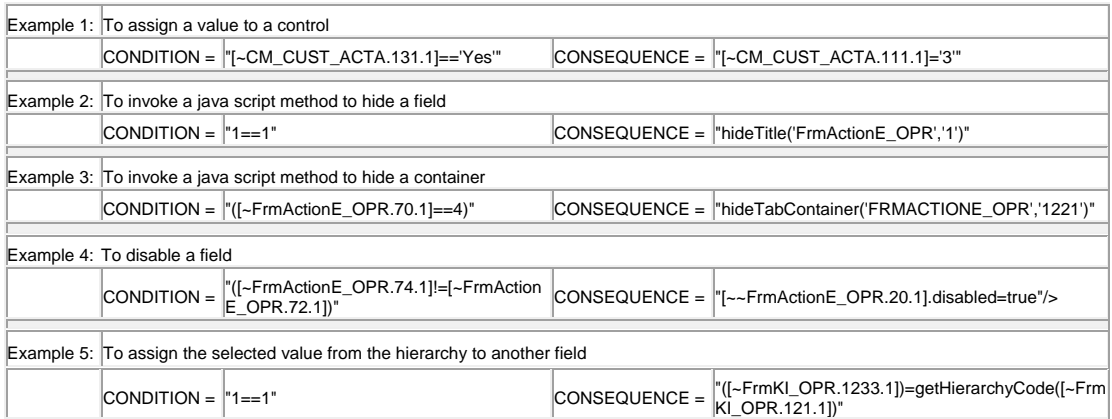

#### **3.3.11.3 How to Create Validation Rules**

1. From the *Forms Maintenance* window, select a form and click **Validation** in the *Forms* toolbar. The *Validation Rules* window is displayed.

|                         | Search Options Q Search Colleges |                                                                                                |                            | Elitelp:               |
|-------------------------|----------------------------------|------------------------------------------------------------------------------------------------|----------------------------|------------------------|
| <b>Validation Rules</b> | Thew   Floor   Diplete           |                                                                                                |                            | Rows 1-4 of 4. Crewww. |
| Ruleset Id              | <b>Rule Expression</b>           | <b>Rule Condition</b>                                                                          | <b>Message Description</b> | <b>Comments</b>        |
| □ 1222                  | asdf                             | sadt                                                                                           |                            | soar                   |
| □ 111                   | showCont('FrminsPolicyP_10')     |                                                                                                |                            |                        |
| 111                     | showCont('10')                   | $1 = 1$                                                                                        |                            |                        |
| 223                     |                                  | compareDates()-FrminsPolicyP 130.1) dd-MMM-yyy/;EN',[-FrminsPolicyP.131.1] dd-MMM-yyy/;EN')##1 |                            |                        |

*Figure 63. Validation Rules window*

2. Click **New** in the *Validation Rules* toolbar. The *Validation Rules* window is displayed.

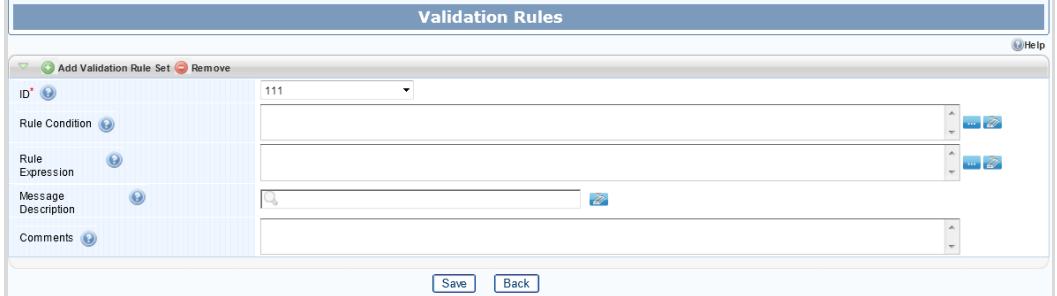

*Figure 64. Validation Rules- New window*

| <b>Field Name</b>     | <b>Description</b>                                                                                    |
|-----------------------|----------------------------------------------------------------------------------------------------|
| ID                    | Click Add Validation Rule Set and enter a new unique rule set id in the Item ID<br>field. Click Save. |
|                       | From the ID drop-down list, select the rule set id you want to add.                                   |
|                       | You should use the specific range while adding custom messages. This should                           |
|                       | follow a sequence range from the number 200000 onwards. The Message                                   |
|                       | Identifier should have a prefix "CS_". For example,                                                   |
|                       | CS_ADD_OPERATION_SUCCESSFUL.                                                                          |
| <b>Rule Condition</b> | Enter the condition when the Rule will be applicable or click <b>the and form the</b>                 |
|                       | condition by selecting the appropriate <b>Function, Control, and Operator.</b>                        |
|                       | Try to reuse the existing product supplied validations.                                               |
|                       | New validations can be created using existing Java Script. If a new Java Script                       |
|                       | function is created, it has to be added to custom. S. The newly created function                      |
|                       | will not be supported.                                                                                |
|                       | For complete list of standard Java Script functions, see to Appendix.                                 |

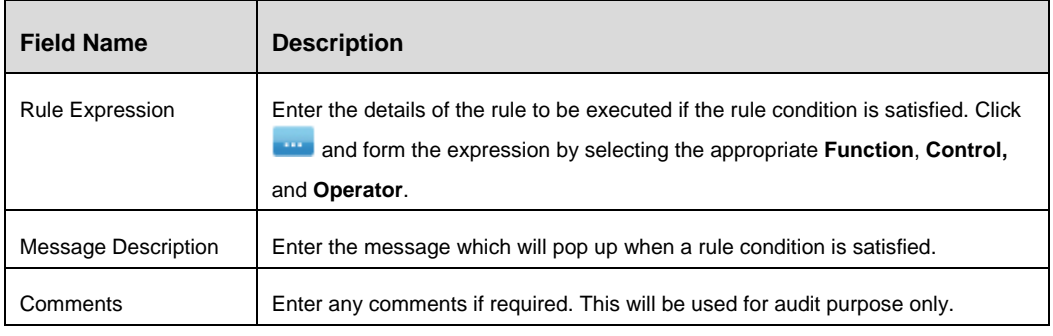

- 3. Click **Save**.
- **NOTE:** After creating validation rules, you have to go to *Control Maintenance* window and add parameter with **Name** as ValidationRuleSet, **Scope** as Static, and **Value** as the Ruleset ID of the validation rule you want to invoke.

# **3.3.12 How to Create Processing Rule**

**NOTE:** The processing rules are executed on the server.

1. From the *Forms Maintenance* window, select a form and click **Rules** in the *Forms*  toolbar. The *Processing Rules* window is displayed.

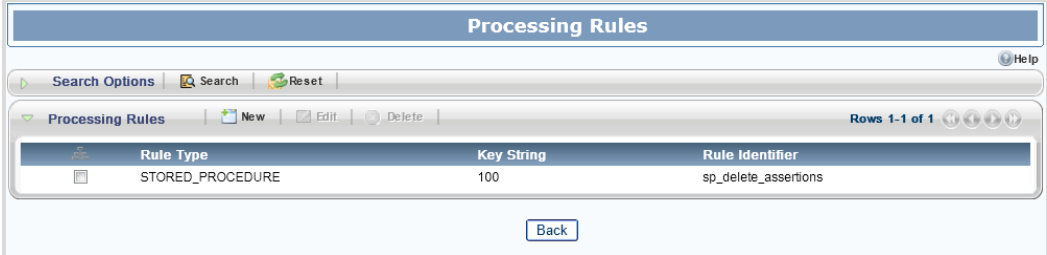

*Figure 65. Processing Rules window*

2. Click **New** in the *Processing Rules* toolbar. The *Processing Rules* window is displayed.

|                                           |                    | <b>Processing Rules</b>                    |               |
|-------------------------------------------|--------------------|--------------------------------------------|---------------|
|                                           |                    |                                            | <b>BiHelp</b> |
| <b>Processing Rules Details</b><br>$\sim$ |                    |                                            |               |
| Key String                                |                    | Rule Identifier (A)                        |               |
| Rule Type (2)                             | STORED_PROCEDURE * | Event Type                                 | BEFORE        |
| ø<br>Stop on<br>error                     |                    | Error Message                              |               |
| <b>Parameters Details</b><br><b>CASH</b>  |                    |                                            |               |
| $\omega$<br>Input<br><b>Parameters</b>    |                    | ø                                          |               |
| Output Parameters                         |                    | $\overline{a}$<br>$\overline{\phantom{a}}$ |               |
|                                           |                    | Back<br>Save                               |               |

*Figure 66. Processing Rules- New window*

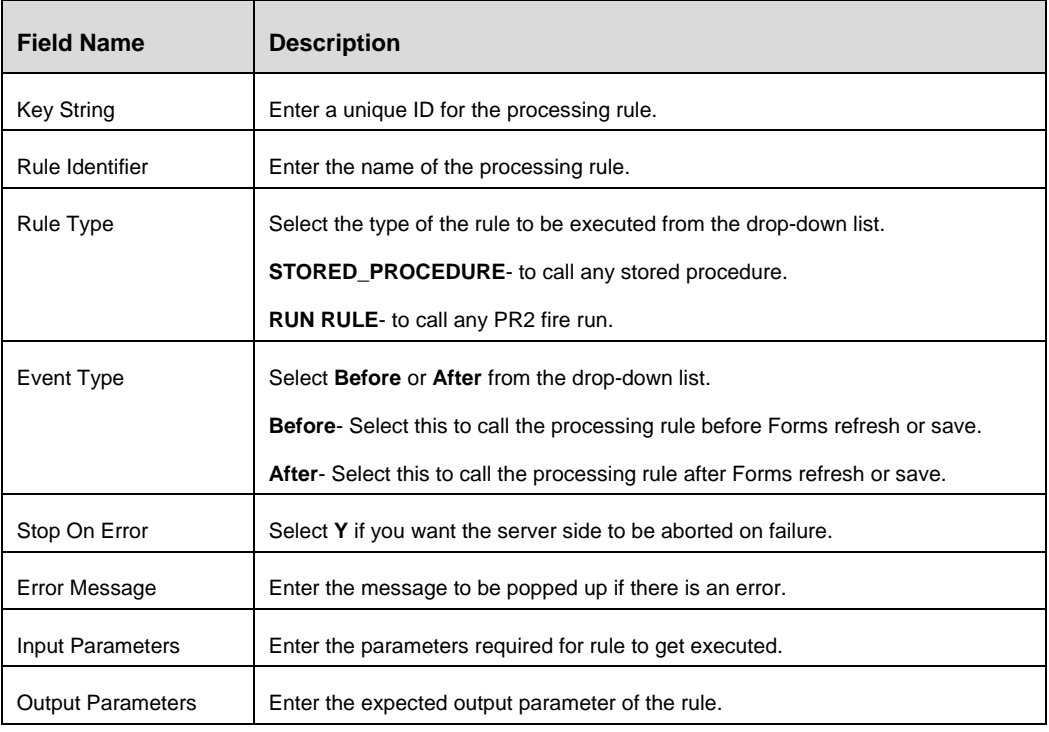

# **3.3.13 How to invoke a Form?**

Form can be accessed or invoked from

- **Menu/ menu options.**
- **Frames of the layout. (Layouts are done in JSP and are referred as Hosting JSP).**
- **Action icon/ control/ processing button.**

Form can be embedded in another form too. (For example, grid container is a form by itself).

## **3.3.13.1 Invoke Form through Menu**

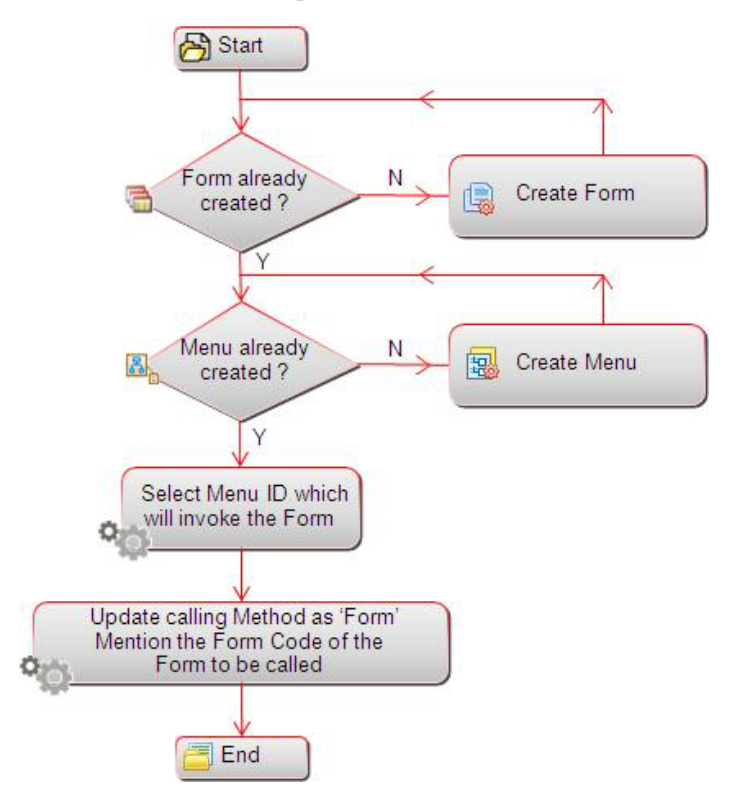

*Figure 67. Flowchart to invoke form through menu*

#### **3.3.13.2 Mapping Forms to Layout Template**

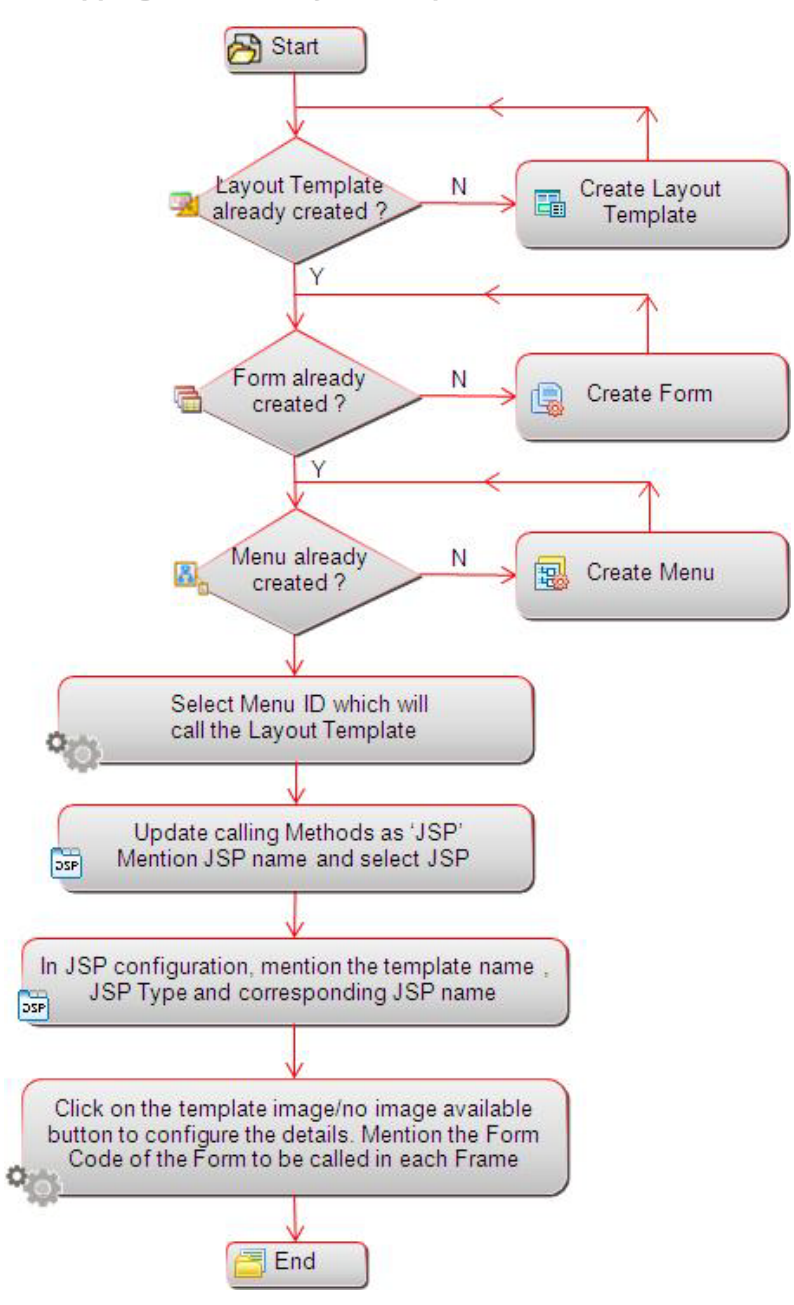

*Figure 68. Flowchart to map form to layout template*

#### **3.3.13.3 Invoking a Form from another Form**

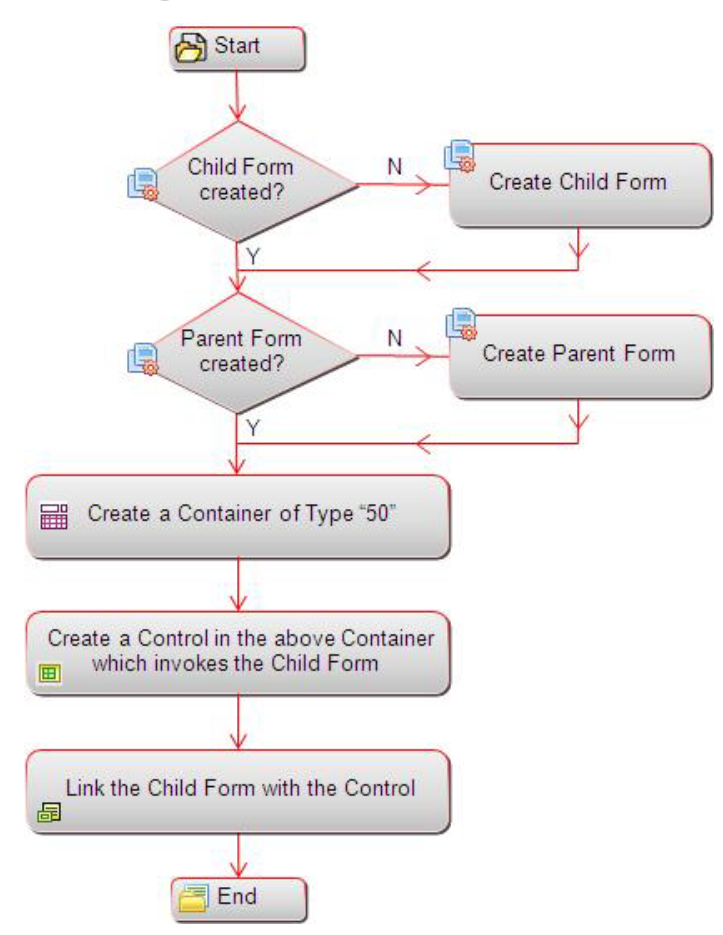

*Figure 69. Flowchart to invoke a form from another form*

Note the following:

- Child Form refers to the form which is being invoked. Parent Form refers to the form through which the child form is invoked.
- A child form can be embedded in certain types of container present in the parent form. It will be linked to a control in this container. On clicking the control, the child form will open within the parent form.

#### **3.3.13.4 Invoking a Form through Action Control**

In this case, the child form is linked with the Action Control present in a container in the parent form. On clicking the Action Control, the child form opens as a pop-up form or an overlay form.

List of Action Controls:

- **Hyperlink Type 38**
- **Button Type 22**
- **Button inside a Grid Type 25 (New/ Edit)**

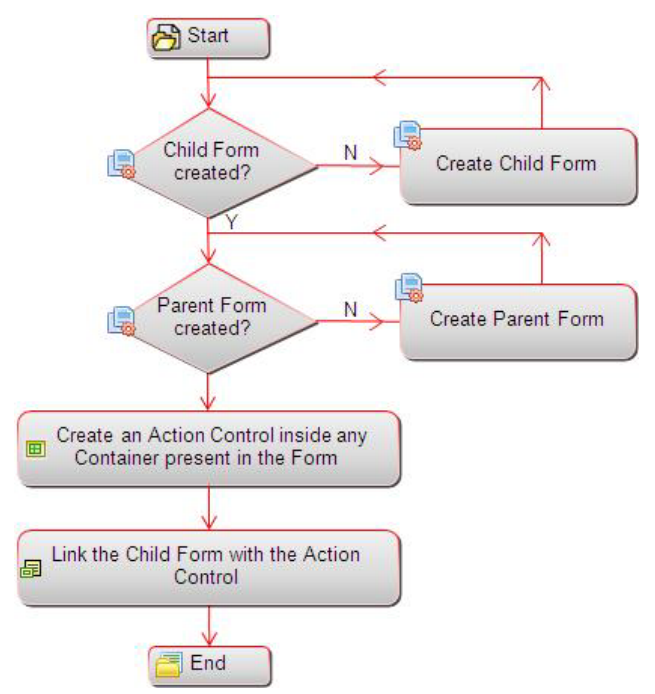

*Figure 70. Flowchart to invoke a form through action control*

# **3.4 Menu**

## **3.4.1 Overview**

Menu is a list of application operations or functionality presented to you based on your role / right. Menu elements can be defined in different levels. Level determines the parent - child hierarchy of the menu items.

## **3.4.2 Menu Details**

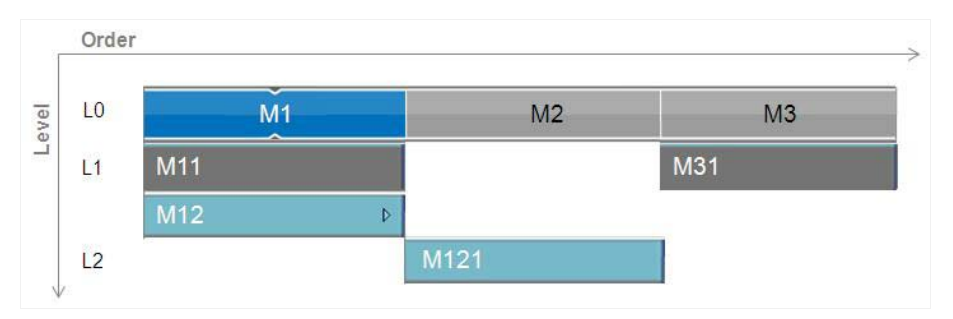

#### *Figure 71. Menu items with different levels*

- M1 menu is in horizontal order 1. It is in level '0' (L0) and it has 3 levels.
	- M11 and M12 are children of M1. These are in level '1' (L1)
	- **M11 does not have any child.** 
		- **M121** is the child of M12. It is in level 2 (L2).
- M2 menu is in horizontal order 2. It is in level '0' (L0). It does not have any child.
- M3 menu is in horizontal order 3. It is in level '0' (L0)
	- **M31** is child of M3. It is in level '1' (L1)

#### **More on Menu:**

- Maximum number of levels supported is 3 (i.e. L0,L1,and L2).
- Maximum number of children a parent can have -> No limitation. But it is advisable to keep the maximum number of children around 5 for better representation of the page.
- For L0 elements, order means horizontal  $($ ) order.
- For L1/L2 elements, order means vertical  $(\mathbb{V})$  order.
- **If there are more number of menu elements present than the configured number of** menu to be displayed at a time, then the rest of the menu will be displayed on clicking  $\mathbb D$ icon.

#### **3.4.3 Flowchart**

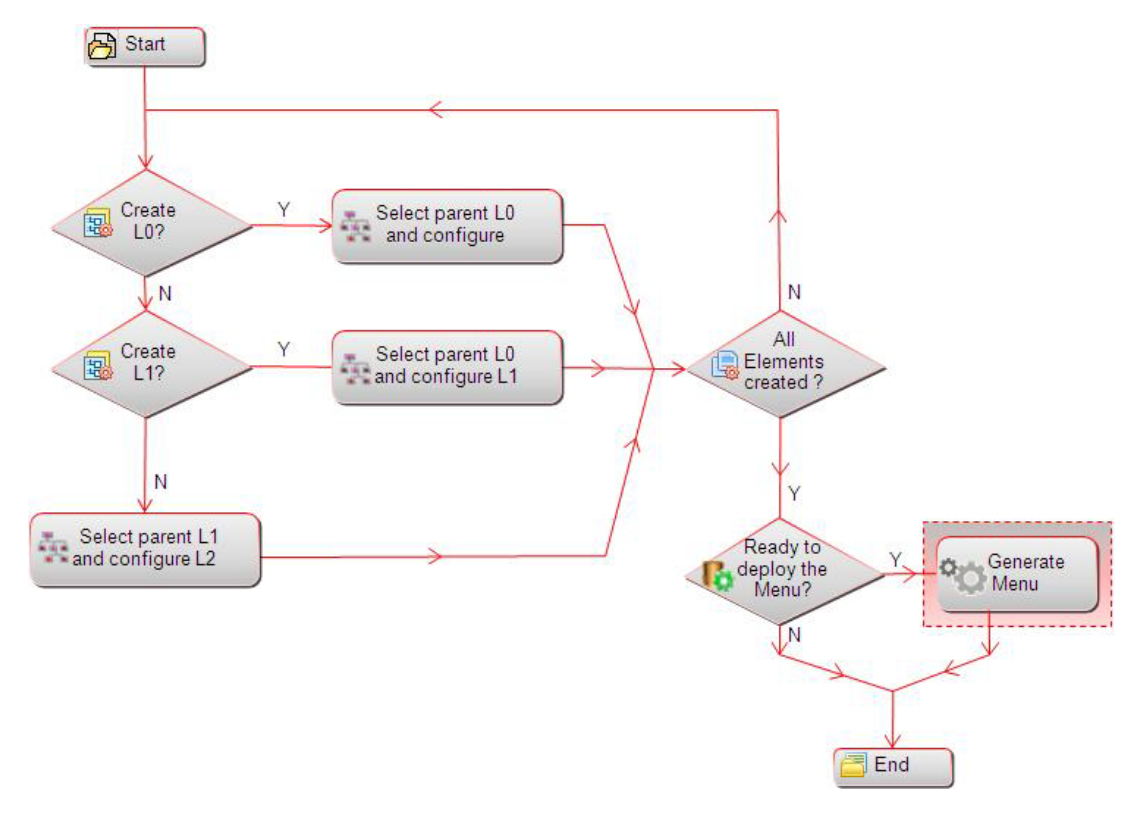

*Figure 72. Flowchart of Menu*

#### **3.4.4 How to Create Menu?**

#### **Steps to create a new Menu**

- 1. From the LHS menu, expand **UI Configurations** and click **Menu**. The *Menu Maintenance* window is displayed.
- 2. Click **New** in the *Menu Items* toolbar. The *Menu Maintenance* window is displayed.

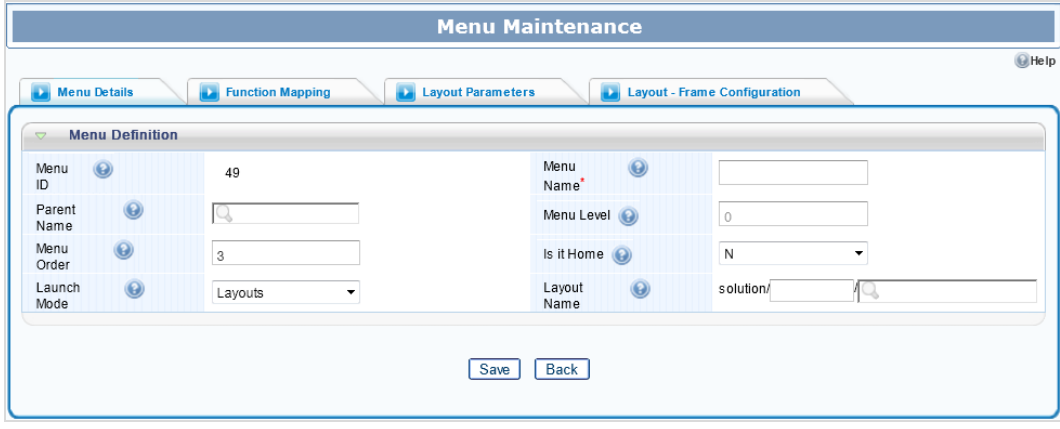

*Figure 73. Menu Maintenance window*

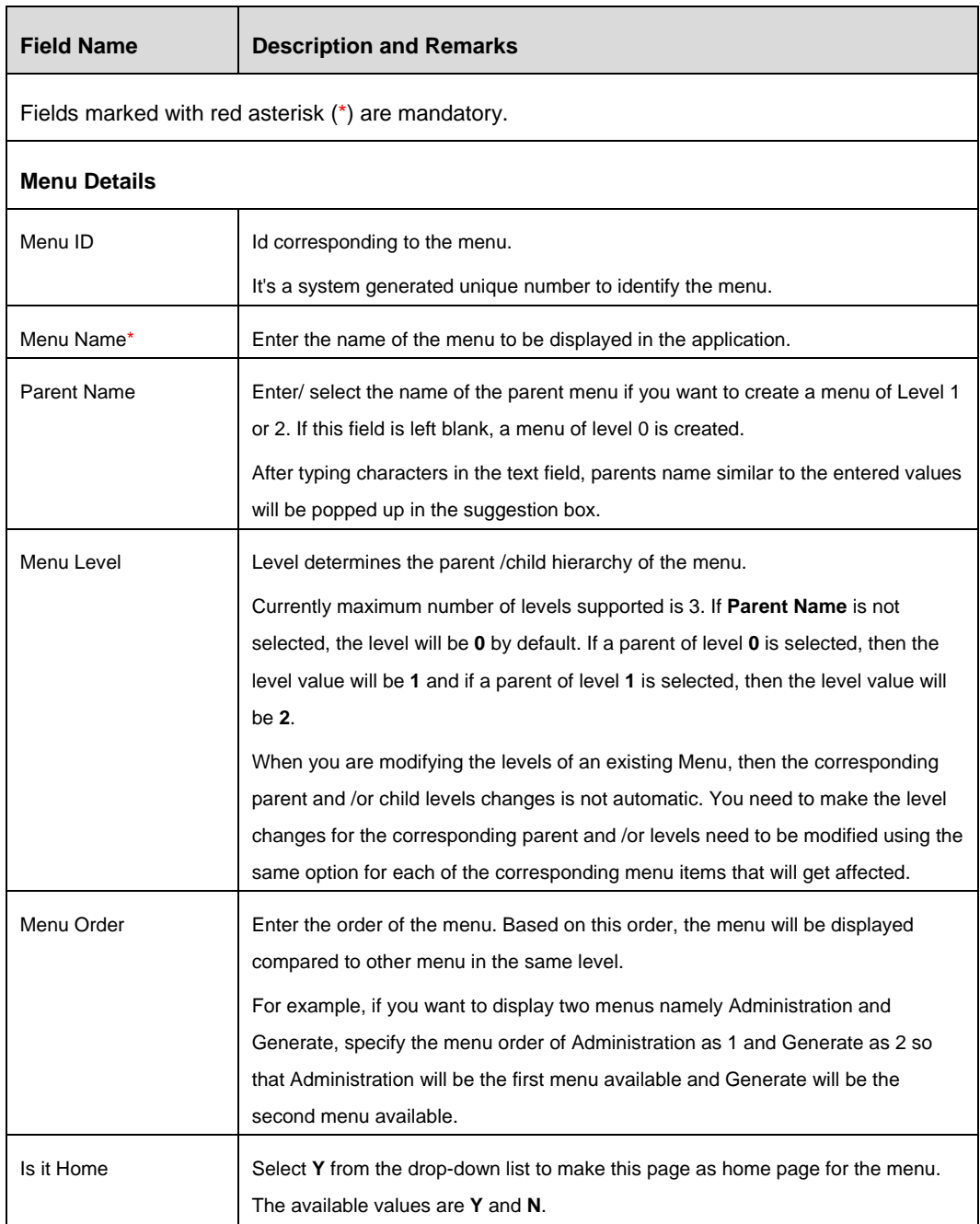

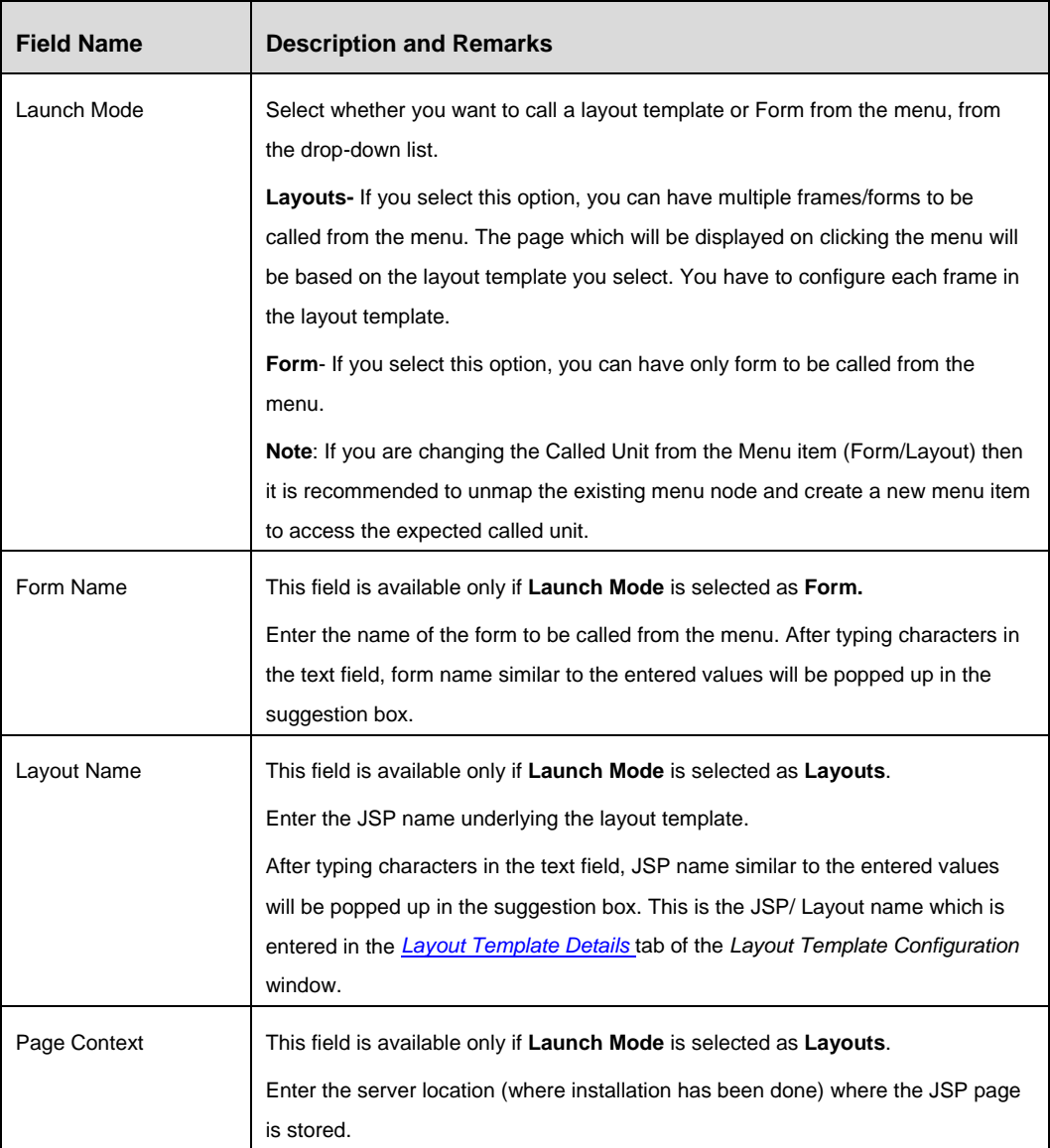

# 8. Click the *Function Mapping* tab.

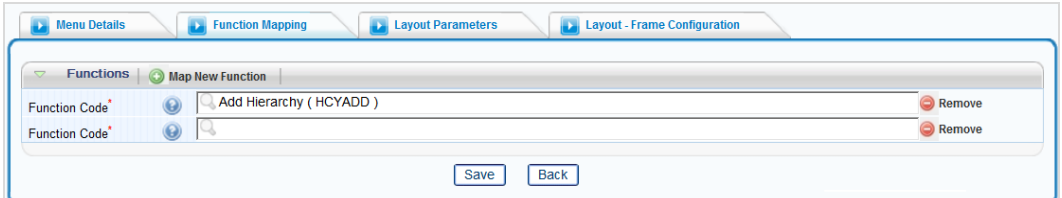

*Figure 74. Function Mapping tab*

| <b>Field Name</b> | <b>Description and Remarks</b>                     |
|-------------------|----------------------------------------------------|
|                   | Fields marked with red asterisk (*) are mandatory. |

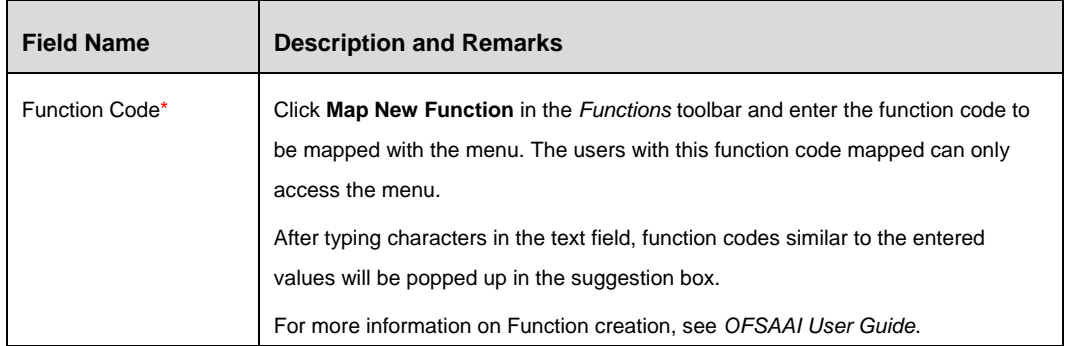

9. Click the *Form Parameters* tab. This tab will be available only if **Launch Mode** is selected as **Form**.

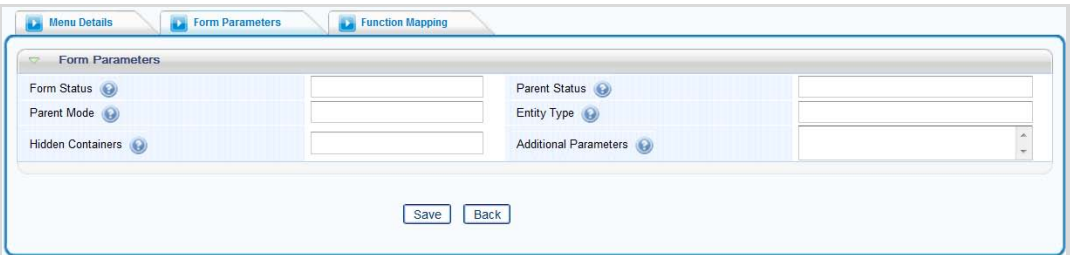

## *Figure 75. Form Parameters tab*

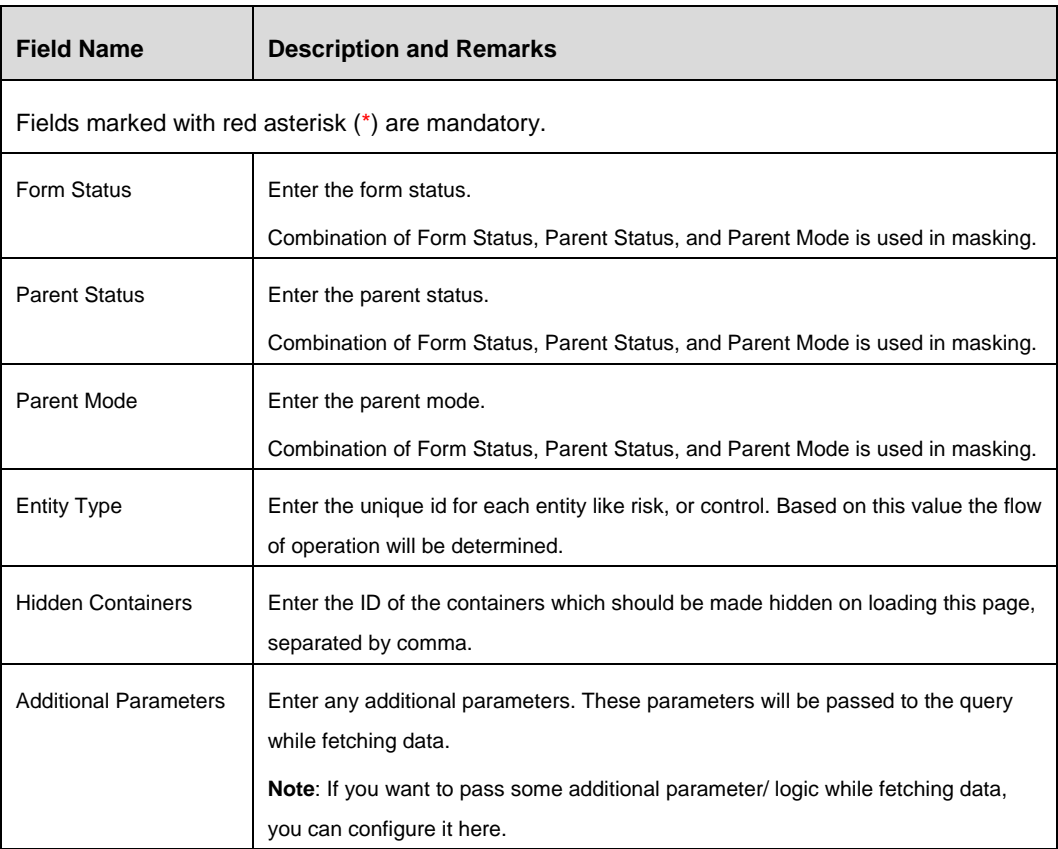

10. Click the *Layout Parameters* tab. This tab will be available only if **Launch Mode** is selected as **Layout**.

| Parameters 3 Add New Parameter |         |                 |          |                                  |                |        |        |
|--------------------------------|---------|-----------------|----------|----------------------------------|----------------|--------|--------|
| Parameter Name 160             | infodom | Parameter Value | BASELDOM | Parameter<br>Source <sup>®</sup> | $\circledcirc$ | static | Remove |

*Figure 76. Layout Parameters tab*

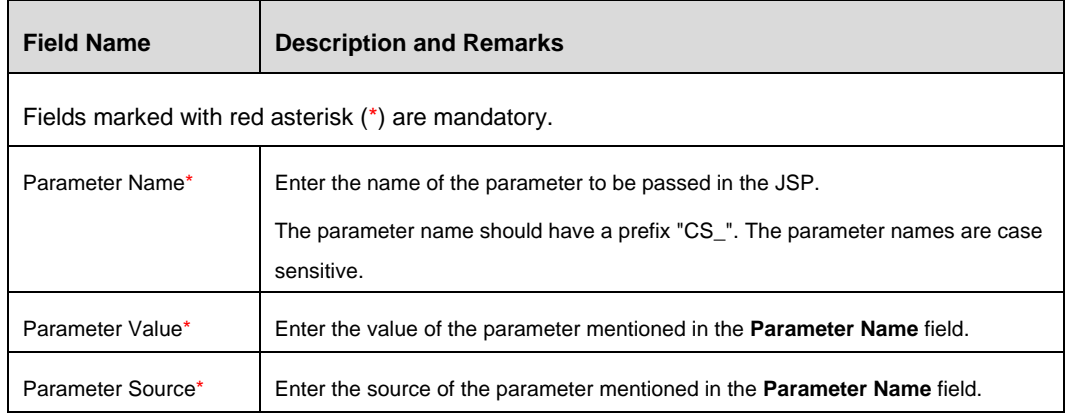

11. Click the *Layout- Frame Configuration* tab. This tab will be available only if **Launch Mode** is selected as **Layout**.

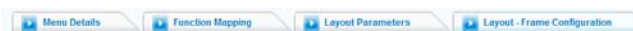

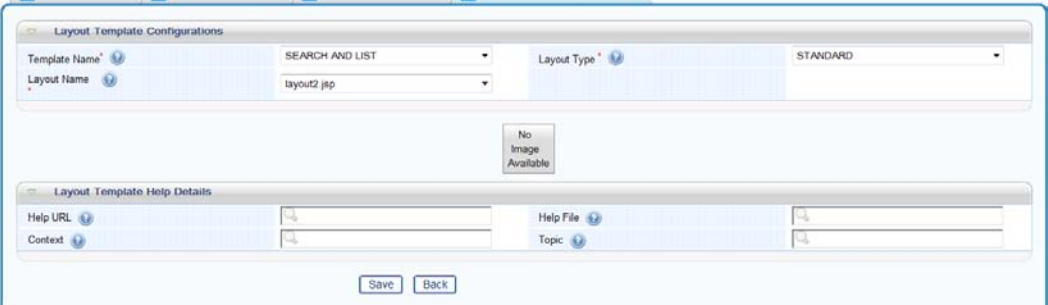

*Figure 77. Layout- Frame Configuration tab*

| <b>Field Name</b> | <b>Description and Remarks</b>                                                  |
|-------------------|---------------------------------------------------------------------------------|
|                   | Fields marked with red asterisk (*) are mandatory.                              |
| Template Name*    | Select the JSP template from the drop-down list.                                |
| Layout Type*      | Select JSP type from the drop-down list.                                        |
|                   | This value determines if the user wants to select a standard or customized JSP. |
|                   | Standard- prepackaged JSP                                                       |
|                   | <b>Custom-</b> customized JSP                                                   |
| Layout Name*      | Select the name of the JSP satisfying the selected Template and Layout Type,    |
|                   | from the drop-down list.                                                        |

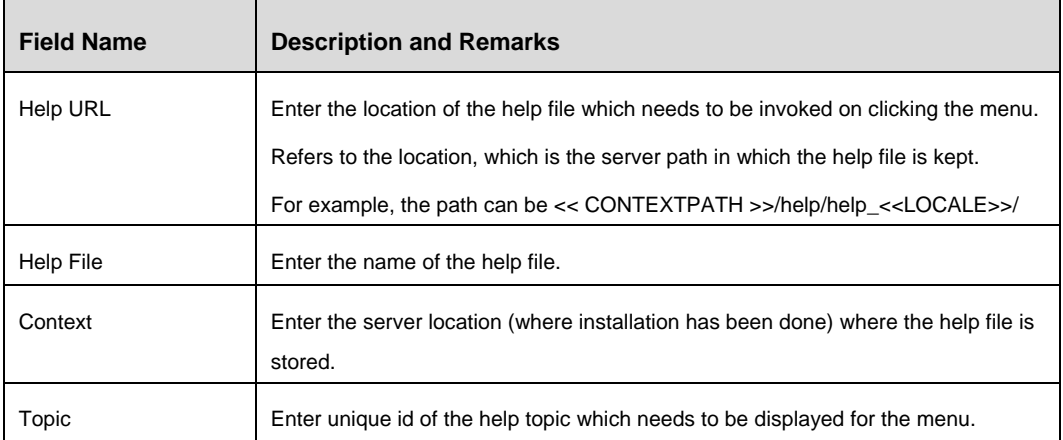

- 12. Once you select the **Layout Name**, the image associated to that layout is displayed. Click the image to configure each frame available in the layout.
- 13. Expand the Details of Frame grid and enter the details as tabulated:

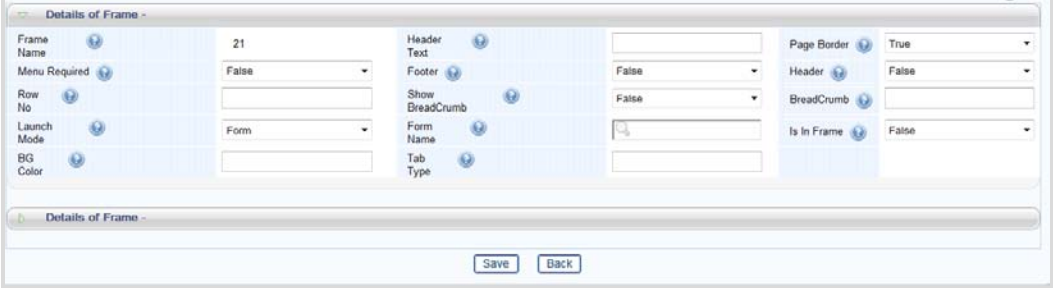

*Figure 78. Layout- Frame Configuration tab*

| <b>Field Name</b>  | <b>Description and Remarks</b>                                                                                                    |
|--------------------|----------------------------------------------------------------------------------------------------|
|                    | Fields marked with red asterisk (*) are mandatory.                                                                                                    |
| Frame Name         | Displays the name of the frame configured in the JSP selected as the Layout<br>Name in JSP Configurations. Select proper Frame to configure the JSP properly. |
| <b>Header Text</b> | Enter the text to be displayed in the header for the frame selected.                                                                                          |
| Page Border        | Select True or False to configure if page border needs to be displayed or not.                                                                                |
| Menu Required      | Select True or False to configure whether menu is required for the frame<br>selected.                                                                         |
| Footer             | Select True or False to configure whether footer will be set for the frame.                                                                                   |
| Header             | Select True or False to configure whether header will be set for the frame.                                                                                   |
| Row No             | Enter the number of maximum rows to be displayed within the frame.                                                                                            |
| Show Bread Crumb   | Select True or False to configure whether to displayed bread crumb to be<br>displayed or not.                                                                 |

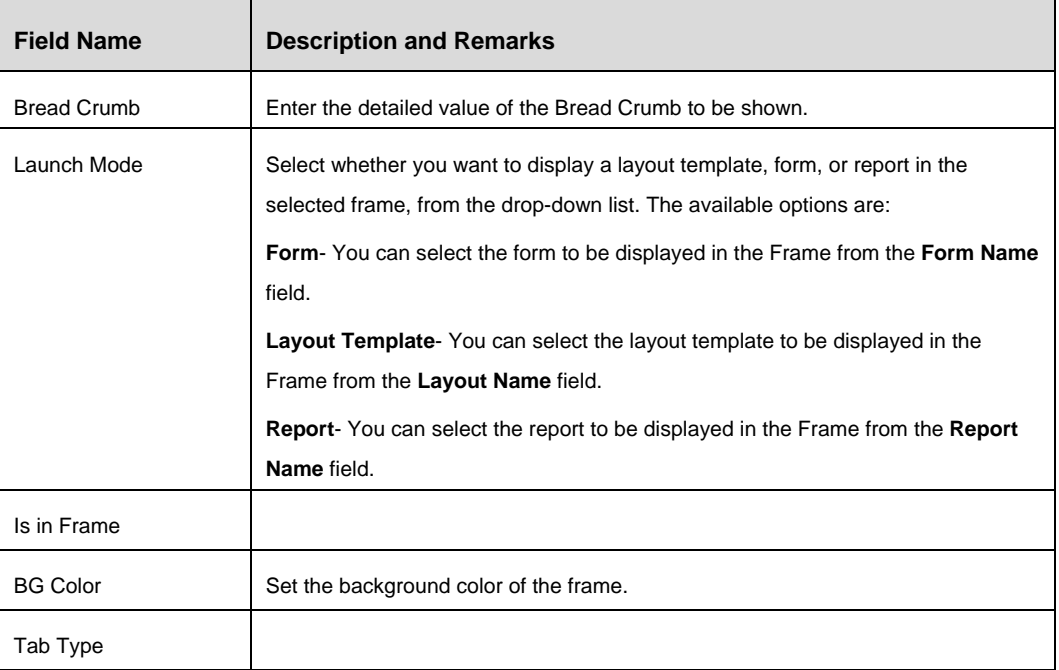

- 14. Similarly, enter the details for other frames also and click **Save**. Click **Back** and return to the *Menu Maintenance* window.
- 15. Click **Save**.

## **3.4.5 Menu Maintenance**

From the LHS menu, expand **UI Configurations** and click **Menu**. The *Menu Maintenance*  window is displayed.

|                                          |                           |              |                | <b>Menu Maintenance</b> |                     |
|------------------------------------------|---------------------------|--------------|----------------|-------------------------|---------------------|
| <b>Search Options</b><br>$\triangledown$ | Reset<br><b>Q</b> Search  |              |                |                         | <b>O</b> Help       |
| $\odot$<br>Menu<br>ID                    |                           |              |                | $\odot$<br>Menu<br>Name |                     |
| Menu Level (                             |                           |              |                |                         |                     |
| <b>Menu Items</b><br>$\overline{\nabla}$ | New Edit Delete Copy Menu |              |                |                         | Rows 1-3 of 3 $(1)$ |
| <b>Menu ID</b>                           | <b>Menu Name</b>          | Level        | Order          | <b>Access Path</b>      | <b>Menu Mode</b>    |
| $\Box$ 22                                | hhhi                      | 0            |                | hhhj                    | Development         |
| ■ 36                                     | asdfsaf                   | $\mathbf{0}$ | $\overline{2}$ | asdfsaf                 | Development         |
| $\Box$ 38                                | menu1                     | 1            | 1              | asdfsaf>>menu1          | Development         |

*Figure 79. Menu Maintenance window*

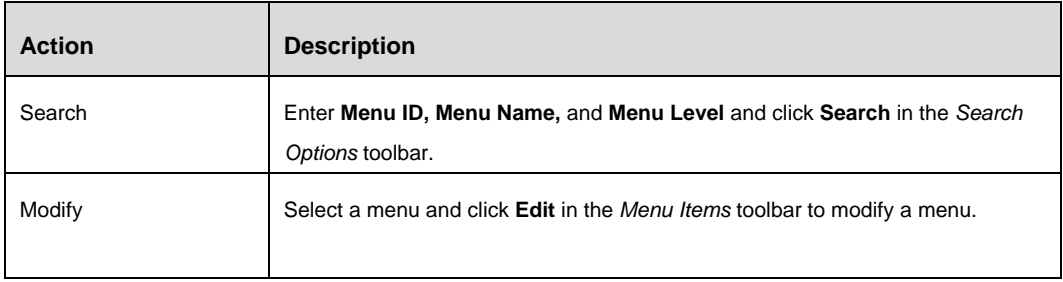

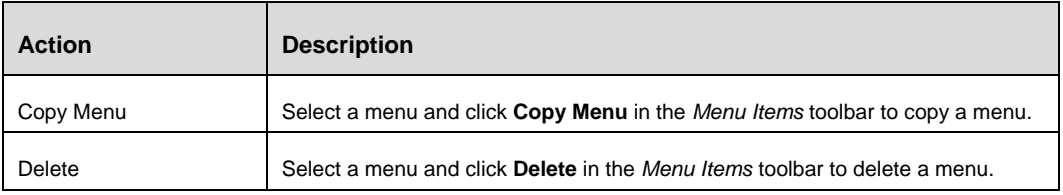

# **3.5 LHS Tree**

## **3.5.1 Overview**

This option allows you to create LHS Tree group to be displayed in the application screen.

A LHS Tree Group is a collection of LHS Tree items. You can define an LHS tree in the *LHS Tree Maintenance* screen. After creating the LHS Tree Group, you need to create LHS tree items for the LHS Tree Group. You can modify (add/ remove / re-order LHS tree items) at any point of time. A single LHS Tree Group can be mapped to multiple forms.

## **3.5.2 Flow Chart**

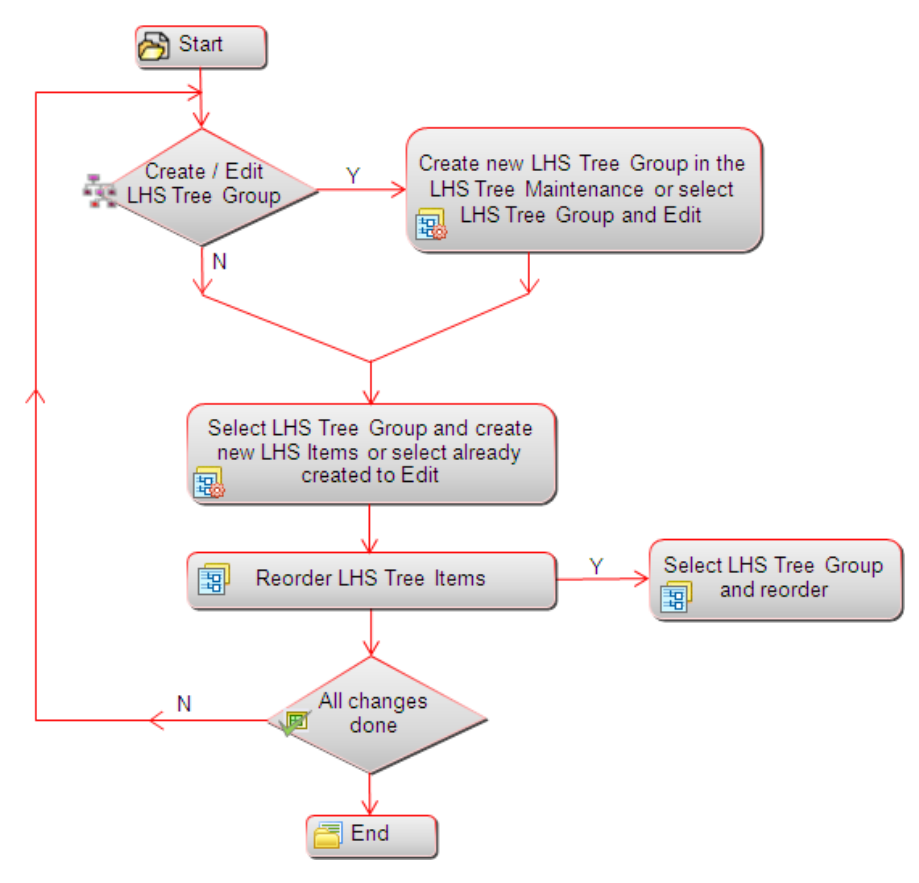

*Figure 80. Flowchart of LHS Tree*

## **3.5.3 How to create a LHS Tree**

#### **Steps to create a LHS Tree Group**

- 1. From the LHS menu, expand **UI Configurations** and click **LHS Tree**. The *LHS Tree Maintenance* window is displayed.
- 2. Click **New** in the *LHS Tree Group* Toolbar. The *LHS Tree Maintenance* window is displayed.

| FS AAI Forms Manager<br>ORACLE                                    | User classuser Connected To: EASELDOM |
|-------------------------------------------------------------------|---------------------------------------|
| <b>fone</b> rate About                                            | Februaries                            |
|                                                                   | <b>LHS Tree Maintenance</b>           |
|                                                                   | @Help                                 |
| <b>EX Map LHS Tree</b><br><b>22 LHS Tree Group Master Details</b> |                                       |
| <b>LHS Tree Group Master</b>                                      |                                       |
|                                                                   |                                       |
| LHS Tree Group<br>$\mathbf{D}'$                                   | LHS Tree Group Name <sup>1</sup>      |
|                                                                   |                                       |
|                                                                   | Back<br>Save                          |

*Figure 81. LHS Tree Maintenance window*

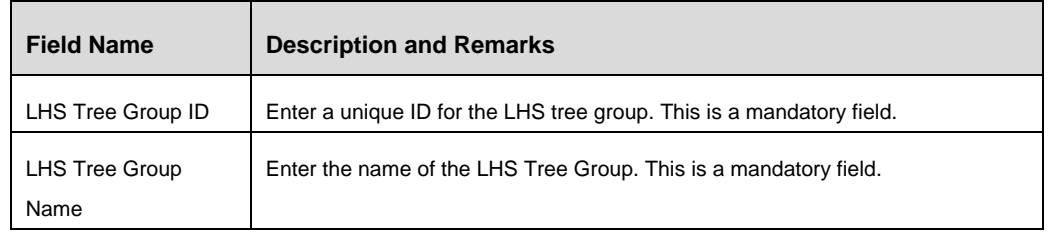

#### **Steps to create a LHS Tree Master**

1. Select the LHS Tree Group to which you want to add LHS tree masters and click **New** in the *LHS Tree Master* toolbar. The *Custom LHS Tree Maintenance* window is displayed.

| <b>LHS True Muster</b>                                         |                   |                           |  |
|----------------------------------------------------------------|-------------------|---------------------------|--|
|                                                                | Picture Displayed |                           |  |
| LHS Tree Name <sup>"</sup> $\frac{Q}{D}$<br>Form $\frac{Q}{D}$ | $\frac{15}{2000}$ | <b>ASSESSMENT</b><br>FORM |  |

*Figure 82. LHS Tree Master Details tab*

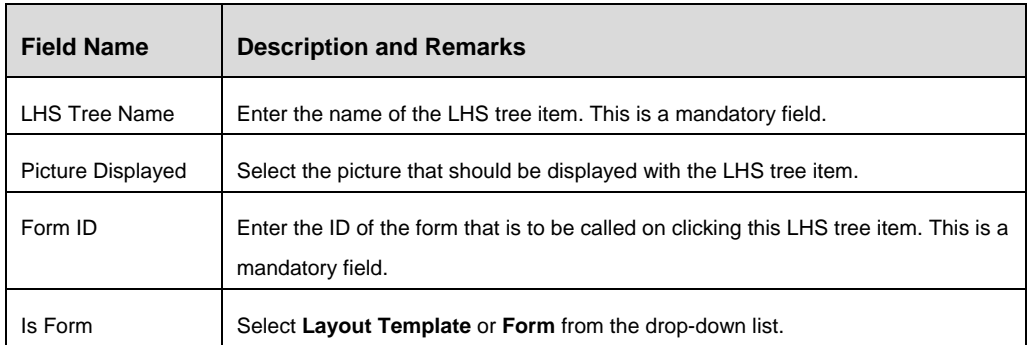

2. Click the **LHS Tree Status Mapping** tab.

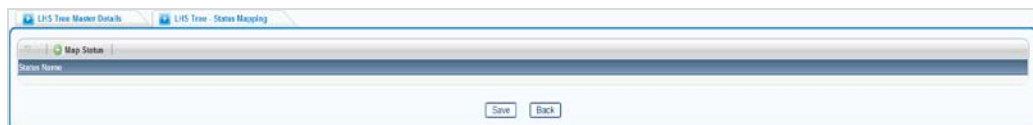

*Figure 83. LHS Tree Status Mapping window*

- 3. Click **Map Status**.
- 4. Enter the name of the status of the mapping.
- 5. Click **Save**.

## **3.5.4 LHS Tree Maintenance**

From the LHS menu, expand **UI Configurations** and click **LHS Tree**. The *LHS Tree Maintenance* window is displayed.

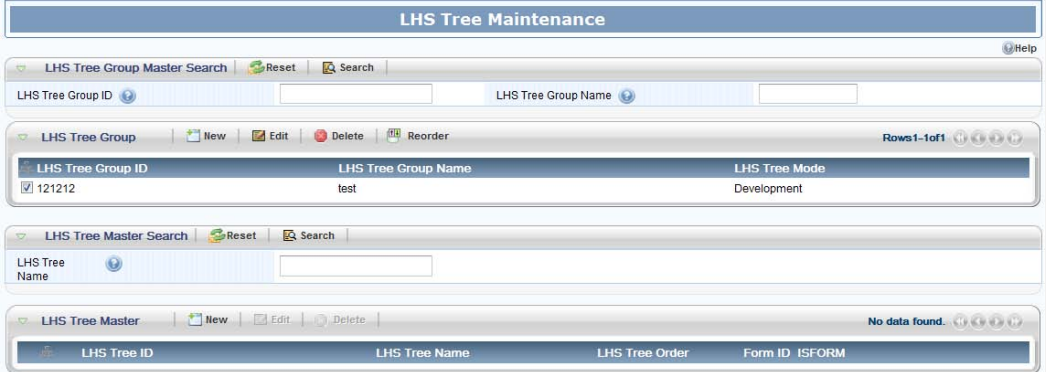

*Figure 84. LHS Tree Maintenance window*

| <b>Action</b> | <b>Description</b>                                                                                                    |
|---------------|----------------------------------------------------------------------------------------------------|
| Search        | Search for a LHS Tree group by providing LHS Tree Group ID and LHS Tree<br>Group Name, and then clicking Search in the LHS Tree Group Master Search<br>toolbar. |
|               | Similarly, select a LHS Tree group and provide LHS Tree Name, and then click<br><b>Search</b> in the LHS Tree Master Search toolbar to search for a LHS tree.   |
| Modify        | Select a LHS Tree group and click Edit in the LHS Tree Group toolbar to modify<br>it.                                                                           |
|               | Select the LHS Tree group and LHS Tree, and then click <b>Edit</b> in the LHS Tree<br>Master toolbar to modify the LHS tree.                                    |
| Delete        | Select a LHS Tree group and click <b>Delete</b> in the <i>LHS Tree Group</i> toolbar to<br>delete it.                                                           |
|               | Select the LHS Tree group and LHS Tree, and then click <b>Delete</b> in the LHS Tree<br>Master toolbar to delete the LHS tree.                                  |

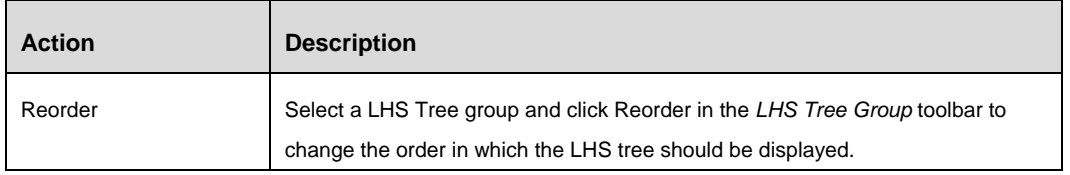

# **4 Generate**

## **4.1 Generate Menu**

## **4.1.1 Overview:**

Generate Menu option is used to deploy the application menu created / modified using Forms Manager. On generating the menu, the menu definitions (all levels and sub levels for the application information domain) are deployed in the Information Domain after moving the previous version of the application menu / Information Domain specific menu to history tables along with the comments supplied for audit purpose. It also generates the dependent Tab Groups and LHS Trees that are being called from the menus.

## **4.1.2 How to generate a Menu**

#### **Steps to generate a Menu**

1. From the LHS menu, expand **Generate** and click **Menu**. The *Generate Menu* window is displayed.

|                                           |                                              |                        |                   | <b>Generate Menu</b>                                    |                                                               |                           |
|-------------------------------------------|----------------------------------------------|------------------------|-------------------|---------------------------------------------------------|---------------------------------------------------------------|---------------------------|
| Search Options                            | A Search                                     |                        |                   |                                                         |                                                               | <b>MHelp</b>              |
| $\omega$<br>Menu<br>ID.<br>Menu Level (2) | ↳                                            |                        |                   | Menu Name                                               |                                                               |                           |
| Menu Items                                |                                              |                        |                   |                                                         |                                                               | Rows1-3of3 (2) 63 (2) (2) |
| Menu ID<br>22<br>36<br>38                 | <b>Menu Name</b><br>hhhj<br>asdfsaf<br>menu1 | Level<br>0<br>$\bf{0}$ | <b>Order</b><br>2 | <b>Access Path</b><br>hhhi<br>asdfsaf<br>asdfsaf>>menu1 | <b>Menu Mode</b><br>Development<br>Development<br>Development |                           |
| inter-<br>Label (a)                       |                                              |                        |                   |                                                         |                                                               | <b>ES</b>                 |
| Comments (2)                              |                                              |                        |                   | Generate                                                |                                                               | $\frac{1}{\sqrt{2}}$      |

*Figure 85. Generate Menu window*

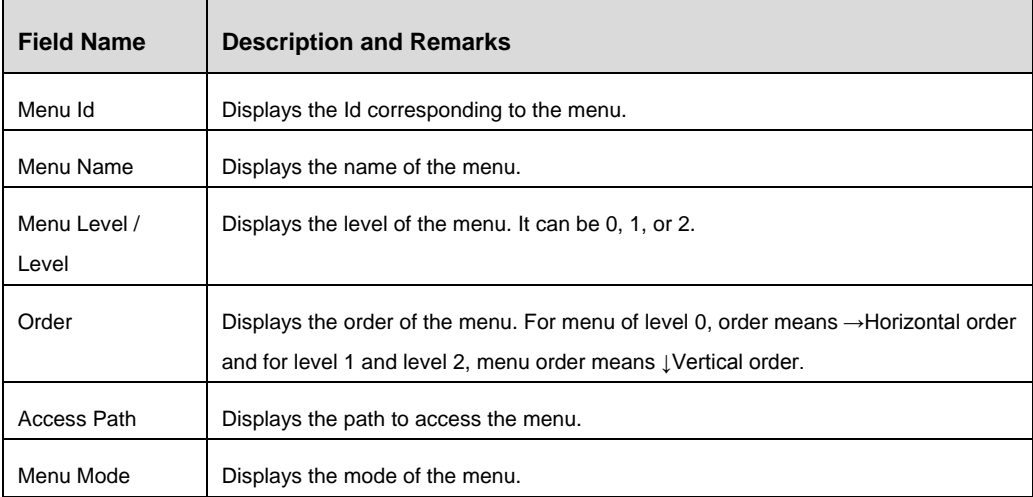

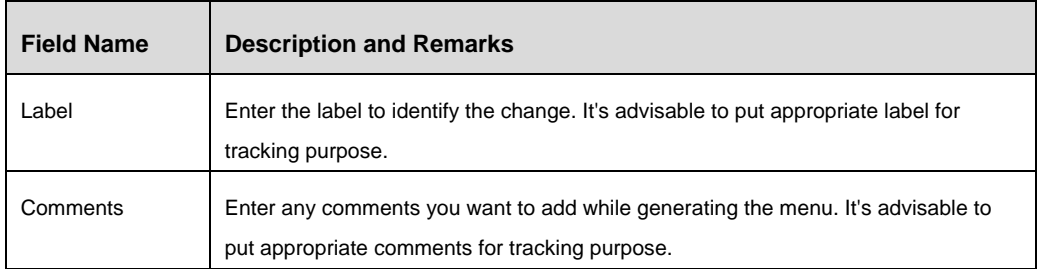

### 2. Click **Generate**.

While generating the menu, data in the work-in-progress table for all menu items along with tab groups and LHS trees will be moved to application tables. The same data will be moved to history tables with version number and comments to keep track of changes in the menu along with its dependent tab groups and LHS trees.

**NOTE:** Search for a menu by providing the **Menu Id**, **Menu Name**, and **Menu Level** in the Search Options Toolbar.

## **4.2 Generate Forms**

## **4.2.1 Overview**

Generate Form is used to deploy the forms created / modified using Forms Manager. You can generate and deploy all forms pertaining to an application, selected forms, or a single form based on the need. On generating the form(s), the form definitions (DB scripts and XML files) are deployed in the Information Domain after making a copy of the definition for audit/ tracking purposes. It also generates the corresponding Tab Groups and LHS trees that are being called from the forms you are generating.

- XML files will be backed up in the YYYMMDDHHMISS directory under the directory configured for copying the latest XML definition.
- New set of definitions for the form(s) will be copied with the required privilege in the directory configured for copying the latest XML definition.
- DB scripts will be deployed in the AAI Config Schema after moving the older version to the history tables along with the comments entered during the *Generate Forms* option.
- By default, the dependent Tab Groups and LHS Trees will be moved to the platform application tables.

## **4.2.2 How to generate a Form**

#### **Steps to generate a Form**

1. From the LHS menu, expand **Generate** and click **Forms**. The *Generate Forms* window is displayed.

|                     | <b>Generate Forms</b>                           |                         |                    |
|---------------------|-------------------------------------------------|-------------------------|--------------------|
| G Help              |                                                 |                         | -12                |
|                     |                                                 | Search Options   CReset |                    |
|                     | Form Name (a)                                   |                         | $\circ$<br>Form    |
|                     |                                                 |                         | Code               |
|                     | Label (                                         |                         | Generation Date    |
| Rows1-12of12 (2010) |                                                 | Mark All                | Forms              |
|                     | Form Name                                       | Form Code               |                    |
|                     | Insurance Policy Library                        | FmilnsPolicyP           | 目                  |
|                     | Test Form                                       | Frm1                    | E)                 |
|                     | form1                                           | form1                   | n                  |
|                     | form1cp                                         | form1cp                 | E)                 |
|                     | Control Grid                                    | FrmControl              | 西                  |
|                     | TestForm1                                       | TestForm1               | m                  |
|                     | form2                                           | form2                   | E                  |
|                     | Incident Top 5 page                             | Fml.ossTopP             | ES-                |
|                     | Change Management                               | FrmRiskCM               | 置                  |
|                     | FrmAddHier123                                   | FrmAddHer123            | 四                  |
|                     | form3                                           | form3                   | 目                  |
|                     | jformNm1cp                                      | jform Tcp               | E)                 |
|                     |                                                 |                         |                    |
| e.                  |                                                 |                         | $\bullet$<br>Label |
| ×<br>e.<br>$\sim$   |                                                 |                         | Comments           |
| r.                  | /scratch/ofsaaweb/ftpshare/BASELDOM/erwin/forms |                         | Path O             |

*Figure 86. Generate Forms window*

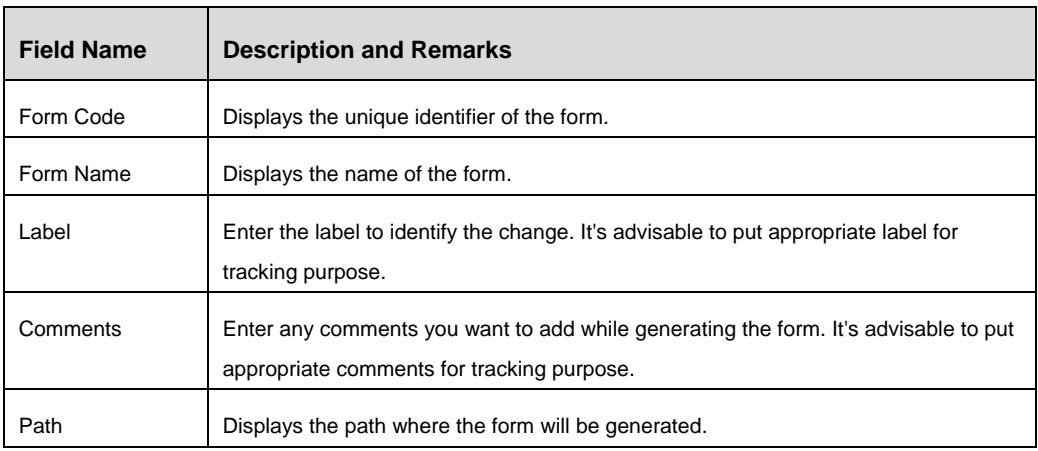

- 2. Select the checkbox corresponding to the Form Code(s) of the forms you want to generate.
- 3. Enter the appropriate information in the fields as tabulated above.
- 4. Click **Generate**.

While generating forms, data in the work-in-progress table for the selected forms and their respective Tab Groups and LHS Trees will be moved to application tables. The same data will be moved to history tables with version number and comments, to keep track of changes in the forms and its entities.

**NOTE:** Search for a form by providing the **Form Code**, **Form Name**, **Generation Date**, and **Form Level** in the Search Options Toolbar.

## **4.3 Generate Tab Groups**

#### **4.3.1 Overview**

Generate Tab Group is used to deploy the tab groups and the tabs associated with the tab group, which are created / modified using Forms Manager. On generating the tab group, the tab group definitions are deployed in the Information Domain after moving the previous version of the tab group to history tables along with the comments supplied for audit purpose.

#### **4.3.2 How to generate a Tab Group**

#### **Steps to generate a Tab Group**

1. From the LHS menu, expand **Generate** and click **Tabs**. The *Generate Tab Groups* window is displayed.

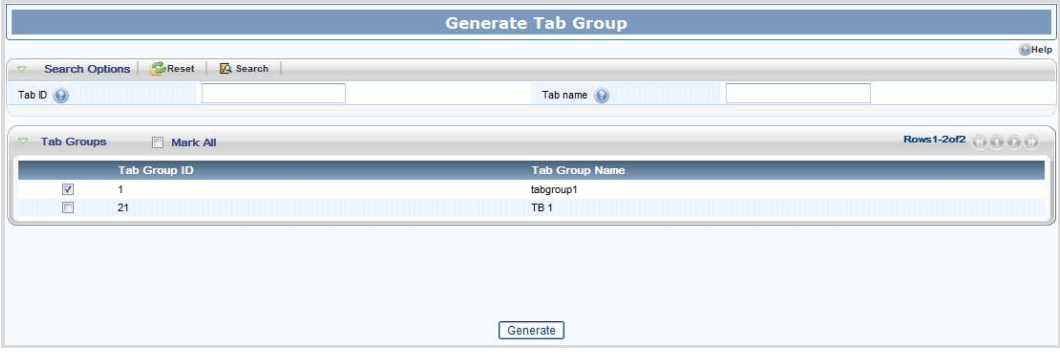

*Figure 87. Generate Tab Groups window*

| <b>Field Name</b> | <b>Description and Remarks</b>                   |
|-------------------|--------------------------------------------------|
| Tab Group ID      | Displays the unique identifier of the tab group. |
| Tab Group Name    | Displays the name of the tab group.              |

- 2. Select the checkbox corresponding to the Tab Group(s) you want to generate. Or
- 3. Select **Mark All** if you want to generate all tab groups.
- 4. Click **Generate**.
- **NOTE:** Search for a tab group by providing the **Tab ID** and **Tab Name** in the *Search Options* toolbar.

# **5 Forms Manager Customization Guidelines**

Refer to the FMConfigurationGuidelines.xlsx for information about configuration and support of each feature in Forms Manager. It also lists out the guidelines to be followed for each operation.

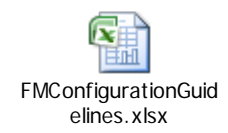

# **6 Configurations for Styling**

# <span id="page-105-0"></span>**6.1 Required Configuration for Application Level Skin**

All applications using Forms Framework can be configured with a custom CSS file. This helps application developers and clients to define their own custom look and feel within the application.

The user can configure skins for the following levels:

- 1. The configurability is decided at the time of choosing the Application link from the AAI LHS menu.
	- Configuration changes are made to the LHS Menu (locale specific) xml file, using the "cssFileName" parameter.

For example, if bankXYZ requires a particular customized version of the skin, they can create their own version of the CSS file named bankXYZ.css (see [Creating a](#page-108-0)  [custom .CSS File\)](#page-108-0). This CssFileName parameter can then be set in the LHS Menu XML for a particular application, where the paraname key is "cssFileName", with the paraname value "bankXYZ".

- If the "cssFileName" parameters are not defined, then the default AAI CSS file is loaded.
- This configuration is applicable to both Application CSS and the FormsFramework CSS files.
- 2. What happens when an application directly lands to the application landing page, without having to choose the application link from AAI LHS menu. This will occur if the application user selects the AAI "Make my Home Page" select box option, in the AAI home page.
	- To change the skin, you will have to modify the Database values. The above parameter configurations "cssFileName" paraname key and the paraname value are appended to the field "START\_PAGE\_URL" in Table cssms\_start\_page\_master.
	- If the "cssFileName" parameters are not defined, then the default AAI CSS file is loaded.
	- This configuration is applicable to both Application CSS and the FormsFramework CSS files.
- 3. Login Page, AAI Home Page CSS Configuration.
	- **NOTE:** The below configuration feature for AAI stylesheet, is available only in the forthcoming OFSAAI 8.0.0.0 release. For any installation prior to this release, the user has to override his changes to the existing stylesheetAAI.css file (see: List of CSS files with paths).

Login Page, AAI Home Page, and AAI Modules can be customized using the below steps:

- 1. Create a new configurable stylesheet. For example, XYZ\_stylesheetAAI.css. The XYZ\_stylesheetAAI.css stylesheet will be configurable and will be decided during product installation.
- 2. Configure the required style in Configuration table for the paraname key 'DEFAULT\_AAICSS\_INFO'. Specify the paraname value as the new customized XYZ\_stylesheetAAI.css.

This configuration is applicable to the AAI CSS file.

## **6.2 Forms Framework Styles Hierarchy**

Forms Framework Styles can be configured at a

- Macro level for example, Application skin.
- Micro level- for example, containers, container rows, and container controls.

Macro level changes are explained in [Required Configuration for Application Level Skin](#page-105-0) section.

The Micro level Style configuration can be configured in the Form XML pages. These settings will override the Macro level style settings. These can be classified as:

- **Container GroupStyles**
- **Row Label/ Value & Controls**

#### **6.2.1 Container - GroupStyles**

Containers are used to group controls. This is also a logical grouping of controls. Containers have GUI definitions, so that the look and feel of the containers can be set.

GUI Definition is achieved through a XML definition.

An XML file is created for each form. The name of the XML file is same as the form code with the extension xml. The HTML properties of containers and controls in a form are defined in the XML file.

Container Groupstyles are a grouping of CSS rules. These Groupstyles are applied to the container. For a particular GroupStyle, all child CSS rule definitions are appended with the Groupstyle Name.

For example, consider GroupStyle "Gflv2" has got CSS rule definitions such as rowHead, TRrow2, and TRrow3. These ClassNames belonging to the GroupStyle "Gflv2" will now be defined as rowHeadGflv2, TRrow2Gflv2, TRrow3Gflv2, and so on.

Example for GroupStyle Configuration in XML:

```
<CONTAINER GROUP_STYLE="Gflv2" ID="5" NAME="RiskDetails" TYPE="5"
VIEWMODE="1" COLLAPSEREQUIRED="N"></CONTAINER>
```
#### **6.2.2 Label / Value & Controls**

A container row having input fields can contain any number of Label-Value pairs. Each Label-Value pair can have a ClassName assigned to the Label and a ClassName assigned to the Value. This can be configured using the following Configuration in XML:

```
<CSSCLASSNAME TD_LABEL_STYLE="className_1"
TD_DATA_STYLE="className_2"></CSSCLASSNAME >
```
Controls can be assigned to their own ClassNames. This can be configured using the following configuration in XML:

< CSSCLASSNAME="**formlegend**" ></CSSCLASSNAME >

#### **6.2.3 Images Configuration**

This configuration is for controls of TYPE 25 and TYPE 41 that make use of image icons in XML configuration.

## <IMAGE IMAGE\_TEXT="**RENDERER.ROR\_ADD\_IMG**"> **images/gridtoolbar\_ add.gif**</IMAGE>

The following steps explain how this new image can be included in the FormsFramework CSS file, which can be later utilized by the XML configuration.

1. Define a new Rule in your FormsFramework CSS file as shown below:

.gridtoolbar\_add{width:23px;height:15px; background-image: URL (.../images/icon\_common.gif); background-repeat: no-repeat; backgroundposition:-140px -400px;}

- **The ClassName should be the same as the image name without the file** extension (.css).
- The width and height for toolbar images should be 23px X 15px.
- The icon-image should be present in the sprited image: icon common.gif (see [List of Sprited images and Paths\)](#page-108-1)
- **The background-repeat should be no-repeat.**
- Calculate the x, y co-ordinate values for the sprited image background-position. The block size of each image icon- width  $*$  height = 70px  $*$  80px as shown in the following figure.
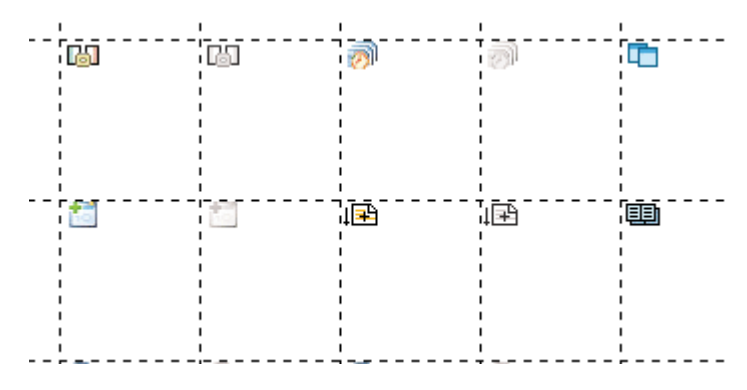

*Figure 88. An example of sprited image*

2. The newly created CSS Rule Definition can now be utilized in the XML configuration:

<IMAGE IMAGE\_TEXT="**RENDERER.ROR\_ADD\_IMG**">**images/gridtoolbar\_ add.gif**</IMAGE>

# **6.2.3.1 List of Sprited images with Paths**

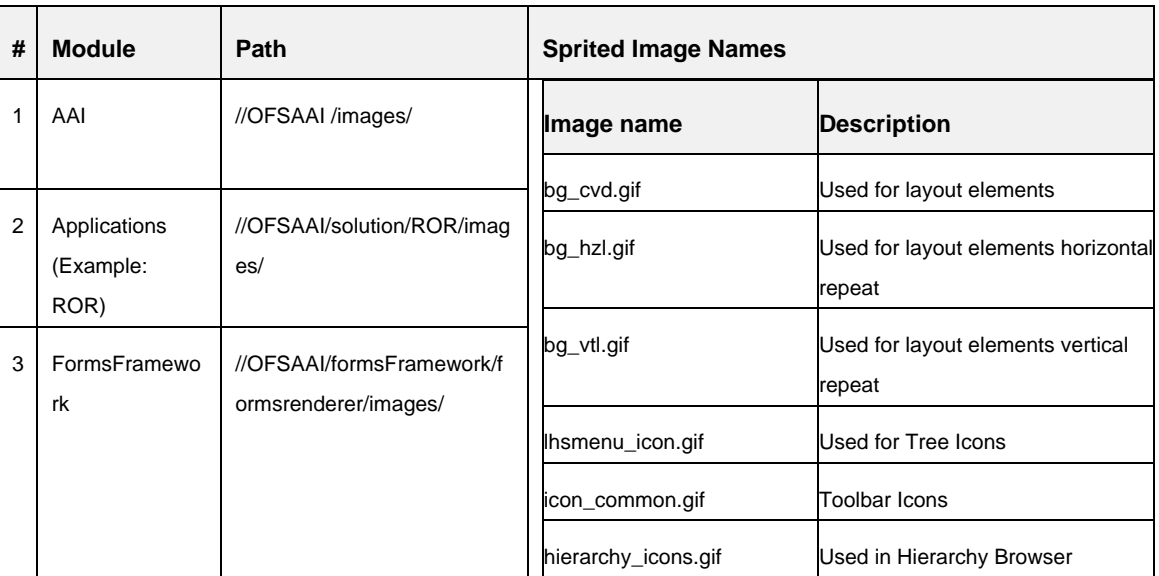

# **6.3 Creating a Custom .CSS File**

#### **List of CSS files with paths:**

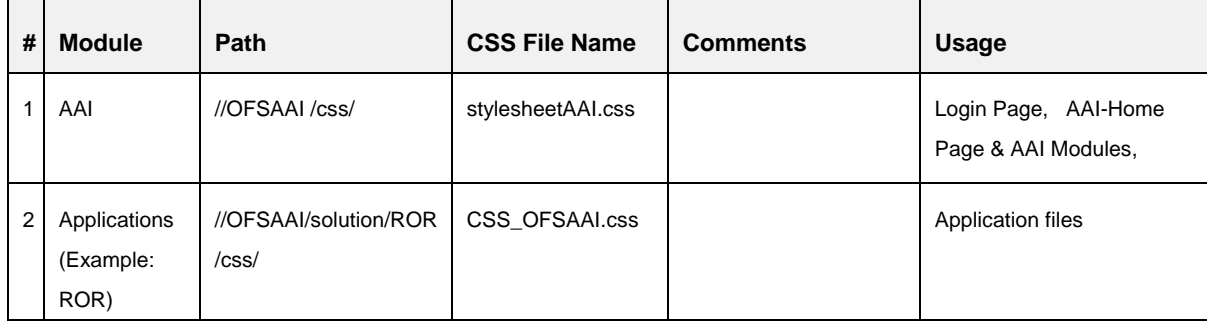

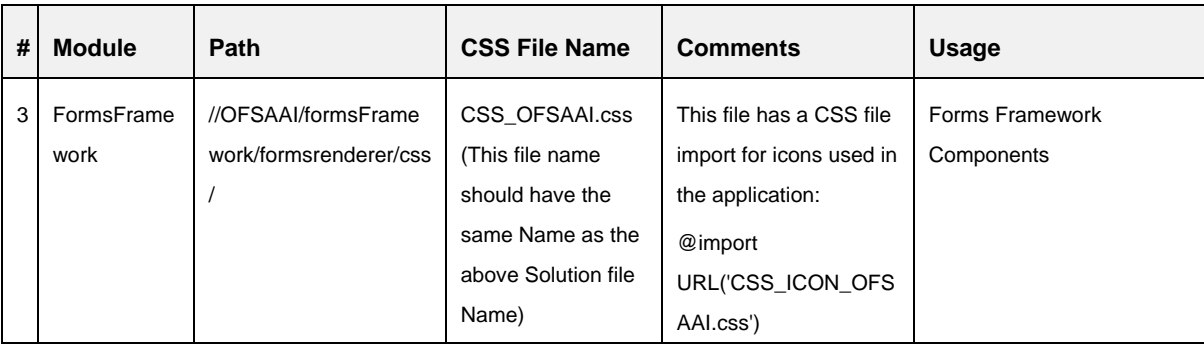

The required customization can be achieved by following the below set of steps.

- 1. Create a copy of the required CSS file.
- 2. Do not change or alter any existing CSS Rule Name defined in the CSS file.
- 3. Changes can be made to the attributes for a particular CSS Rule Name, until the required visual effect is achieved.

# **6.4 CSS Structure**

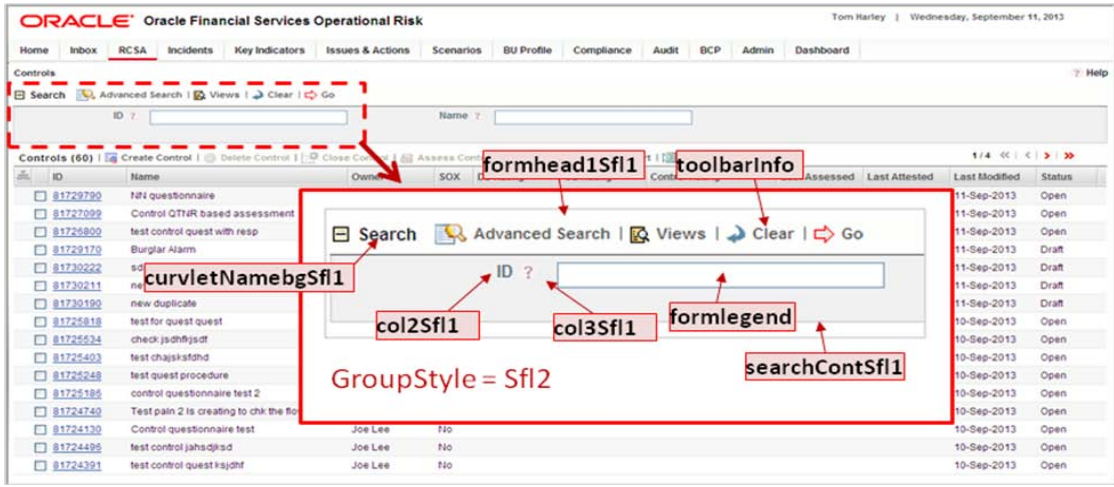

*Figure 89. Search Container with a GroupStyle with ClassNames*

In the above example, the GroupStyle "Sfl" is applied to the search container. All ClassNames belonging to the GroupStyle are appended with the GroupStyle name. For example, SearchContSfl1, col2Sfl1, col2Sfl1 and so on.

Any changes to these ClassNames will affect all containers where the GroupStyle has been applied.

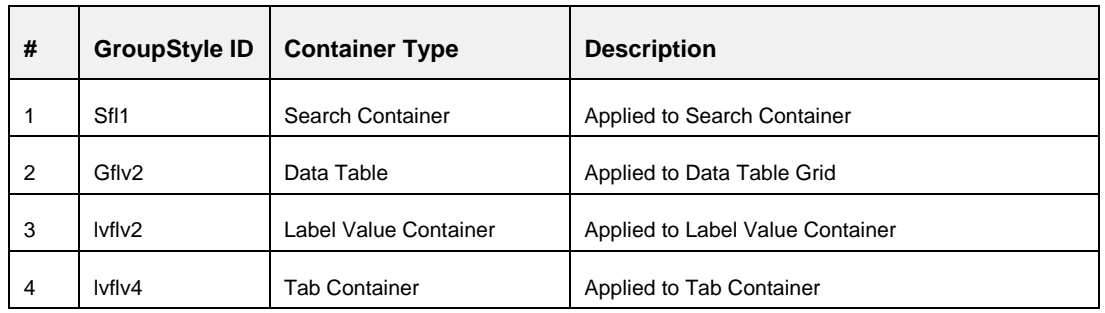

The below table shows commonly used GroupStyles:

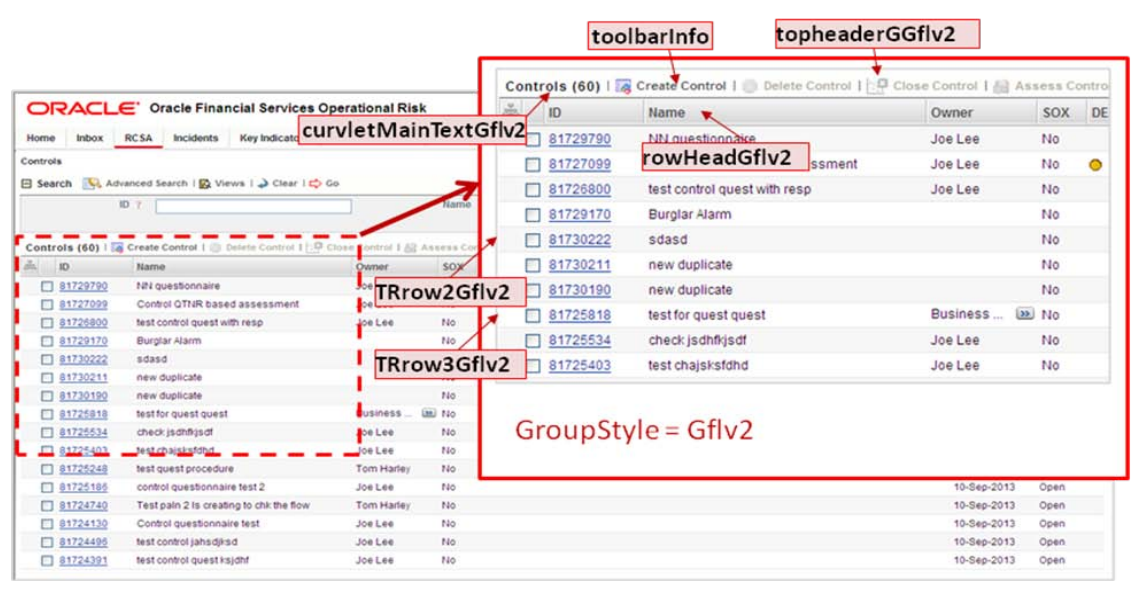

*Figure 90. Showing a Data Table Grid Container GroupStyle with ClassNames*

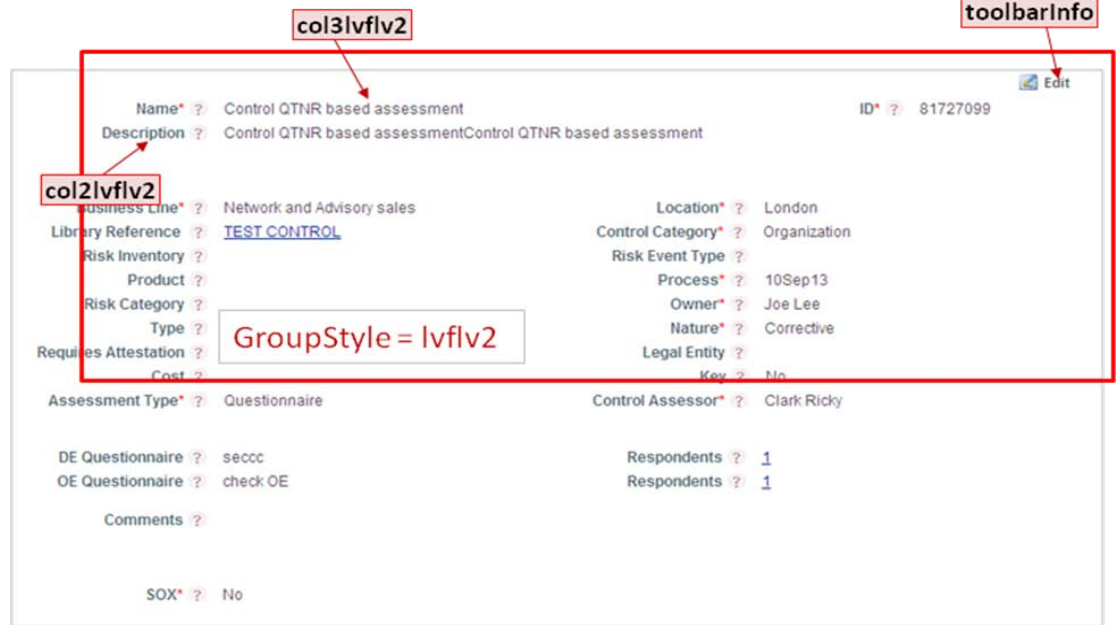

*Figure 91. Showing a Label Value Container GroupStyle with ClassNames*

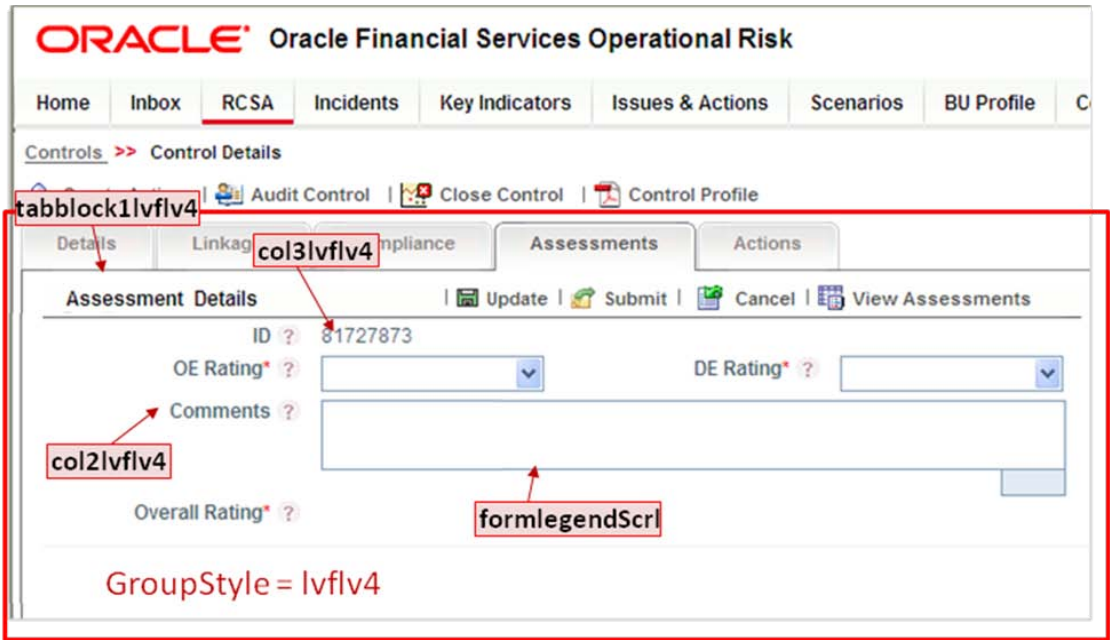

*Figure 92. Showing a Tab Container GroupStyle with ClassNames*

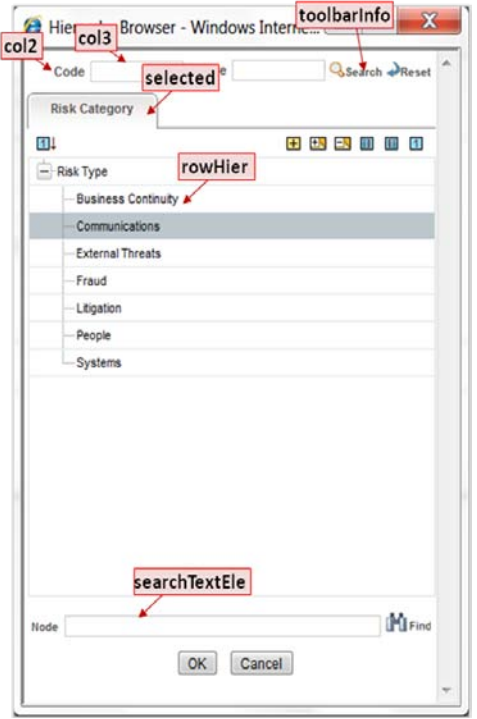

*Figure 93. Showing Hierarchy Browser ClassNames*

Hierarchy related CSS files are located in the following folder: //OFSAAI/formsFramework/formsrenderer/hiercss

Hierarchy related Image files are located in the following folder:

//OFSAAI/formsFramework/formsrenderer/hierimages

| <b>El Search</b><br>brdcNonSel | Advanced Search   B Views   2 Clear   C Go   menuParent |            | Name ?         |                    |             |                       |                             |             |                            |        |
|--------------------------------|---------------------------------------------------------|------------|----------------|--------------------|-------------|-----------------------|-----------------------------|-------------|----------------------------|--------|
|                                |                                                         |            |                |                    |             |                       |                             |             | $1/4 \ll$ $  \le  $ >   >> |        |
| A<br>Ю                         | Name                                                    | Owner      | SOX            | DE Rating          | OE Rating   | <b>Control Rating</b> | Last Assessed Last Attested |             | Last Modified              | Status |
| 781729790                      | NH questionnaire                                        | Joe Lee    | No             |                    |             |                       |                             |             | 11-Sep-2013                | Open   |
| $\Box$ 81727099                | Control QTNR based assessment                           | Joe Lee    | 140            | <b>O</b> Qualified | C Effective | <b>O</b> Qualified    | 11-Sep-2013                 | 11-Sep-2013 | 11-Sep-2013                | Open   |
| 81726800                       | test control quest with resp                            | Joe Lee    | No             |                    |             |                       |                             |             | 11-Sep-2013                | Open   |
| 81729170                       | <b>Burglar Alarm</b>                                    |            | No             |                    |             |                       |                             |             | 11-Sep-2013                | Draft  |
| 81730222                       | sdasd                                                   |            | No             |                    |             |                       |                             |             | 11-Sep-2013                | Draft  |
| 81730211                       | new duplicate                                           |            | 110            |                    |             |                       |                             |             | 11-Sep-2013                | Draft. |
| 31730190                       | new duplicate                                           |            | 140            |                    |             |                       |                             |             | 11-Sep-2013                | Draft  |
| 81725818                       | test for quest quest                                    | Business.  | Limi No        |                    |             |                       |                             |             | 10-Sep-2013                | Open   |
| 81725534                       | check jsdhfiýsdf                                        | Joe Lee    | No             |                    |             |                       |                             |             | 10-Sep-2013                | Open   |
| 1725403                        | test chaisisfdhd                                        | Joe Lee    | No             |                    |             |                       |                             |             | 10-Sep-2013                | Open   |
| 781725248                      | test quest procedure                                    | Tom Harley | No             |                    |             |                       |                             |             | 10-Sep-2013                | Open   |
| 81725185                       | control questionnaire test 2                            | Joe Lee    | 140            |                    |             |                       |                             |             | 10-Sep-2013                | Open   |
| 91724740                       | Test pain 2 is creating to chk the flow                 | Tom Harley | No             |                    |             |                       |                             |             | 10-Sep-2013                | Open   |
| 1724130                        | Control questionnaire test                              | Joe Lee    | N <sub>0</sub> |                    |             |                       |                             |             | 10-Sep-2013                | Open   |
| 781724496                      | test control jahsdjirsd                                 | Joe Lee    | No             |                    |             |                       |                             |             | 10-Sep-2013                | Open   |
| 81724391                       | test control quest ksjdhf                               | Joe Lee    | No             |                    |             |                       |                             |             | 10-Sep-2013                | Open   |

*Figure 94. Showing Header and Footer ClassNames*

# **7 Appendix**

# **7.1 Tutorial for creating a Sample Form**

In this tutorial, we will see how a sample form is created with containers and controls within the containers. This form will be invoked, when a menu is clicked and can be saved after making the changes.

Following are the specifications.

- Menu name Risk
- **Form name Risk Definition Form**
- **EXECONTAINER THE PRESS PROTE** CONTAINER THE **CONTAINER CONTAINING**
- Controls within the Container, Risk Details Risk ID, Risk Name, Created Date, Risk Business Line

**NOTE:** In this tutorial, filling of mandatory fields and minimum details are only given. You can add more details according to your requirement.

# **7.1.1 Expected Functionality**

The Risk Definition Form will be invoked by clicking the menu, Risk, which has a risk identification function mapped to it. Risk Definition Form will have two containers by the names Risk Details and Save Risk Details. Risk Details is a normal container with different controls inside that. Save Risk Details is a button container that has the Save and Cancel controls with respective functions mapped to them. When the Save button is clicked, the risk details get saved with the changes made to the controls in its Risk Details container.

## **7.1.2 Defining a Form with Form Code as FormRisk**

We will begin by creating the form that gets invoked on the click of the menu, Risk.

- 1. From the LHS menu of the Forms Manager, expand **UI Configurations** and click **Forms**. The *Forms Maintenance* window appears.
- 2. To define the form, click **New** in the *Forms* toolbar. The *Form Details* tab appears.
- 3. Enter the **Form Code** as "FormRisk". This will be the name that is entered for the **Form Name** field while defining the menu.
- 4. Enter the **Form Name** as "Risk Definition Form". See the following screenshot.

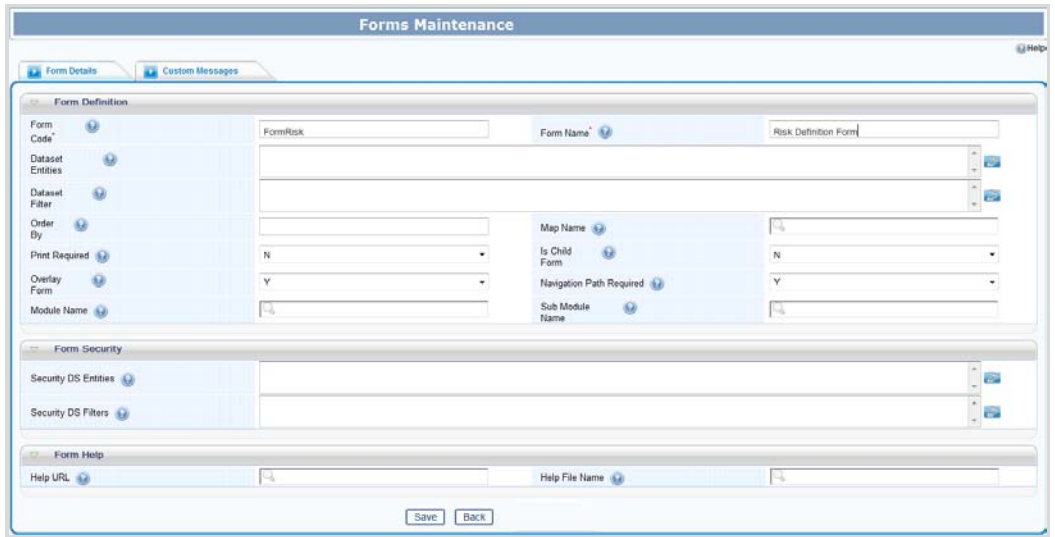

### **7.1.3 Defining a Container within the Risk Definition Form**

We will create a container within the form by the name, Risk Details.

- 1. From the *Forms Maintenance* window, select earlier created Form, FormRisk and click **New** in the *Containers* toolbar. The *Container Maintenance* window is displayed.
- 2. Enter the **Container ID** as "200001".
- 3. Enter the **Container Name** as "Risk Details".
- 4. Select the **Type of Container** as NORMAL CONTAINER.
- 5. Select the **Container Mode** as Editable.
- 6. Enter **No of Columns** as "2". See the following screenshot.

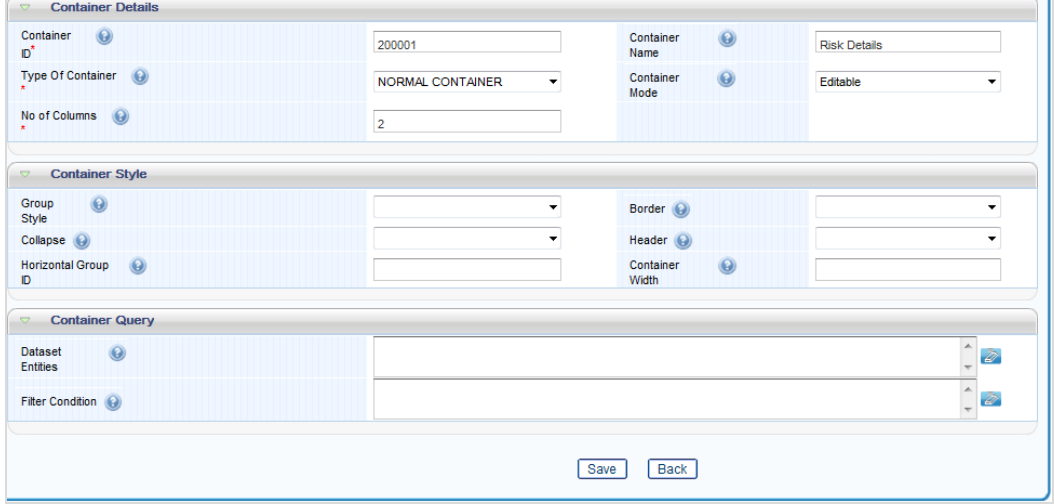

7. Click **Save.**

#### **7.1.4 Defining Controls within the Risk Details Container**

#### **7.1.4.1 Defining Risk ID Control**

We will create a control within the container by the name Risk ID.

- 1. From the *Forms Maintenance* window, select the earlier created Form, FormRisk, and the earlier created Container, Risk Details.
- 2. Click **New** in the *Controls* toolbar. The *Control Maintenance* window appears.
- 3. Enter the Control ID as "200001".
- 4. Enter the **Control Name** as "Risk ID".
- 5. Enter the Control Type as "TEXTBOX CONTAINER".
- 6. Enter the Row Number as "1".
- 7. Enter the Sequence as "1". See the following screenshot.

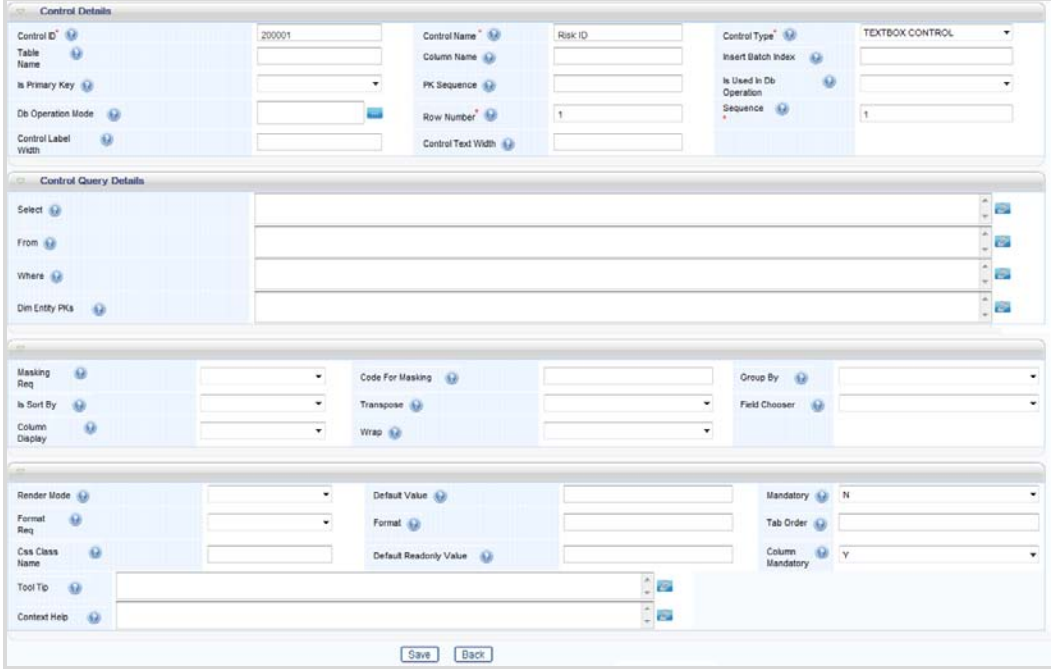

8. Click **Save**. On successful save, you will receive the confirmation message that your changes are saved.

#### **7.1.4.2 Defining Risk Name Control**

We will create a control within the container by the name Risk Name.

1. From the *Forms Maintenance* window, select the earlier created Form, FormRisk, and the earlier created Container, Risk Details.

- 2. Click **New** in the *Controls* toolbar. The *Control Maintenance* window appears.
- 3. Enter the Control ID as "200002".
- 4. Enter the **Control Name** as "Risk Name".
- 5. Enter the Control Type as "TEXTBOX CONTAINER".
- 6. Enter the Row Number as "1".
- 7. Enter the Sequence as "2".

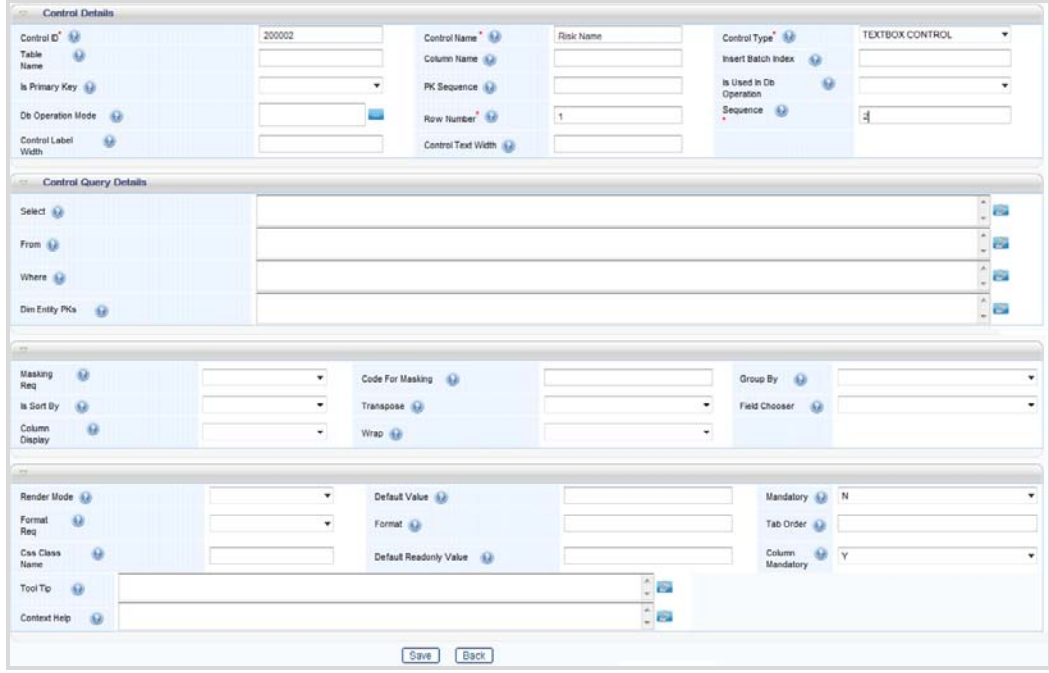

#### **7.1.4.3 Defining Created Date Control**

We will create a Date control within the container by the name Created Date.

- 1. From the *Forms Maintenance* window, select the earlier created Form, FormRisk, and the earlier created Container, Risk Details.
- 2. Click **New** in the *Controls* toolbar. The *Control Maintenance* window appears.
- 3. Enter the Control ID as "200003".
- 4. Enter the **Control Name** as "Created Date".
- 5. Enter the Control Type as "DATE CONTROL".
- 6. Enter the Row Number as "2".
- 7. Enter the Sequence as "1".

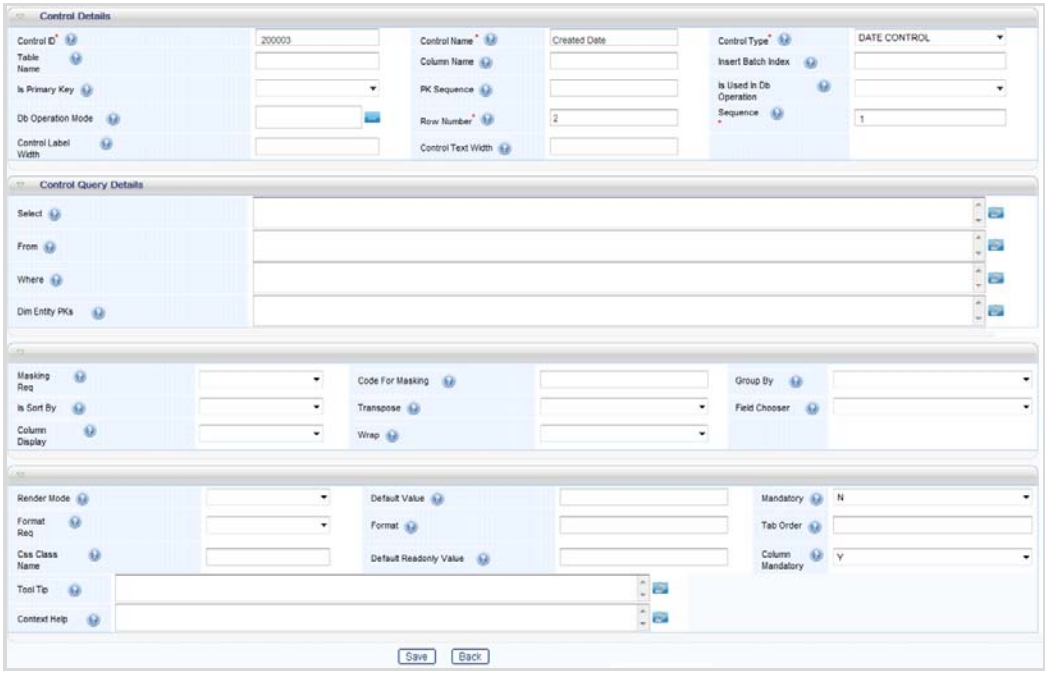

### **7.1.4.4 Defining Risk Business Line Hierarchy Control**

We will create a hierarchy control within the container by the name Risk Business Line.

- 1. From the *Forms Maintenance* window, select the earlier created Form, FormRisk, and the earlier created Container, Risk Details.
- 2. Click **New** in the *Controls* toolbar. The *Control Maintenance* window appears.
- 3. Enter the Control ID as "200004".
- 4. Enter the **Control Name** as "Risk Business Line".
- 5. Enter the Control Type as "HIERARCHY CONTROL".
- 6. Enter the Row Number as "2".
- 7. Enter the Sequence as "2".

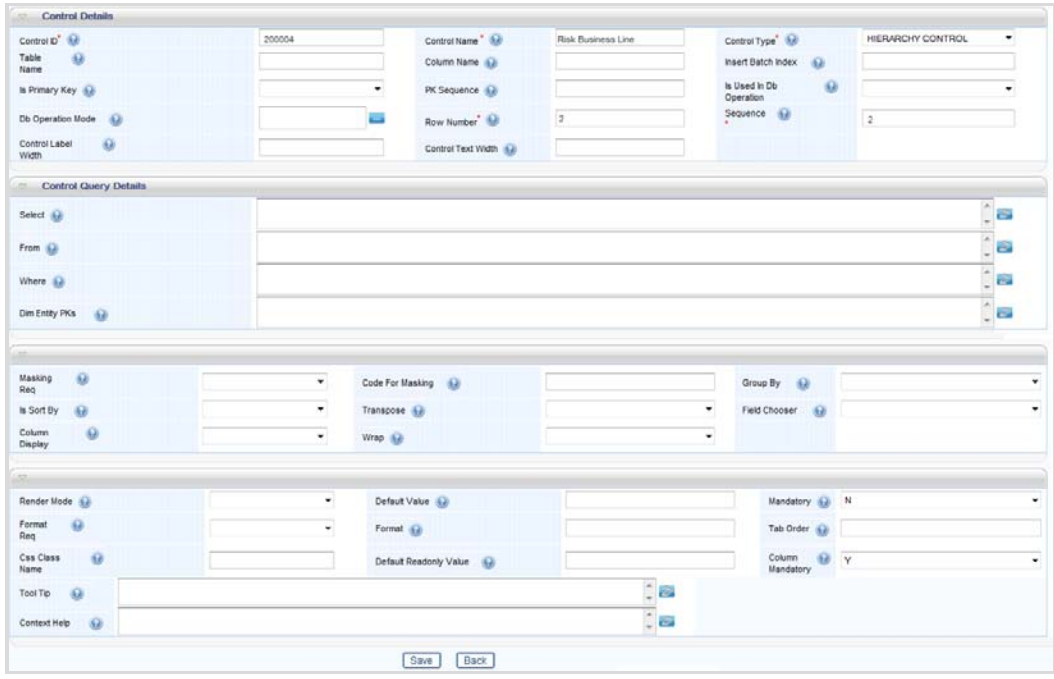

- 8. Click the *Parameters* tab and click **Add Parameter**.
- 9. Enter **ID** as "1", **Name** as "hierarchy", **Scope** as "Static" and **Value** as "HREF001".
- 10. Click **Save**. On successful save, you will receive the confirmation message that your changes are saved.

#### **7.1.5 Defining another Container within the Risk Definition Form**

We will create a container within the form by the name, Save Risk Details.

- 1. From the *Forms Maintenance* window, select earlier created Form, FormRisk and click **New** in the *Containers* toolbar. The *Container Maintenance* window is displayed.
- 2. Enter the **Container ID** as "200002".
- 3. Enter the **Container Name** as "Save Risk Details".
- 4. Select the **Type of Container** as "BUTTON CONTAINER".
- 5. Select the **Container Mode** as "Editable".
- 6. Enter **No of Columns** as "2". See the following screenshot.

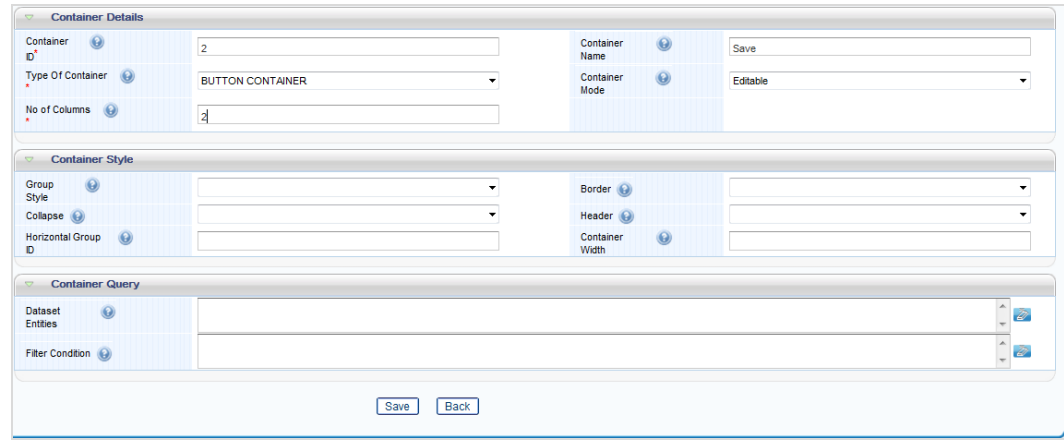

7. Click **Save.**

#### **7.1.6 Defining Controls within the Save Container**

#### **7.1.6.1 Defining Save Control**

We will create a Date control within the container by the name Created Date.

- 1. From the *Forms Maintenance* window, select the earlier created Form, FormRisk and the earlier created Container, Save.
- 2. Click **New** in the *Controls* toolbar. The *Control Maintenance* window appears.
- 3. Enter the Control ID as "200005".
- 4. Enter the **Control Name** as "Save".
- 5. Enter the Control Type as "ACTION CONTROL".
- 6. Enter the Row Number as "1".
- 7. Enter the Sequence as "1".

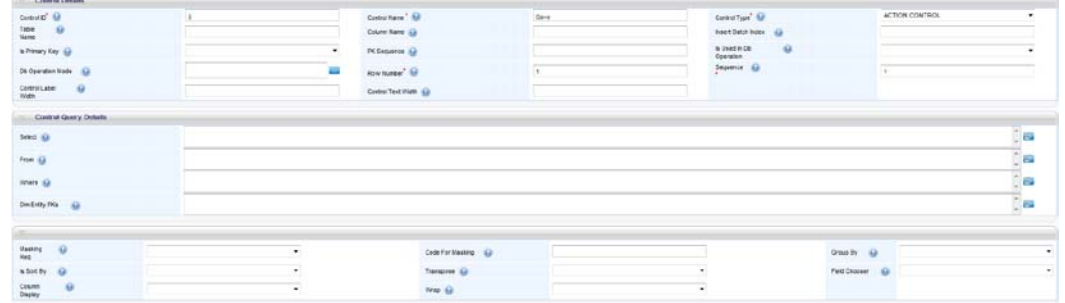

- 8. Click the *Function* tab and click **Add Functions**.
- 9. Enter **EventName** as "onClick", **Value** as "SaveContainerAsDraft", and **Parameters** as "1".

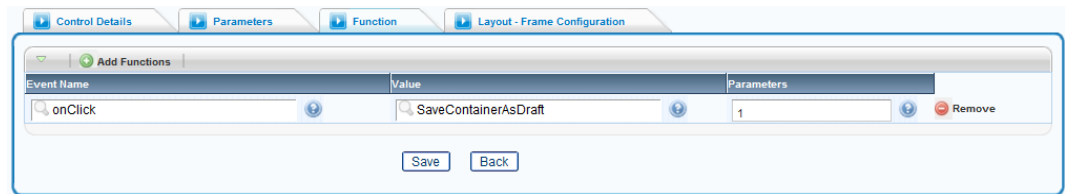

#### **7.1.6.2 Defining Cancel Control**

We will create a Date control within the container by the name Created Date.

- 1. From the *Forms Maintenance* window, select the earlier created Form, FormRisk and the earlier created Container, Save.
- 2. Click **New** in the *Controls* toolbar. The *Control Maintenance* window appears.
- 3. Enter the Control ID as "200006".
- 4. Enter the **Control Name** as "Cancel".
- 5. Enter the Control Type as "ACTION CONTROL".
- 6. Enter the Row Number as "1".
- 7. Enter the Sequence as "2".

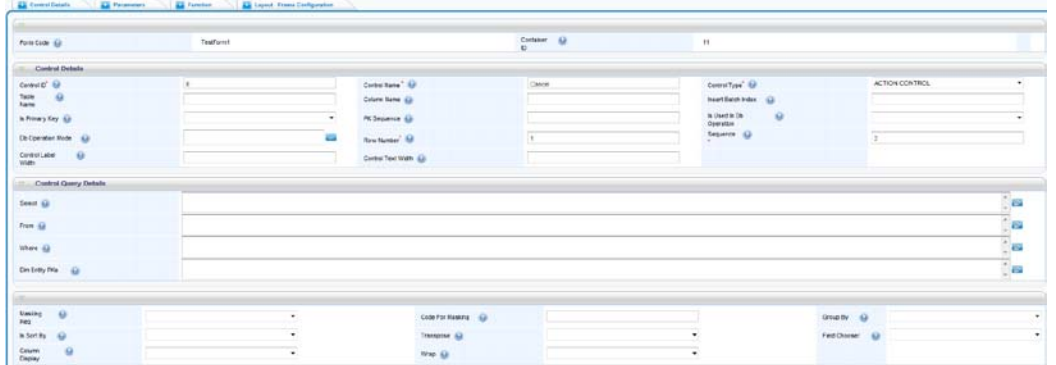

- 8. Click the *Function* tab and click **Add Functions**.
- 9. Enter **EventName** as "onClick", **Value** as "closeWindow", and **Parameters** as "1".

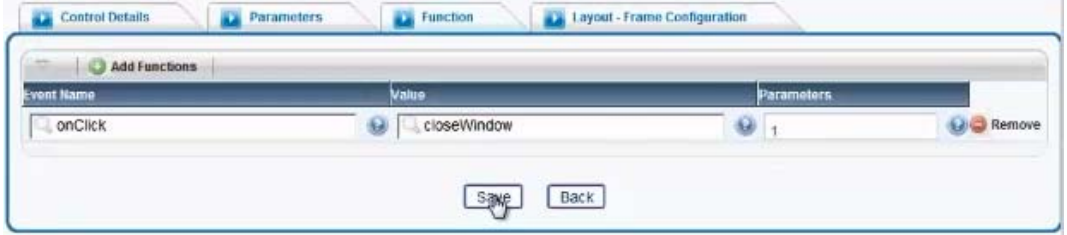

10. Click **Save**. On successful save, you will receive the confirmation message that your changes are saved.

## **7.1.7 Reordering Containers within the Risk Definition Form**

We will reorder the containers within the Risk Definition form.

1. From the *Forms Maintenance* window, select earlier created Form, FormRisk, and click **Reorder** in the *Forms* toolbar. The *Reorder Container* window appears.

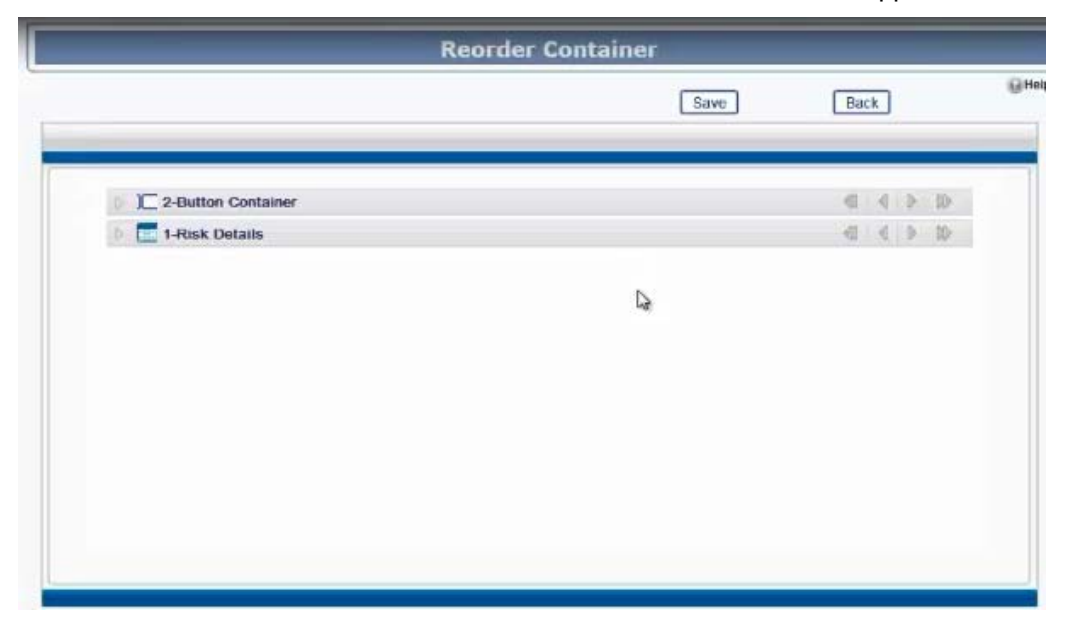

2. Drag the Risk Details container and make it appear first as shown in the following screenshot.

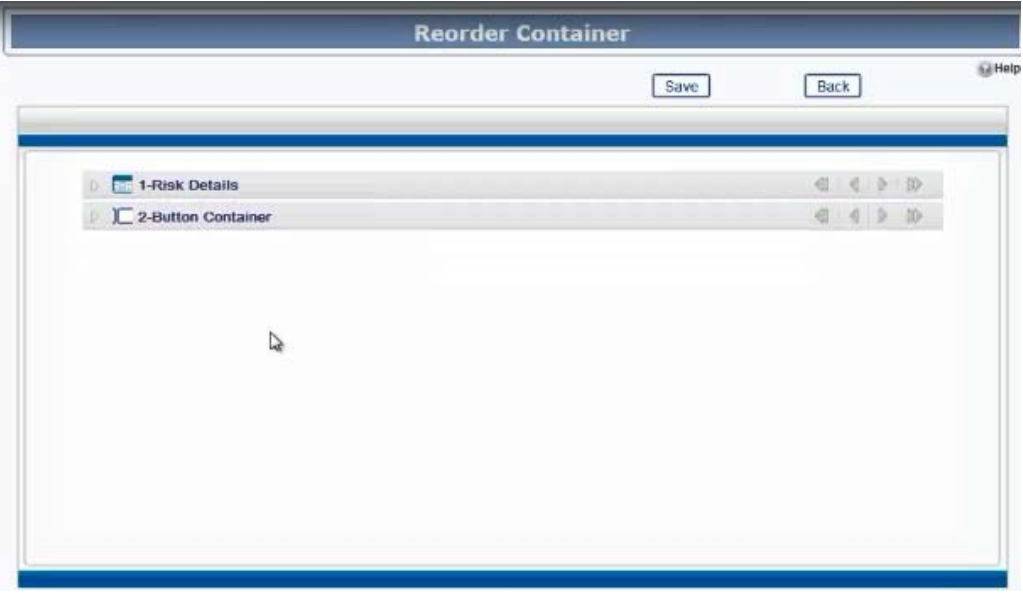

3. Click **Save**. On successful save, you will receive the confirmation message that your changes are saved.

# **7.1.8 Reordering Controls within the Risk Details Container**

We will reorder the controls within the Risk Details container.

1. From the *Forms Maintenance* window, select "FormRisk" form and select "Risk Details" container, and then click **Reorder** in the *Containers* toolbar. The *Reorder Controls* window appears.

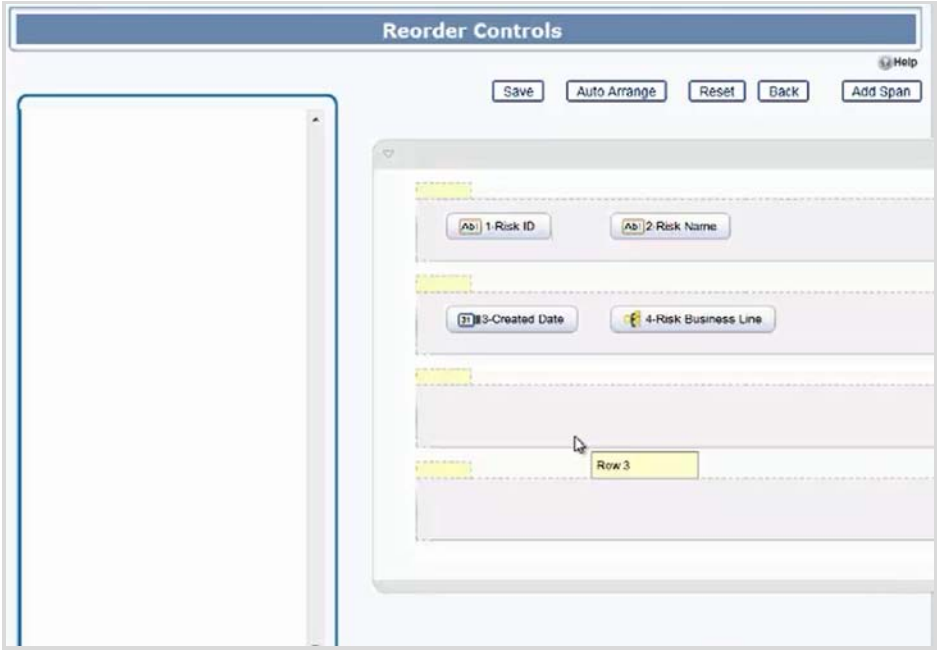

2. Drag the controls so that each control appears in separate rows as shown in the following screenshot.

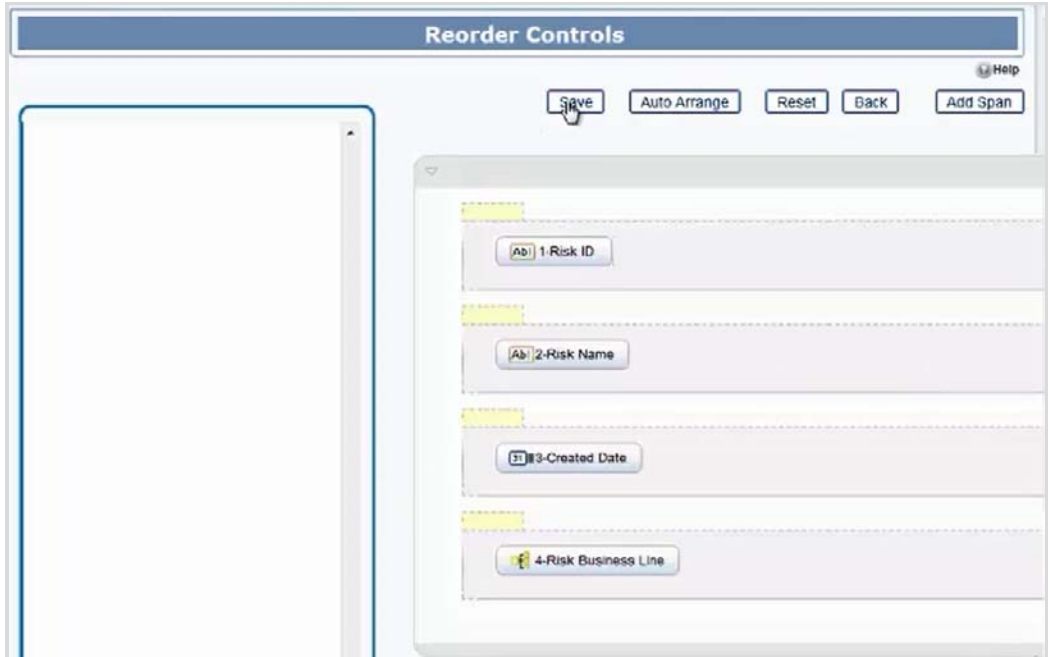

### **7.1.9 Creating a Validation Rule**

We will create a validation rule to display a message to prompt the user to enter Risk Name.

- 1. From the *Forms Maintenance* window, select "FormRisk" form and click **Validations**  in the *Forms* toolbar. The *Validation Rules* window appears.
- 2. Click **New** in the *Validation Rules* toolbar.
- 3. Click **Add Validation Rule Set** and enter **Item ID** as "100". Click **Save**.
- 4. Select "100" from the **ID** drop-down list.
- 5. Click in the **Rule Condition** field and form the condition by selecting the appropriate Function, Control, and Operator as shown in the screenshot.

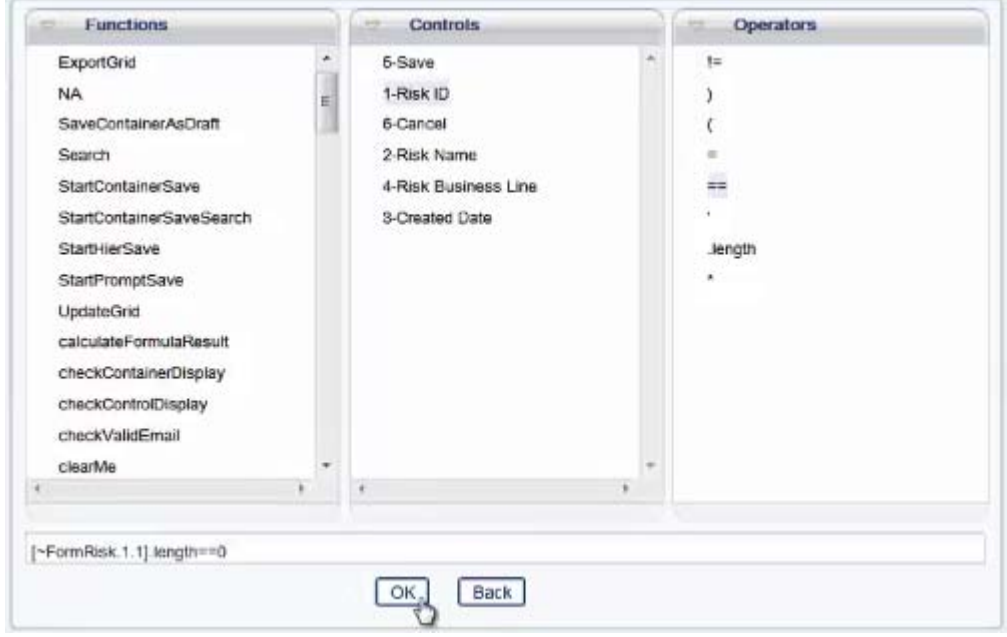

- 6. Click Ok.
- 7. Enter **Message Description** as "Please Enter Name of the Risk" as shown in the screenshot.

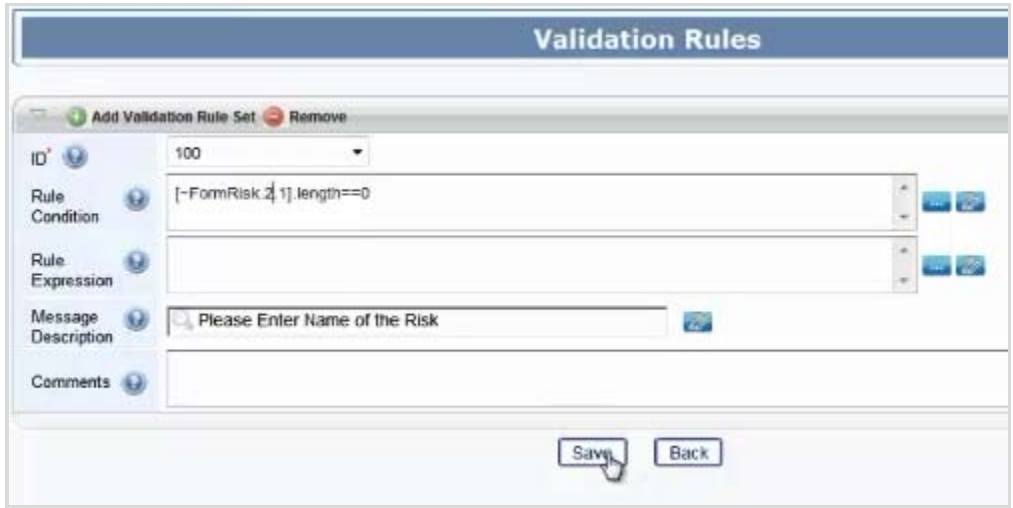

#### **7.1.10 Associating the Validation Rule with Save Control**

We will associate the validation rule with the Save control.

- 1. From the *Forms Maintenance* window, select "FormRisk" form and select "Save" container, and select "Save" control.
- 2. Click **Edit** in the *Controls* toolbar. The *Control Maintenance* window appears.
- 3. Click the *Parameters* tab and click **Add Parameter**.
- 4. Enter **ID** as "1".
- 5. Enter **Name** as "validationRuleSet".
- 6. Enter **Scope** as "Static".
- 7. Enter **Value** as "100". See the following screenshot.

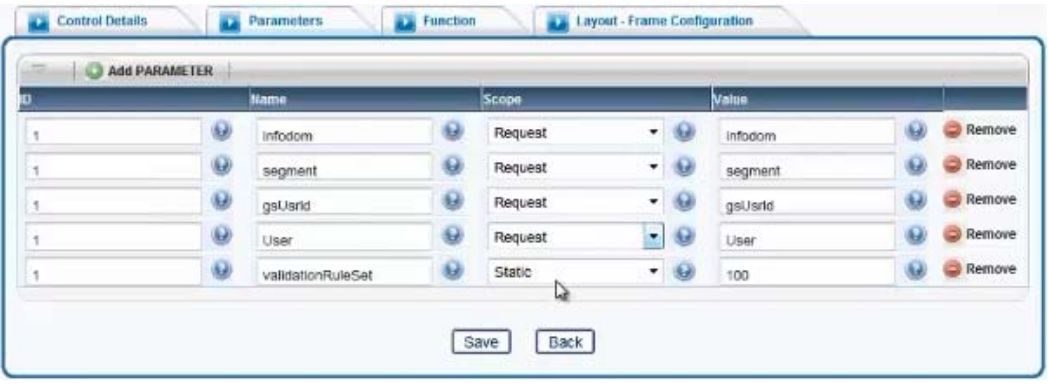

8. Click **Save**.

#### **7.1.11 Defining a Menu by the name, Risk**

We will create a Menu by the name, Risk which when clicked will invoke the "FormRisk" form.

- 1. From the LHS menu of the Forms Manager, expand **UI Configurations** and click **Menu**. The *Menu Maintenance* window appears.
- 2. Click **New** in the *Menu Items* toolbar. The *Menu Maintenance* window is displayed. The Menu ID is seen generated automatically.
- 3. Enter the **Menu Name** as "Risk".
- 4. Select **Launch Mode** as Form.
- 5. Enter the **Form Name** as "FormRisk". This is the **Form Code** of the form we created earlier. See the following screenshot.

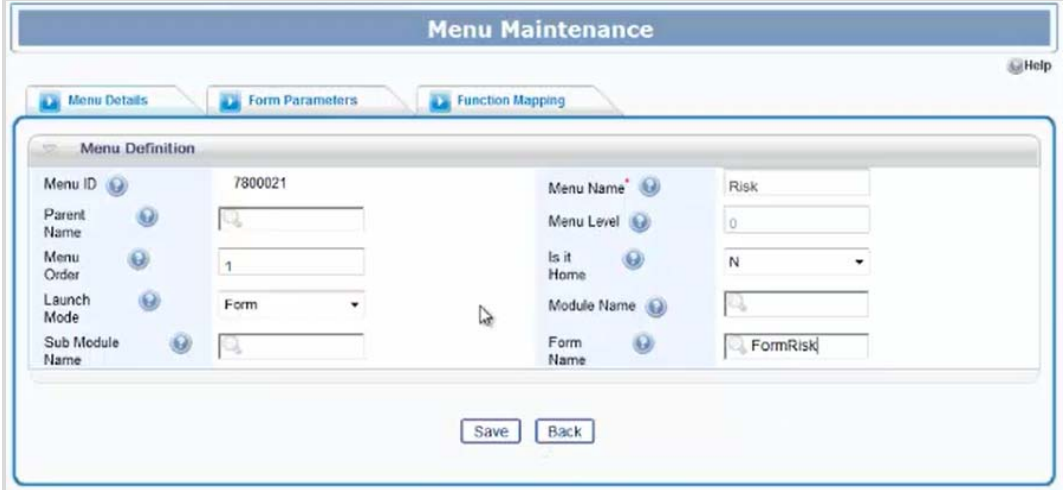

- 6. To associate a function to the menu, click the *Function Mapping* tab.
- 7. Click **Map New Function**.
- 8. Enter the **Function Code** as Risk Identification (RII\_MNU). See the following screenshot.

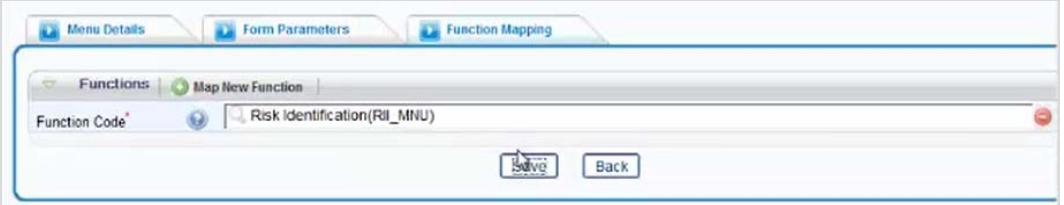

9. Click **Save**. On successful save, you will receive the confirmation message that your changes are saved.

## **7.1.12 Generating the Menu**

We will generate the "Risk" menu we created.

1. From the LHS menu, expand **Generate** and click **Menu**. The *Generate Menu* window appears.

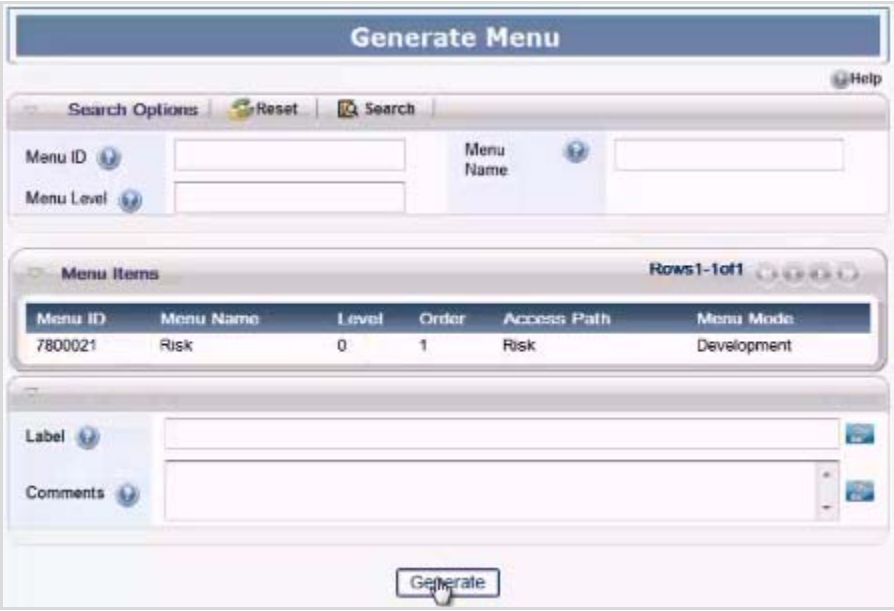

2. Click **Generate**.

## **7.1.13 Generating the Form**

We will generate the "FormRisk" form we created.

1. From the LHS menu, expand **Generate** and click **Forms**. The *Generate Forms*  window appears.

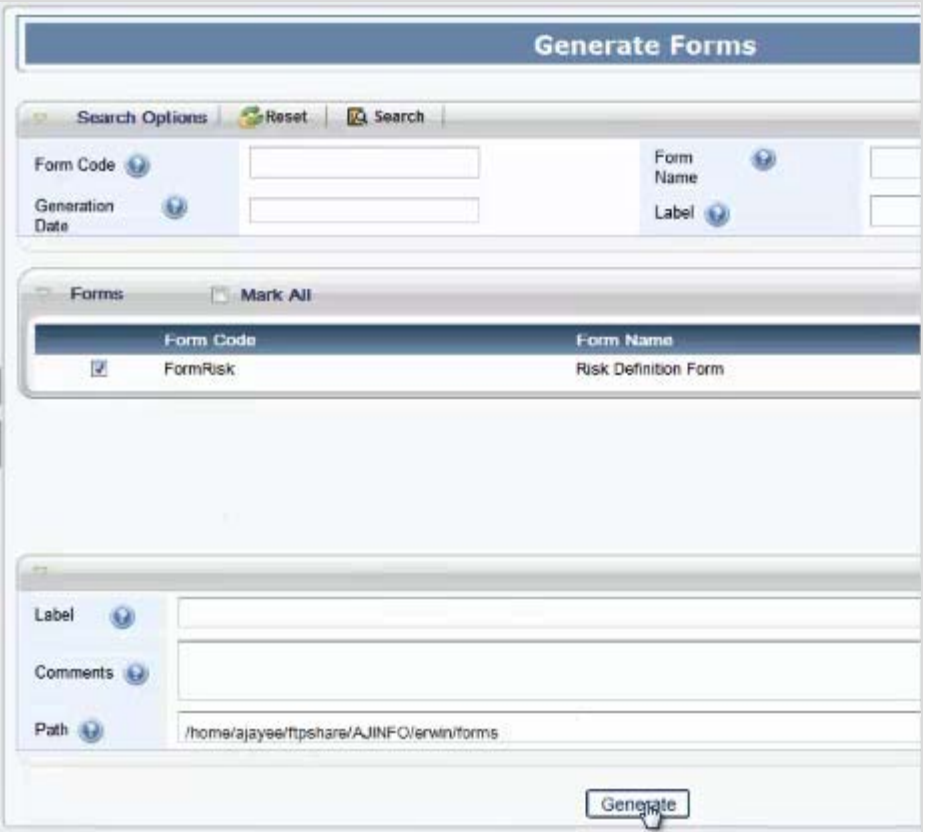

2. Select "FormRisk" form and click **Generate**.